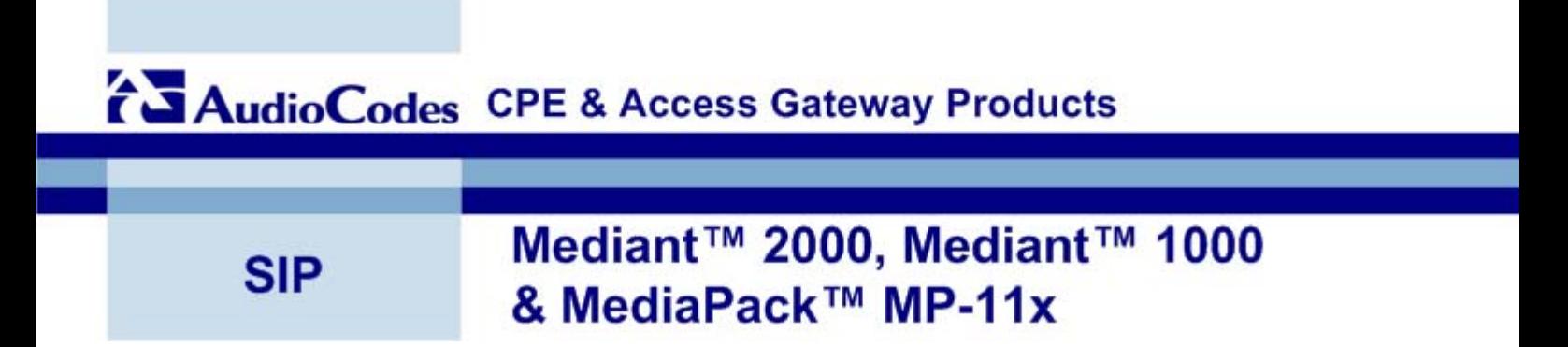

# **CPE Troubleshooting Guide**

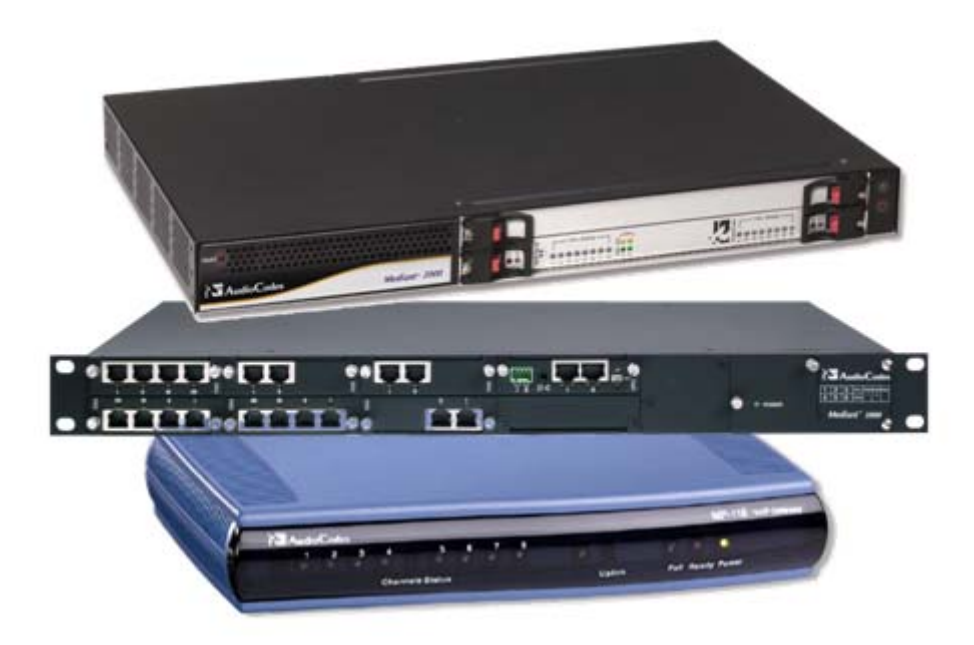

# **Contents**

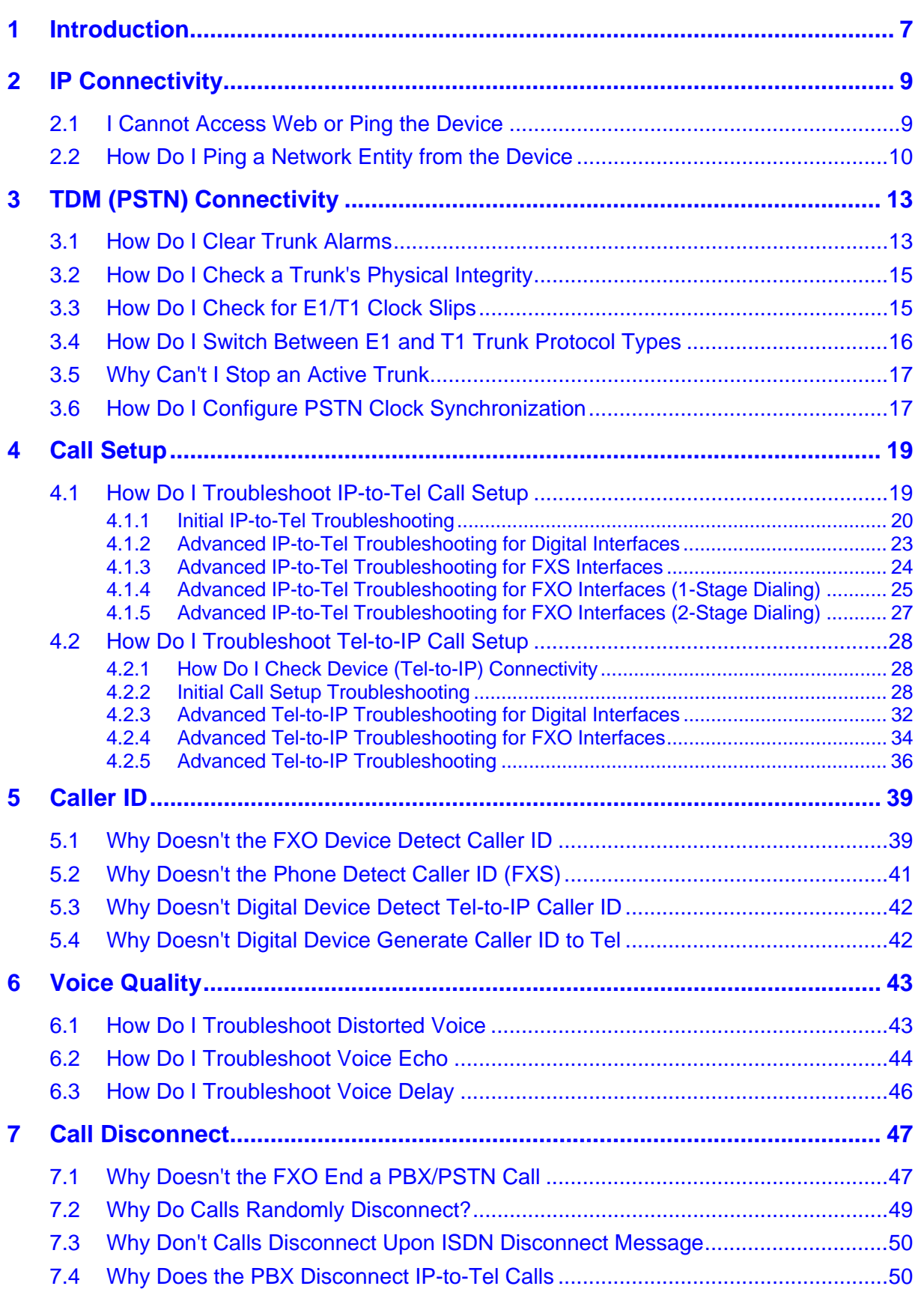

# AudioCodes

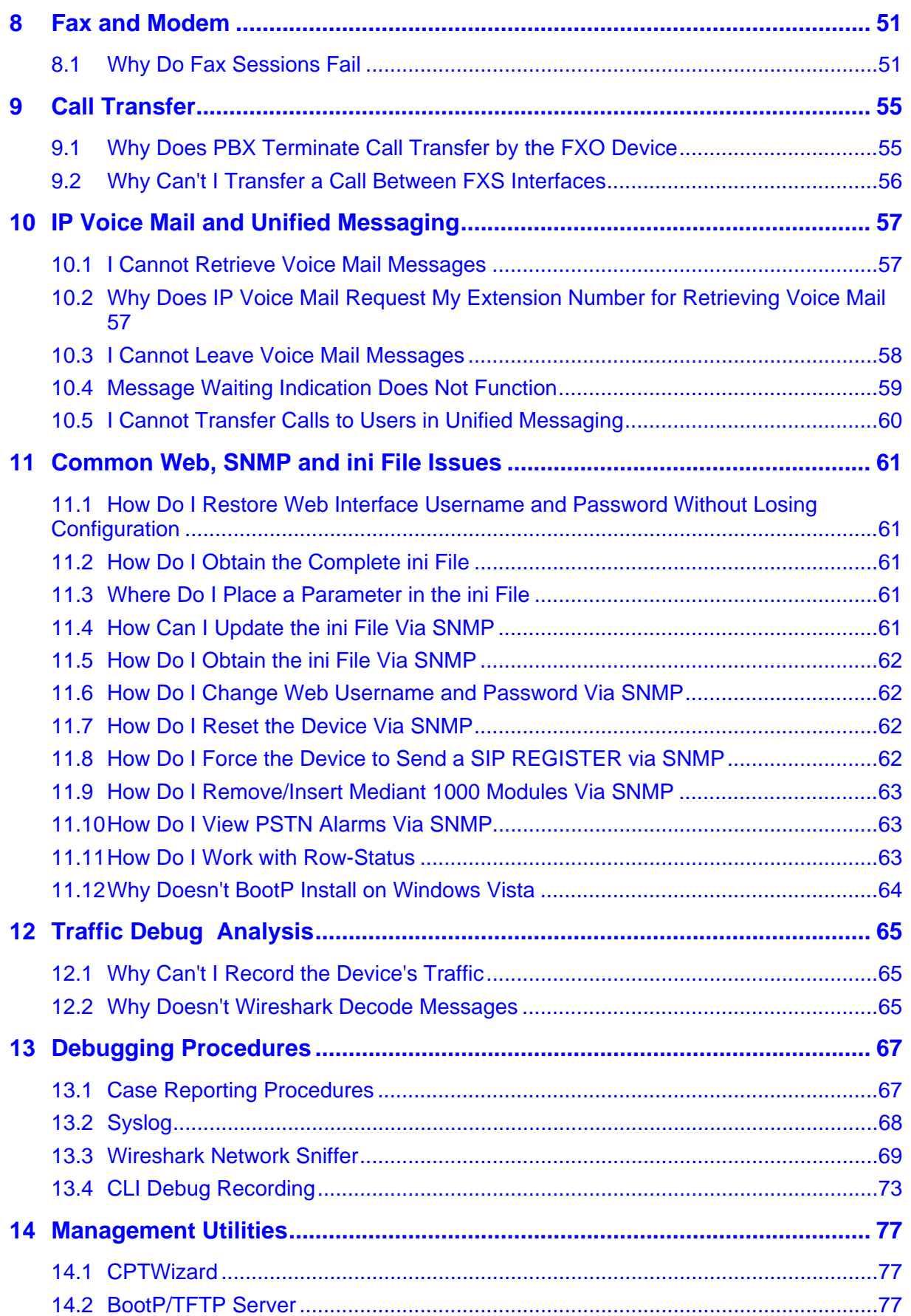

# **Notice**

This document provides troubleshooting procedures for AudioCodes customer premises equipment (CPE), Voice-over-IP (VoIP) media gateway devices.

Information contained in this document is believed to be accurate and reliable at the time of printing. However, due to ongoing product improvements and revisions, AudioCodes cannot guarantee accuracy of printed material after the Date Published nor can it accept responsibility for errors or omissions. Updates to this document and other documents can be viewed by registered customers at<http://www.audiocodes.com/downloads>.

**© Copyright 2009 AudioCodes Ltd. All rights reserved.**

This document is subject to change without notice.

Date Published: January-05-2009

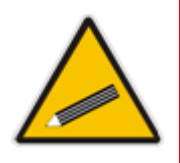

**Tip:** When viewing this manual on CD, Web site or on any other electronic copy, all cross-references are hyperlinked. Click on the page or section numbers (shown in blue) to reach the individual cross-referenced item directly. To return back to the point from where you accessed the cross-reference, press the  $ALT$  and  $\leftarrow$  keys

### **Trademarks**

AC logo, Ardito, AudioCoded, AudioCodes, AudioCodes logo, CTI², CTI Squared, InTouch, IPmedia, Mediant, MediaPack, MP-MLQ, NetCoder, Netrake, Nuera, Open Solutions Network, OSN, Stretto, 3GX, TrunkPack, VoicePacketizer, VoIPerfect, What's Inside Matters, Your Gateway To VoIP, are trademarks or registered trademarks of AudioCodes Limited. All other products or trademarks are property of their respective owners.

### **WEEE EU Directive**

Pursuant to the WEEE EU Directive, electronic and electrical waste must not be disposed of with unsorted waste. Please contact your local recycling authority for disposal of this product.

## **Customer Support**

Customer technical support and services are provided by AudioCodes' Distributors, Partners, and Resellers from whom the product was purchased.

- For technical support for products purchased directly from AudioCodes and for customers registered to AudioCodes' iSupport, logon to [http://crm.audiocodes.com](http://crm.audiocodes.com/).
- For all other AudioCodes' customers, contact [support@audiocodes.com.](mailto:support@audiocodes.com)

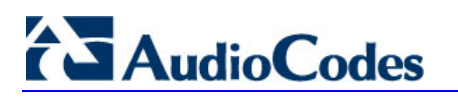

**Reader's Notes** 

# <span id="page-6-0"></span>**1 Introduction**

This guide is intended to assist you in troubleshooting various problems that may arise in your network environment in which AudioCodes' VoIP gateway (hereafter referred to as *device*) is deployed.

This guide includes troubleshooting concerning the following AudioCodes SIP CPE devices:

- MediaPack Series MP-11x and MP-124
- **Mediant 600**
- Mediant 1000
- Mediant 2000

This guide is organized into topics based on troubleshooting areas, for example, troubleshooting voice quality or troubleshooting caller ID, and includes topics describing various debugging and management tools that can aid you in the troubleshooting process:

- "IP Connectivity" on page [9](#page-8-0)
- **TEM** (PSTN) Connectivity" on page [13](#page-12-0)
- "Call Setup" on page [19](#page-18-0)
- "Caller ID" on page [39](#page-38-0)
- "Voice Quality" on page [43](#page-42-0)
- "Call Disconnect" on page [47](#page-46-0)
- "Fax and Modem" on page [51](#page-50-0)
- "Call Transfer" on page [55](#page-54-0)
- I'IP Voice Mail and Unified Messaging" on page [57](#page-56-0)
- "Common Web, SNMP and ini File Issues" on page [61](#page-60-0)
- **The Traffic Debug Analysis**" on page [65](#page-64-0)
- "Debugging Procedures" on page [67](#page-66-0)
- "Management Utilities" on page [77](#page-76-0)

The troubleshooting topics are presented either in table format or FAQ format. The table format (shown below), includes possible causes of the problem and corresponding solutions to the problem. These causes and solutions are organized in chronological order, starting from the top of the table.

#### **Table 1-1: Example of a Table Format for Troubleshooting**

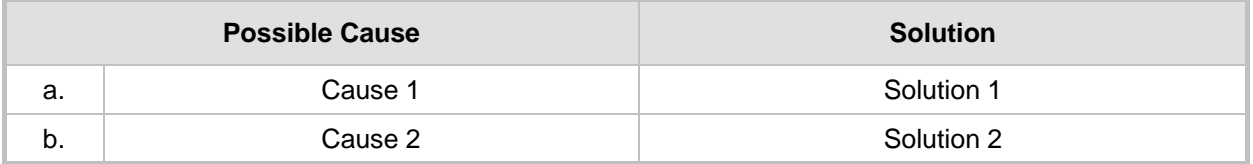

For the procedure on how to report troubleshooting issues, refer to ''Case Reporting Procedures'' on page [67](#page-66-1).

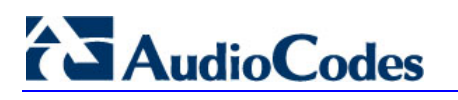

**Reader's Notes** 

# <span id="page-8-0"></span>**2 IP Connectivity**

This section discusses troubleshooting for IP connectivity problems:

- I'l Cannot Access Web or Ping the Device" on page [9](#page-8-1)
- "How Do I Ping a Network Entity from the Device" on page [10](#page-9-0)

# <span id="page-8-1"></span>**2.1 I Cannot Access Web or Ping the Device**

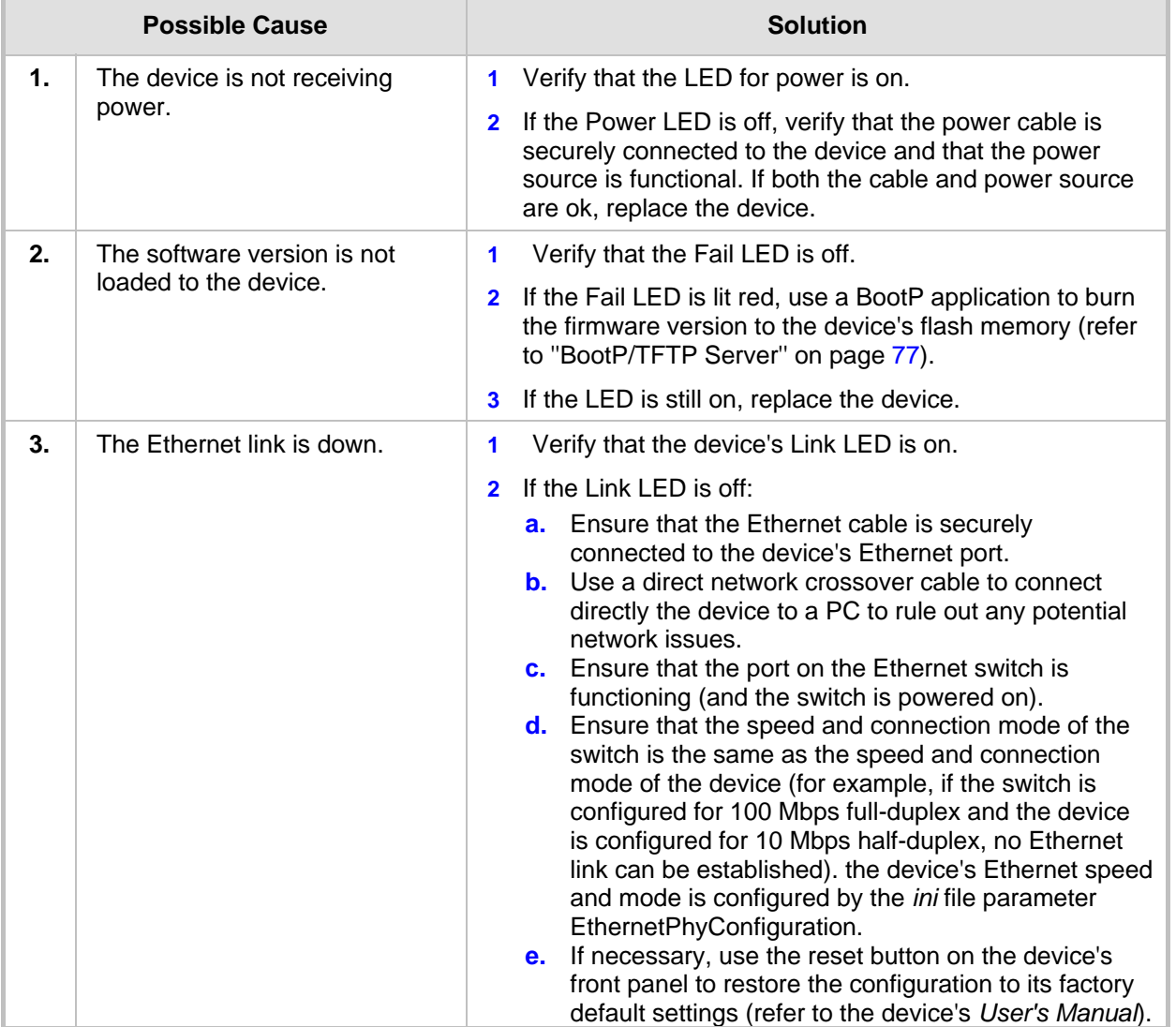

#### **Table 2-1: No Web Access or Ping to the Device Troubleshooting**

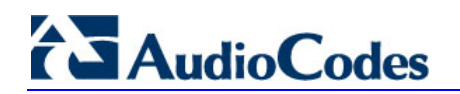

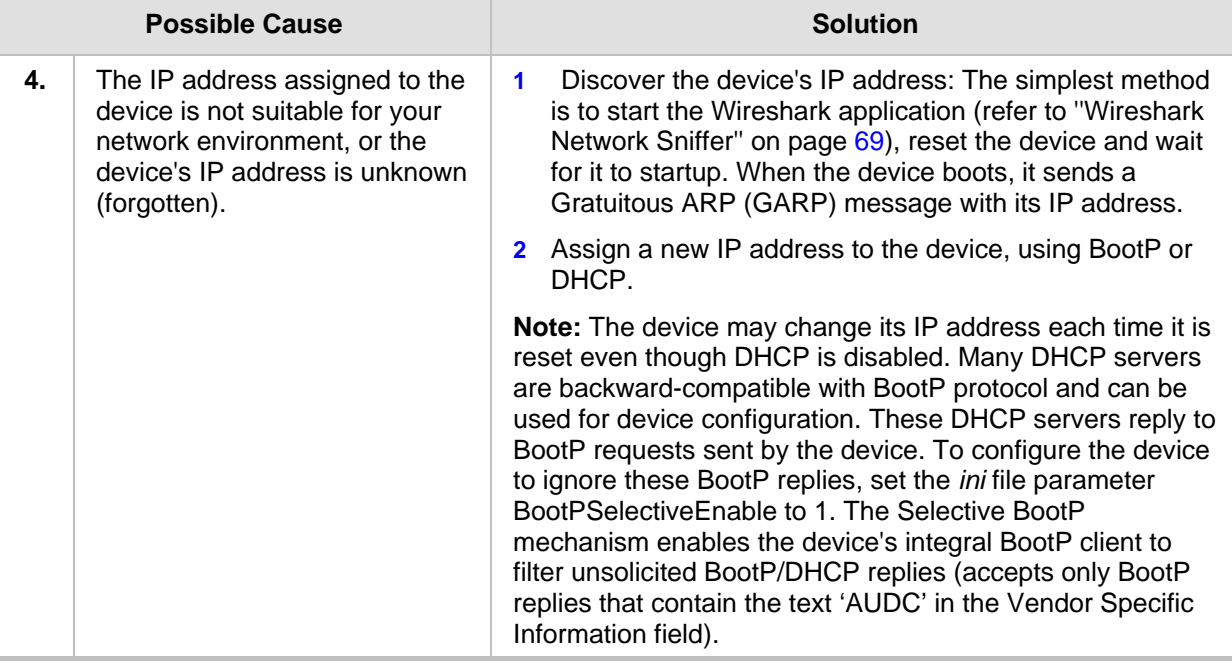

# <span id="page-9-0"></span>**2.2 How Do I Ping a Network Entity from the Device**

The procedure below describes how to ping a network entity from the device.

#### ¾ **To ping a network entity from the device:**

**1.** Access the device's FAE page: in your Web browser's URL field, append the casesensitive suffix "FAE" to the device's IP address (e.g., http://10.1.229.17/FAE).

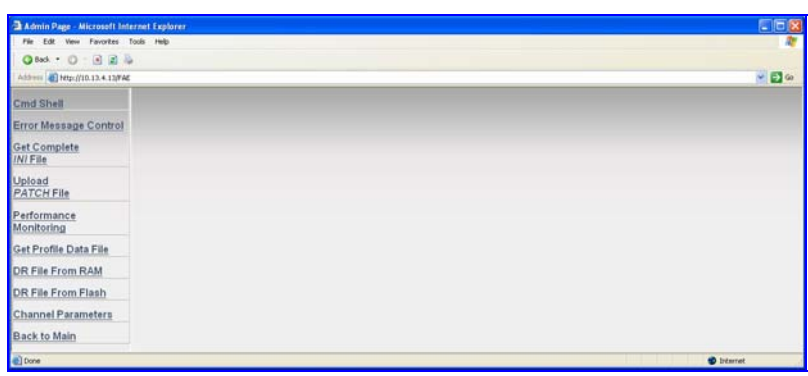

**Figure 2-1: FAE Page** 

**2.** On the left pane, click the **Cmd Shell** link; the 'CmD Shell' window opens.

**3.** In the 'Command-Line' field, enter the following command:

**ping** [IP address of the remote destination] For example, ping 10.33.2.34.

**4.** Wait several seconds and then enter the following command:

**show ping**

The following information is displayed:

```
ping 10.33.2.34 
Ping process started for address 10.33.2.34. Process ID - 23. 
Reply from 10.33.2.34: bytes=0 time=0ms 
Reply from 10.33.2.34: bytes=0 time=0ms 
Reply from 10.33.2.34: bytes=0 time=0ms 
Reply from 10.33.2.34: bytes=0 time=0ms 
Ping statistics for 10.33.2.34: 
Packets: Sent = 4, Received = 4, Lost 0 (0% loss),
Approximate round trip times in milli-seconds: 
Minimum = 0ms, Maximum = 0ms, Average = 0ms
```
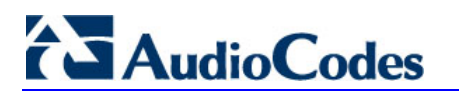

**Reader's Notes** 

# <span id="page-12-0"></span>**3 TDM (PSTN) Connectivity**

This section discusses troubleshooting for TDM (PSTN) connectivity:

- "How Do I Clear Trunk Alarms" on page [13](#page-12-1)
- "How Do I Check a Trunk's Physical Integrity" on page [15](#page-14-0)
- "How Do I Check for E1/T1 Clock Slips" on page [15](#page-14-1)
- "How Do I Switch Between E1 and T1 Trunk Protocol Types" on page [16](#page-15-0)
- "Why Can't I Stop an Active Trunk" on page [17](#page-16-0)

# <span id="page-12-1"></span>**3.1 How Do I Clear Trunk Alarms**

The status of the E1/T1 Trunks is displayed in the Home page of the device's Web interface. The Trunk status icon should be lit green for normal functioning; otherwise, refer to the table below for possible alarms.

RJ-48c trunk connectors are wired according to the figure below:

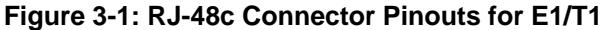

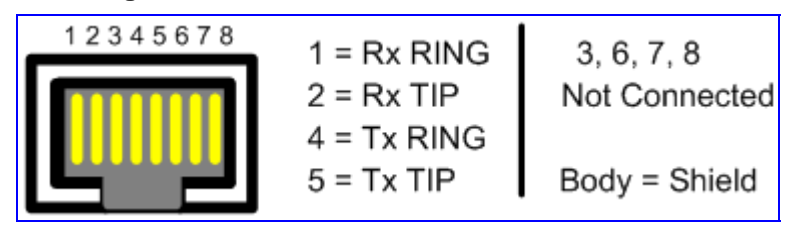

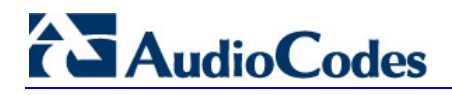

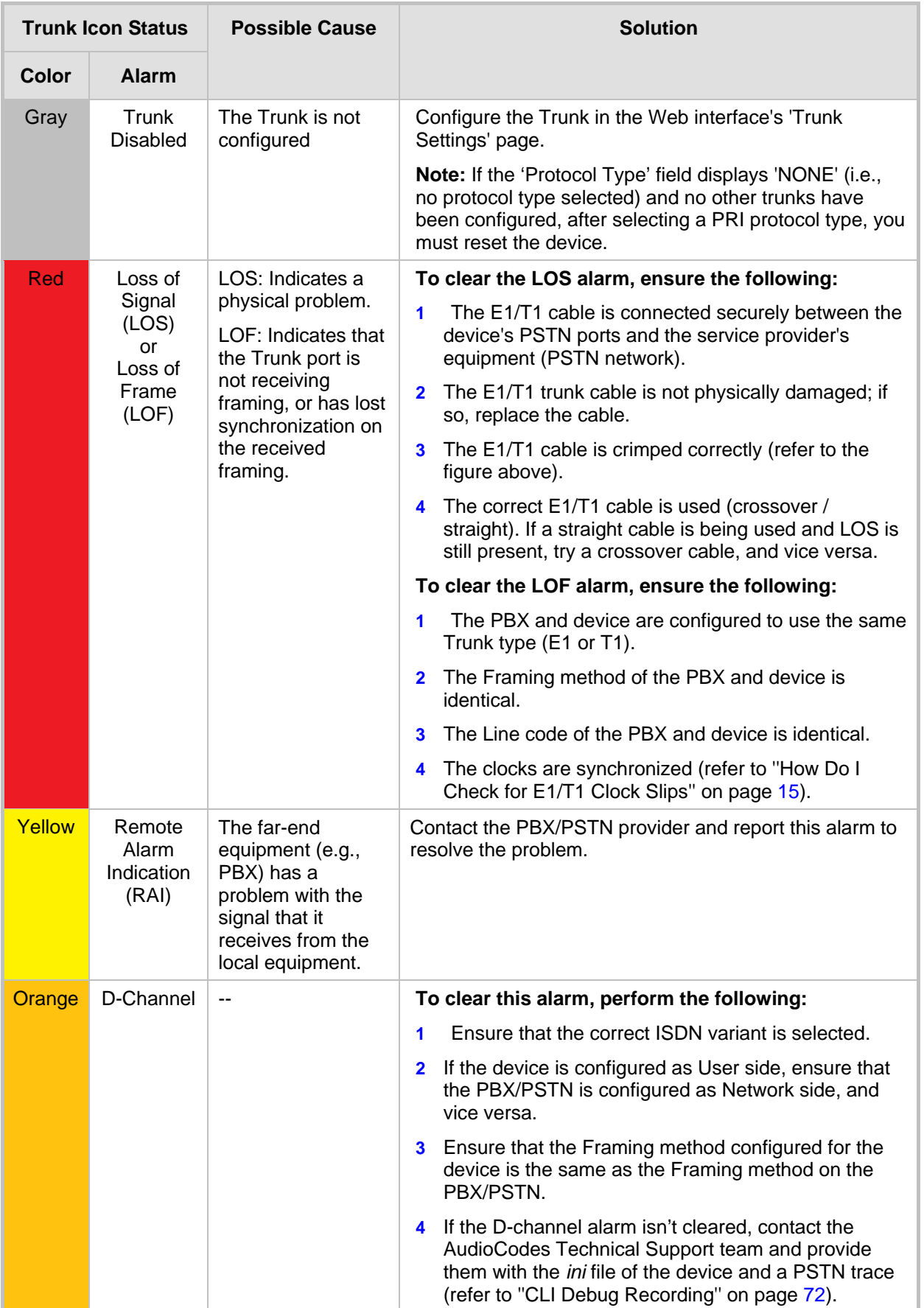

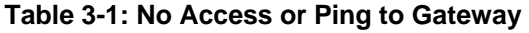

# <span id="page-14-0"></span>**3.2 How Do I Check a Trunk's Physical Integrity**

#### ¾ **To check the trunks physical integrity (no hardware problem), perform the following test:**

- **1.** Use a crossover RJ-48 cable to make a loop between two active Trunks on the device.
- **2.** In the Web interface's 'Trunk Settings' page (Web path SW Ver. 5.2: Advanced Configuration menu > Trunk Settings; Web path SW Ver. 5.4 and later: Configuration tab > PSTN Settings menu > Trunk Settings), configure the following:
	- **a.** In the 'Protocol Type' field, configure the same protocol type for both Trunks to E1 (or T1) Transparent 30 (or set the *ini* file parameter ProtocolType to 6).
	- **b.** In the 'Clock Master' field, configure **any** one of the Trunks to "Recovered" and the other to "Generated" (or set the *ini* file parameter ClockMaster to 0 and 1 respectively).
- **3.** Verify that the LEDs of both Trunks are lit green.

# <span id="page-14-1"></span>**3.3 How Do I Check for E1/T1 Clock Slips**

If timing between devices is not maintained, a condition known as clock slippage (or clock slips) can occur. By definition, a clock slip is the repetition or deletion of a bit (or block of bits) in a synchronous data stream, due to a discrepancy in the read and write rates at a buffer. Slips arise because an equipment buffer store, or other mechanisms, cannot accommodate differences between the phases or frequencies of the incoming and outgoing signals. This occurs in cases where the timing of the outgoing signal is not derived from that of the incoming signal.

#### ¾ **To check for clock slips on the trunk and that the clock is synchronized:**

**1.** Access the command shell, and then at the CLI prompt, enter the following commands:

**pstn** 

**physical** 

**PstnGetPerformanceMonitoring** [trunk number] 0

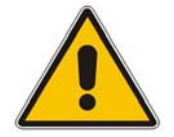

**Note:** Trunks are numbered from 0 to 7.

**2.** Copy the information that appears in the CLI output window and send it to the Technical Support Department.

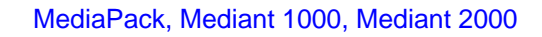

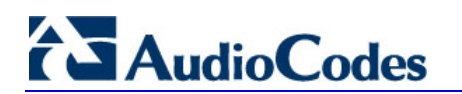

Below is an example of the CLI output when using these commands:

**pstn** CAS/ PHysical/ PstnCOmmon/ /PStn>

#### **physical**

IsdnGetDChannelStatus PstnQueryTrunkStatus PstnSendAlarm PstnLoopCommands PstnGetPerformanceMonitoring PstnStoPPerformanceMonitoring PstnStarTPerformanceMonitoring /PStn/PHysical>

**PstnGetPerformanceMonitoring** 0 0 TrunkId = 0 Interval  $= 0$ 

# <span id="page-15-0"></span>**3.4 How Do I Switch Between E1 and T1 Trunk Protocol Types**

#### ¾ **To switch from E1 to T1 (or vice versa):**

- **1.** Save the device's current configuration (*ini* file) to a folder on your PC, using the Web interface's 'Configuration File' page (Web path SW Ver. 5.2: Save Configuration menu; Web path SW Ver. 5.4 and later: Management tab > Software Update submenu > Configuration File).
- **2.** Open the saved *ini* file, using a plain text editor (such as Notepad).
- **3.** Change the value of the parameter ProtocolType\_x to the required protocol type.
- **4.** Reload the modified *ini* file to the device, using the Web interface's 'Configuration File' page.

# <span id="page-16-0"></span>**3.5 Why Can't I Stop an Active Trunk**

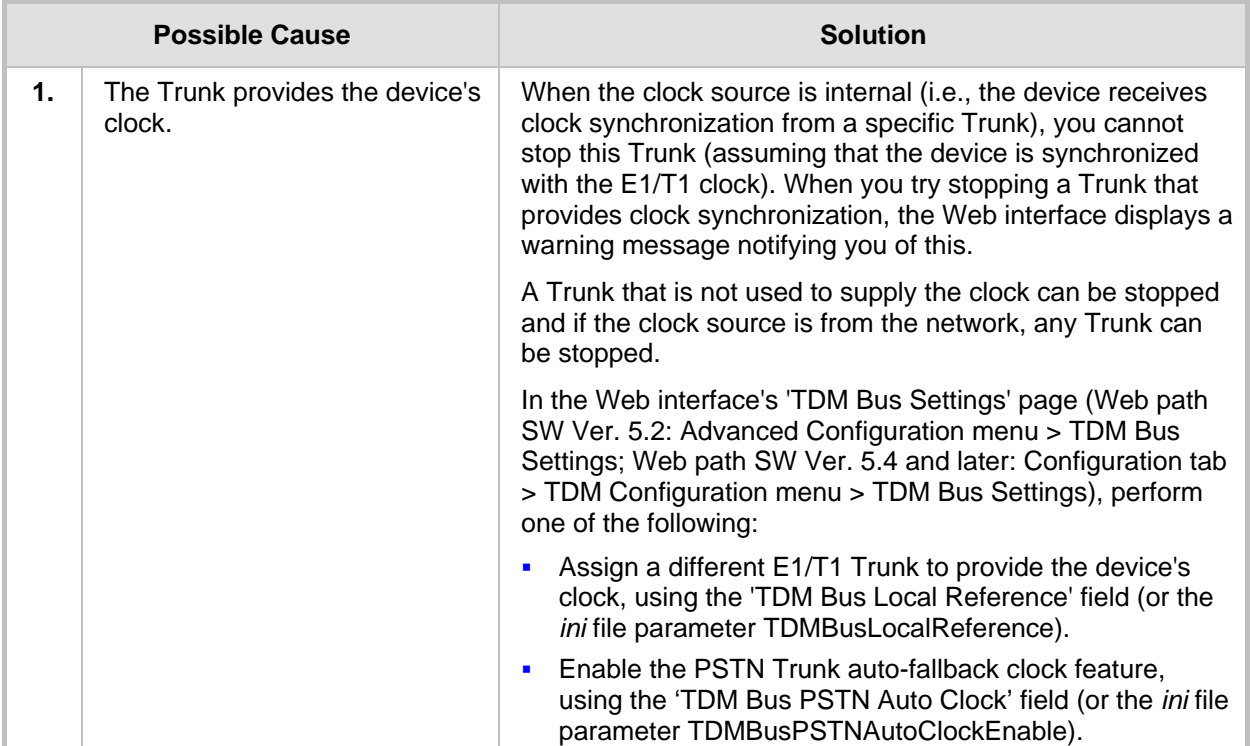

#### **Table 3-2: Active Trunk Can't be Stopped Troubleshooting**

# <span id="page-16-1"></span>**3.6 How Do I Configure PSTN Clock Synchronization**

In a PSTN network, it is important to verify that all components are synchronized to a **single** clock source. Several problems (such as, echo, fax and modem failures) can be caused if the clocks aren't synchronized. Incorrect configuration can occur for example, when the device is configured to provide a clock source to a specific E1 Trunk and at the same time, the PBX is also configured to provide a clock source on the same Trunk.

Refer to "How Do I Check for E1/T1 Clock Slips" on page [15](#page-14-1) for information on how to verify whether the device's clocks are synchronized.

The device can be configured to generate its own timing signals using an internal clock, or recover them from one of the E1/T1 trunks.

#### ¾ **To use the device's internal clock source:**

■ To generate the clock from a local source, set the *ini* file parameter TDMBusClockSource to 1 (or the corresponding Web interface parameter 'TDM Bus Clock Source' to "Internal").

 For all Trunks, set the *ini* file parameter ClockMaster to 1 (or the corresponding Web interface parameter 'Clock Master ' to "Recovered"). This parameter determines the Tx clock source of the E1/T1 lines.

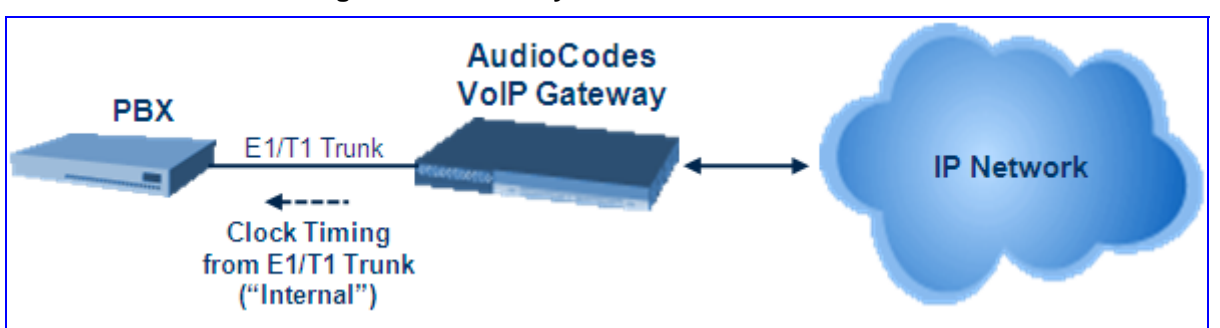

#### **Figure 3-2: Clock Synchronization from Device**

#### ¾ **To use the recovered clock option:**

**AudioCodes** 

- **1.** Set the *ini* file parameter TDMBusClockSource to 4 (or the corresponding Web interface parameter 'TDM Bus Clock Source' to "Network").
- **2.** For all 'slave' trunks connected to the PSTN, set the *ini* file parameter ClockMaster\_x to 0 (or the corresponding Web interface parameter 'Clock Master' to "Recovered").
- **3.** For all 'master' trunks connected to the PBX, set the *ini* file parameter ClockMaster\_x to 1 (or the corresponding Web interface parameter 'Clock Master' to "Generated").

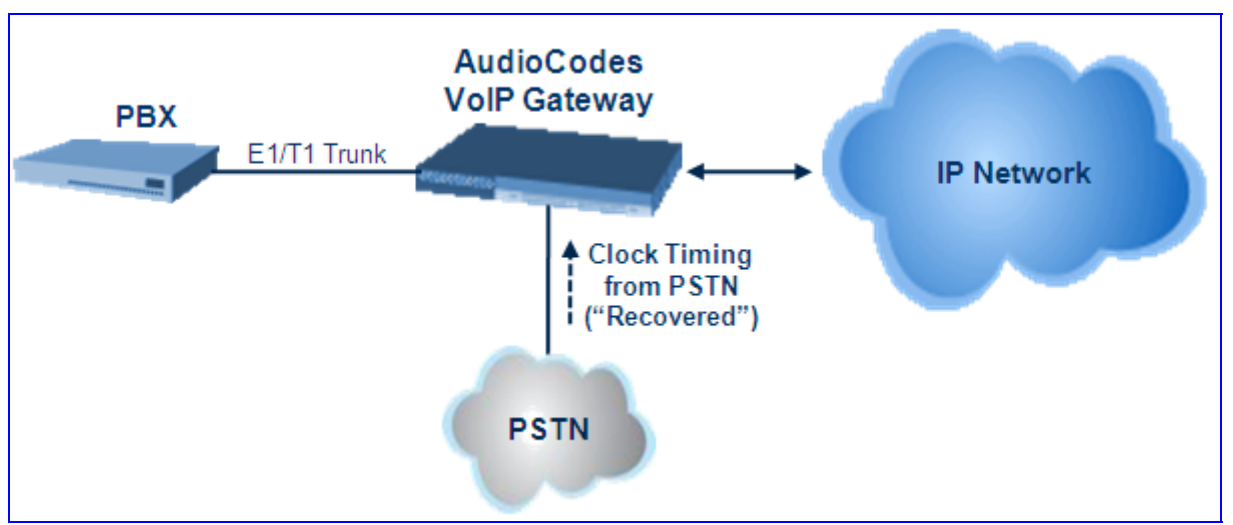

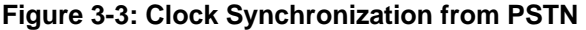

The example above assumes that the device recovers its internal clock from one of the 'slave' trunks connected to the PSTN and provides a clock source to the PBX on its 'master' trunks. In addition, you must define from which of the 'slave' Trunks the device recovers its clock. The following two options are available:

- To recover the clock from a specific E1/T1 line, use the *ini* file parameter TDMBusLocalReference (range: 1-8 on the Web interface, 0-7 on *ini* file)
- Set the *ini* file parameter TDMBusPSTNAutoClockEnable to 1 to recover the clock from any connected synchronized slave E1/T1 line. If this Trunk loses its synchronization, the device attempts to recover the clock from the next Trunk. Note that initially, the device attempts to recover the clock from the Trunk defined by the *ini*  file parameter TDMBusLocalReference.

# <span id="page-18-0"></span>**4 Call Setup**

This section discusses troubleshooting for call setup (or call establishment):

- "How Do I Troubleshoot IP-to-Tel Call Setup" on page [19](#page-18-1)
- "How Do I Troubleshoot Tel-to-IP Call Setup" on page [27](#page-26-1)

# <span id="page-18-1"></span>**4.1 How Do I Troubleshoot IP-to-Tel Call Setup**

This sections deals with troubleshooting for IP-to-Tel call setup:

- "Initial IP-to-Tel Troubleshooting" on page [20](#page-19-0)
- "Advanced IP-to-Tel Troubleshooting for Digital Interfaces" on page [23](#page-22-0)
- "Advanced IP-to-Tel Troubleshooting for FXS Interfaces" on page [24](#page-23-0)
- "Advanced IP-to-Tel Troubleshooting for FXO Interfaces (1-Stage Dialing)" on page [25](#page-24-0)
- ''Advanced IP-to-Tel Troubleshooting for FXO Interfaces (2-Stage Dialing)'' on page [27](#page-26-0)

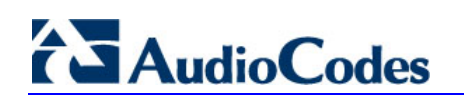

# <span id="page-19-0"></span>**4.1.1 Initial IP-to-Tel Troubleshooting**

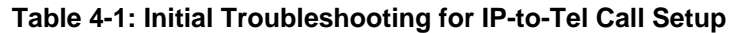

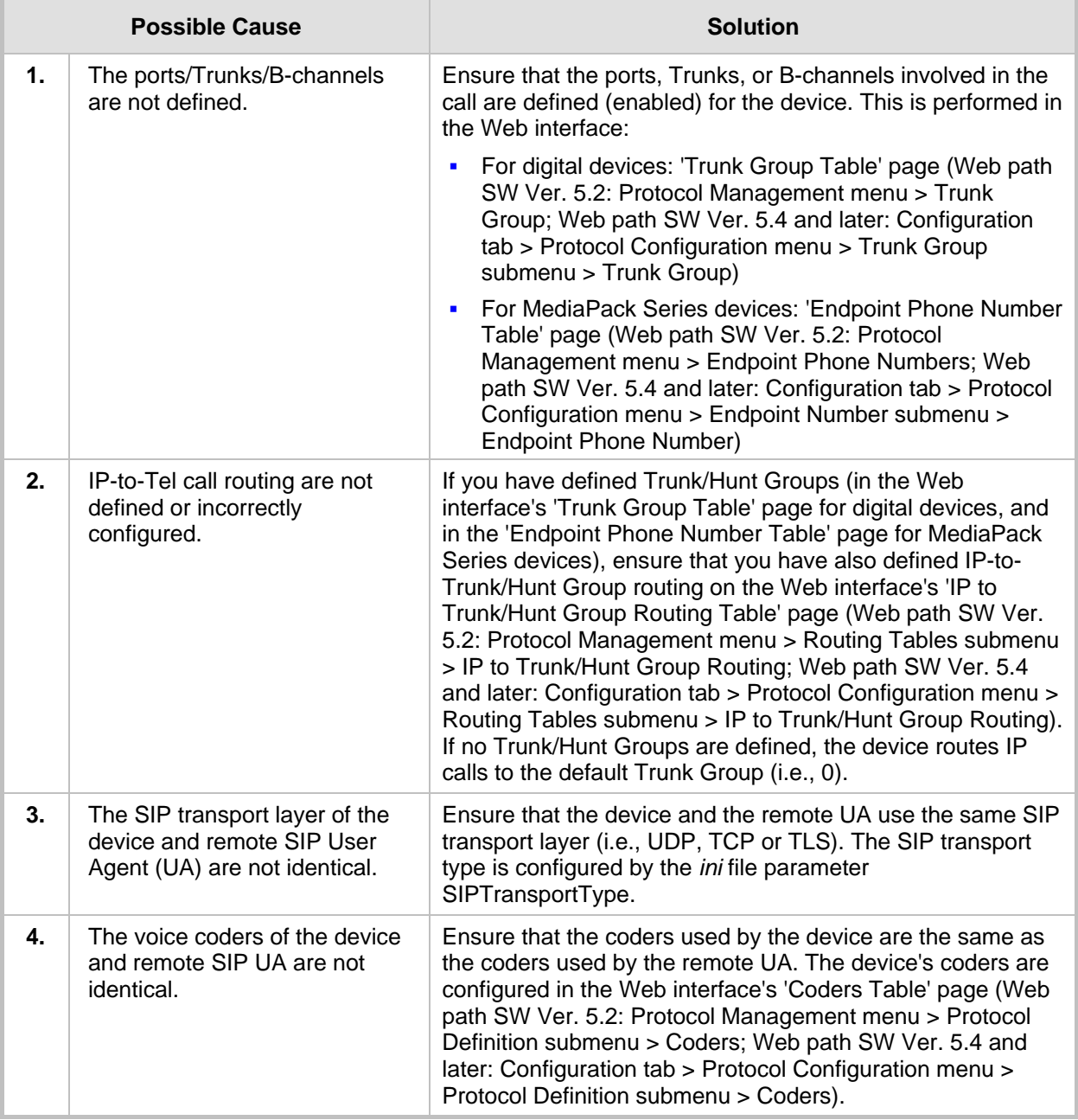

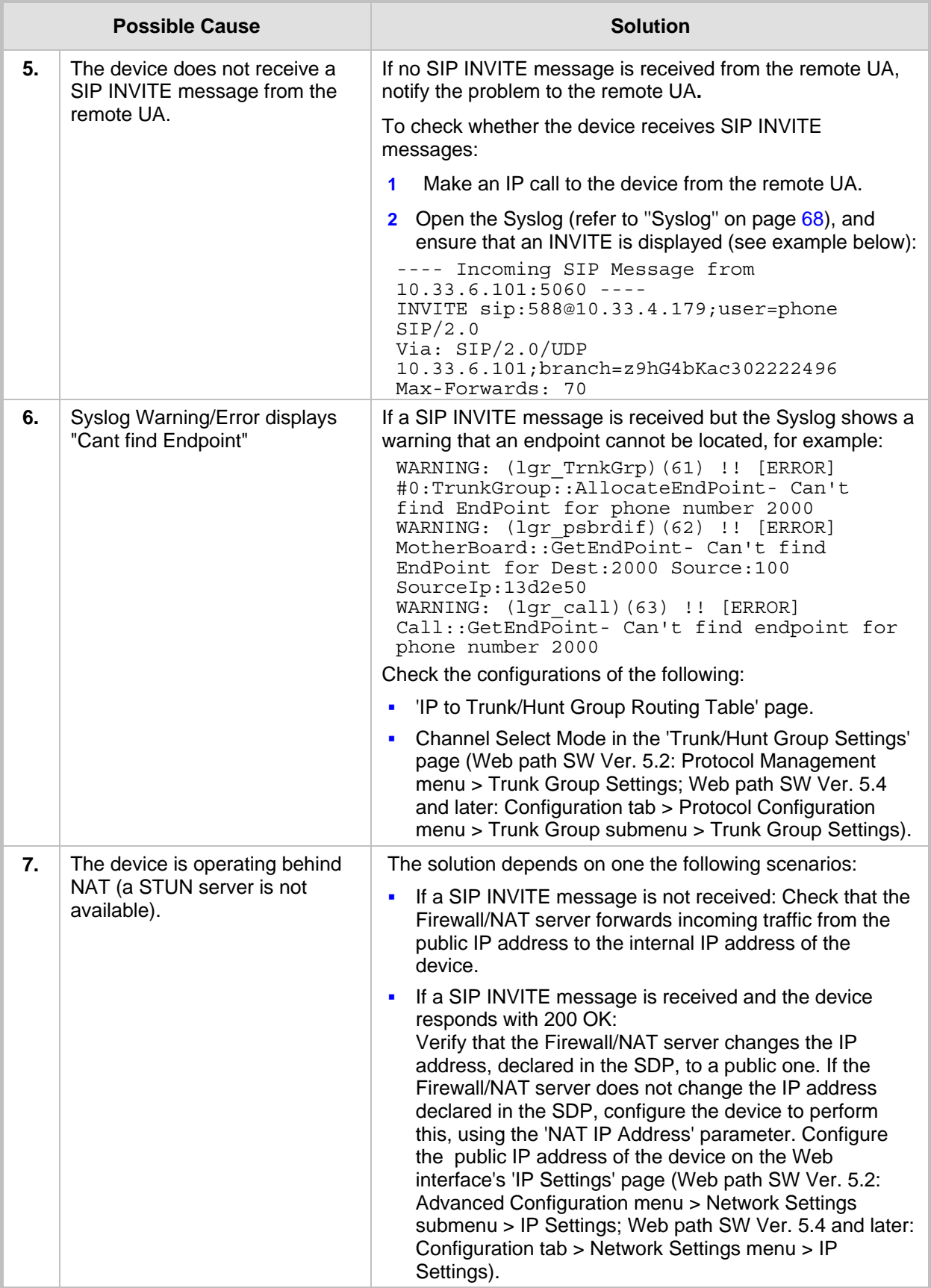

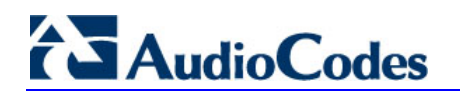

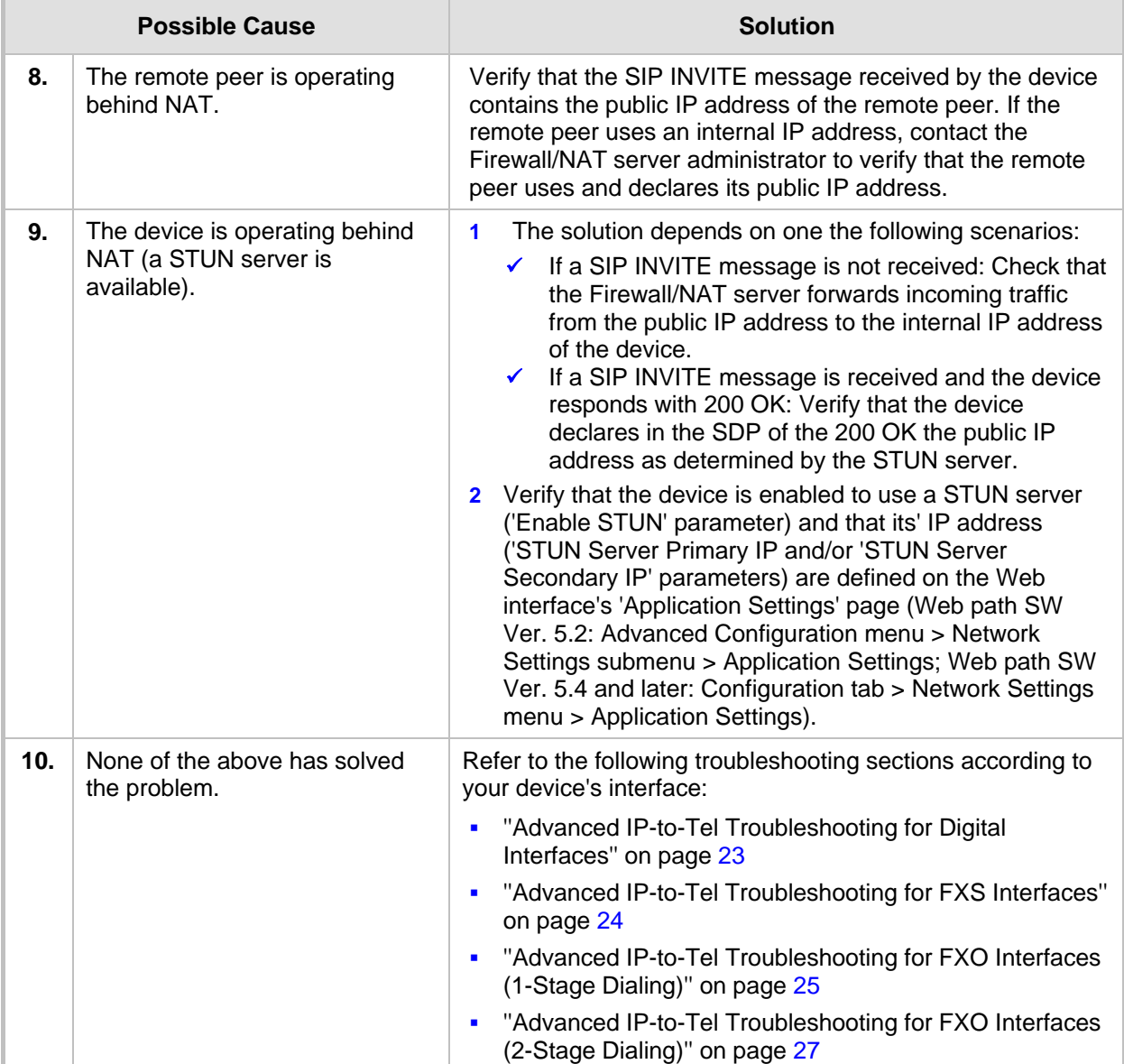

# <span id="page-22-0"></span>**4.1.2 Advanced IP-to-Tel Troubleshooting for Digital Interfaces**

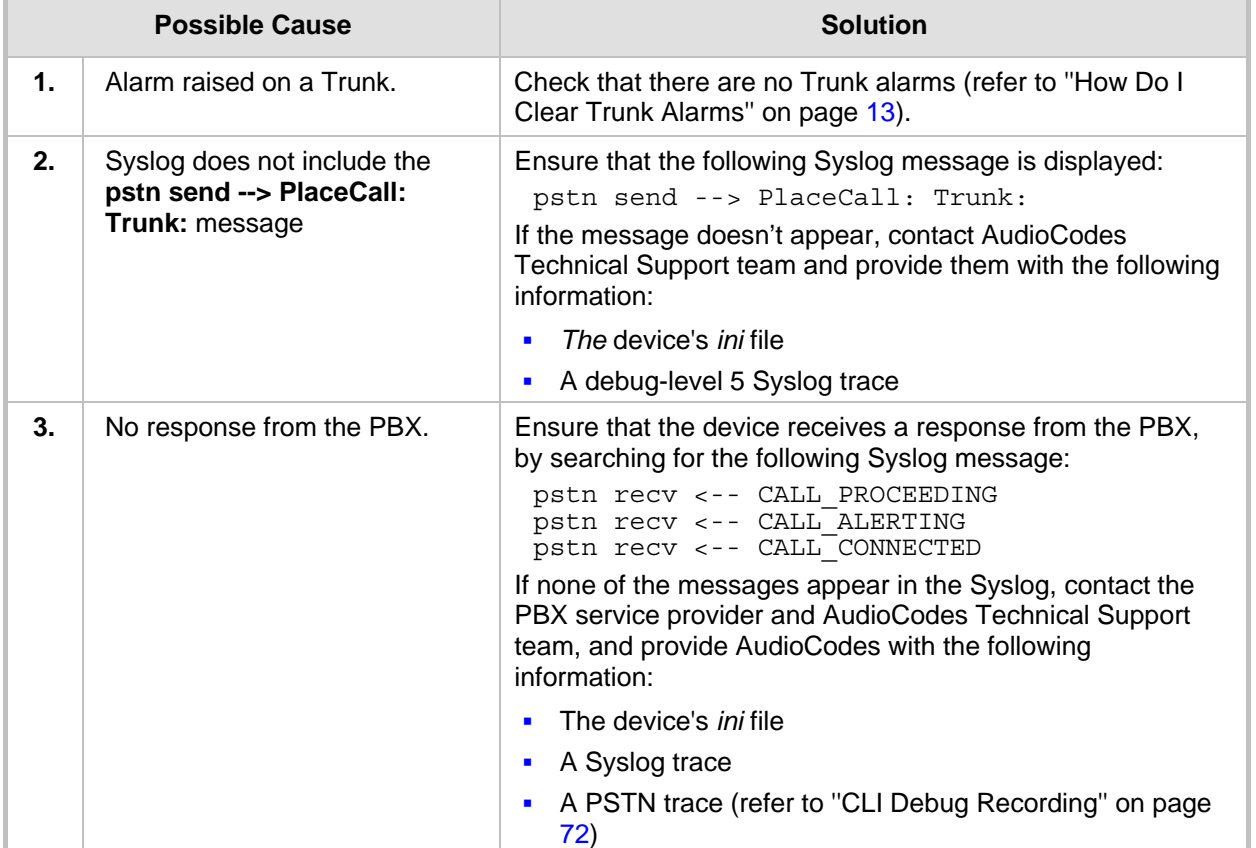

#### **Table 4-2: IP-to-Tel Call Setup Troubleshooting - Digital Interfaces**

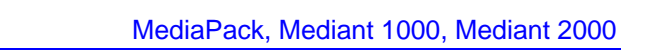

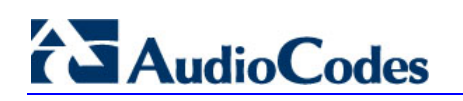

# <span id="page-23-0"></span>**4.1.3 Advanced IP-to-Tel Troubleshooting for FXS Interfaces**

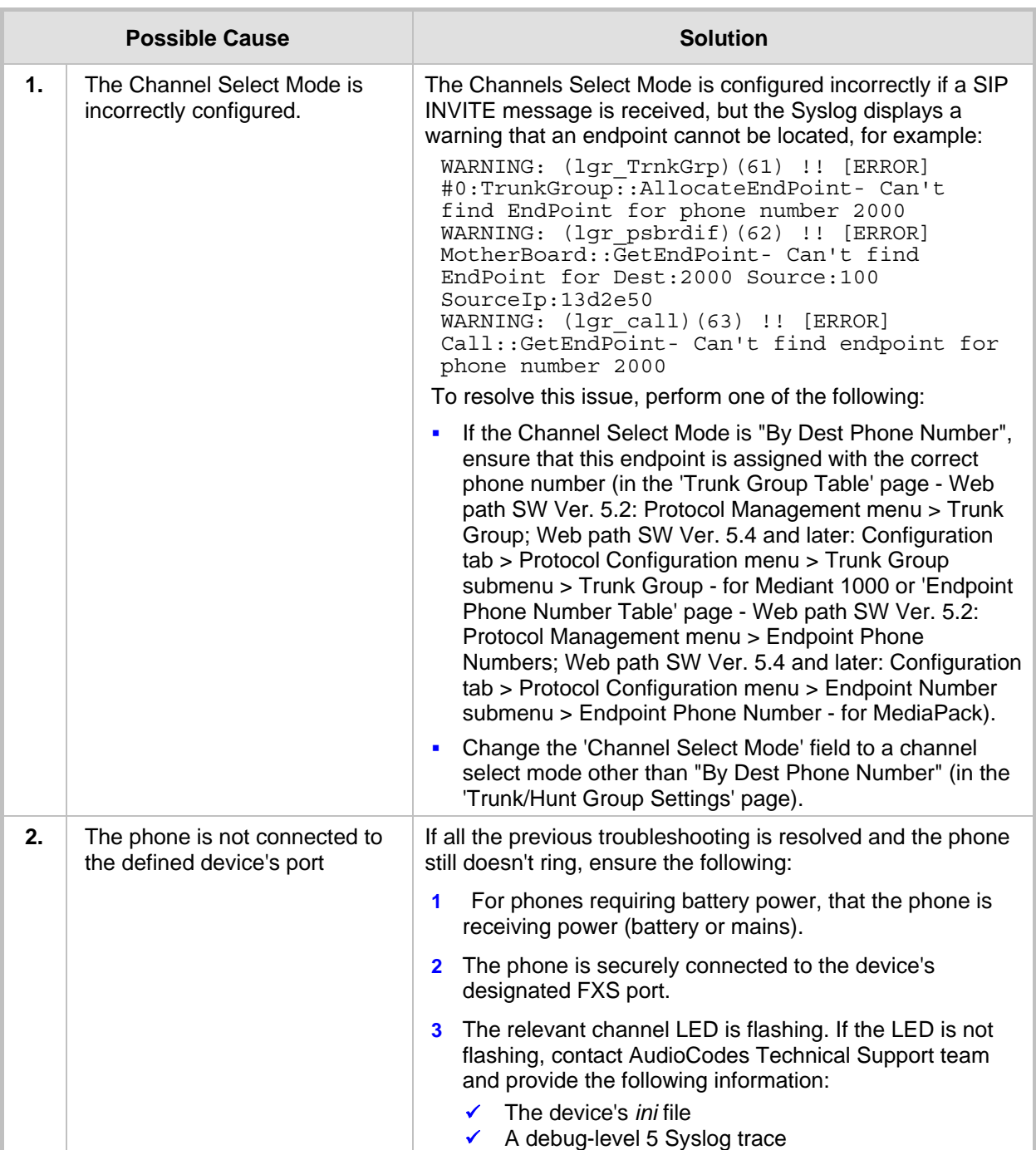

#### **Table 4-3: IP-to-Tel Call Setup Troubleshooting - FXS Interfaces**

# <span id="page-24-0"></span>**4.1.4 Advanced IP-to-Tel Troubleshooting for FXO Interfaces (1-Stage Dialing)**

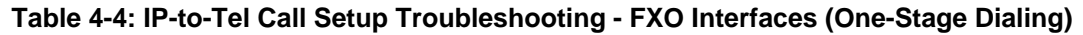

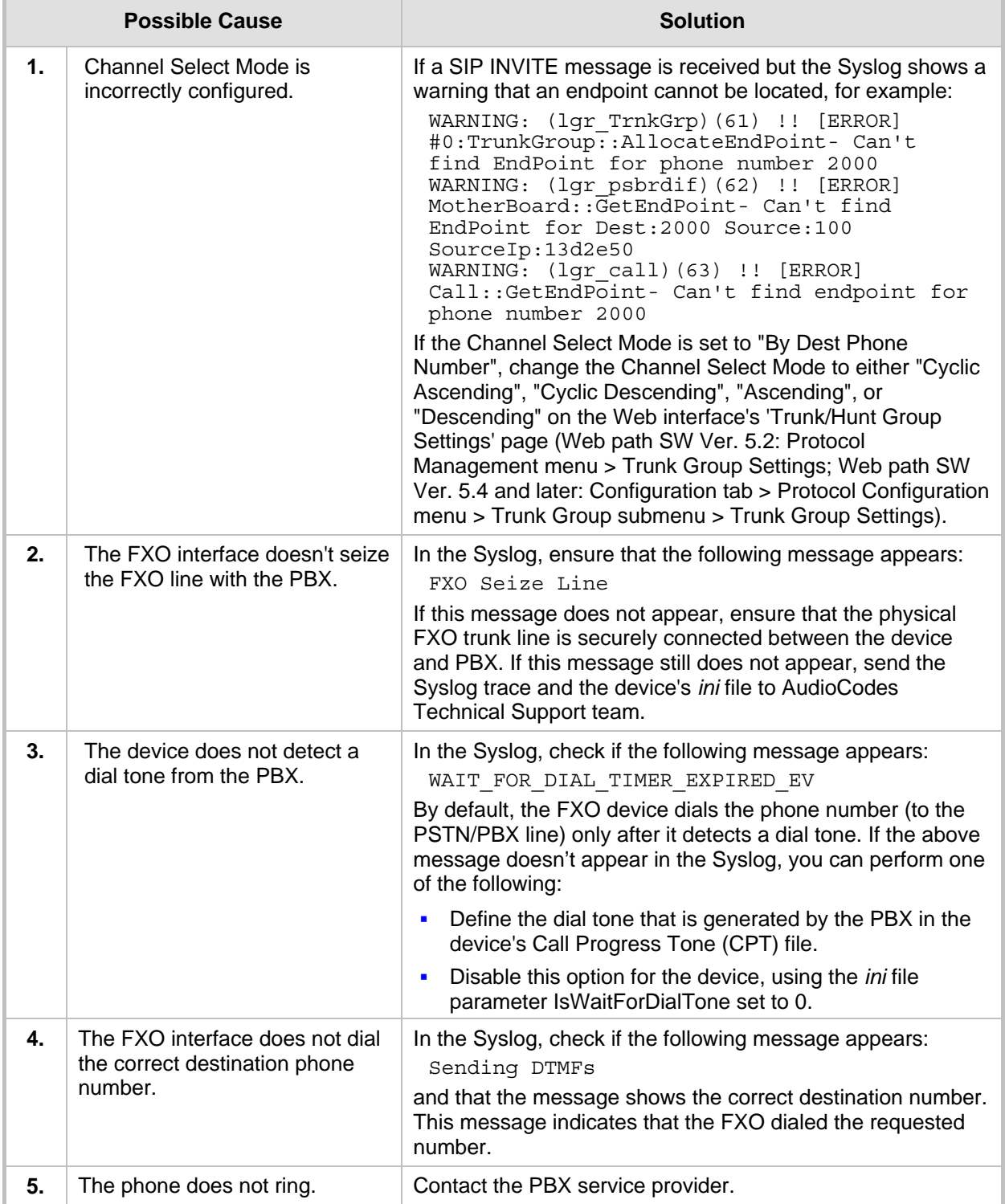

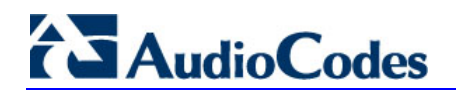

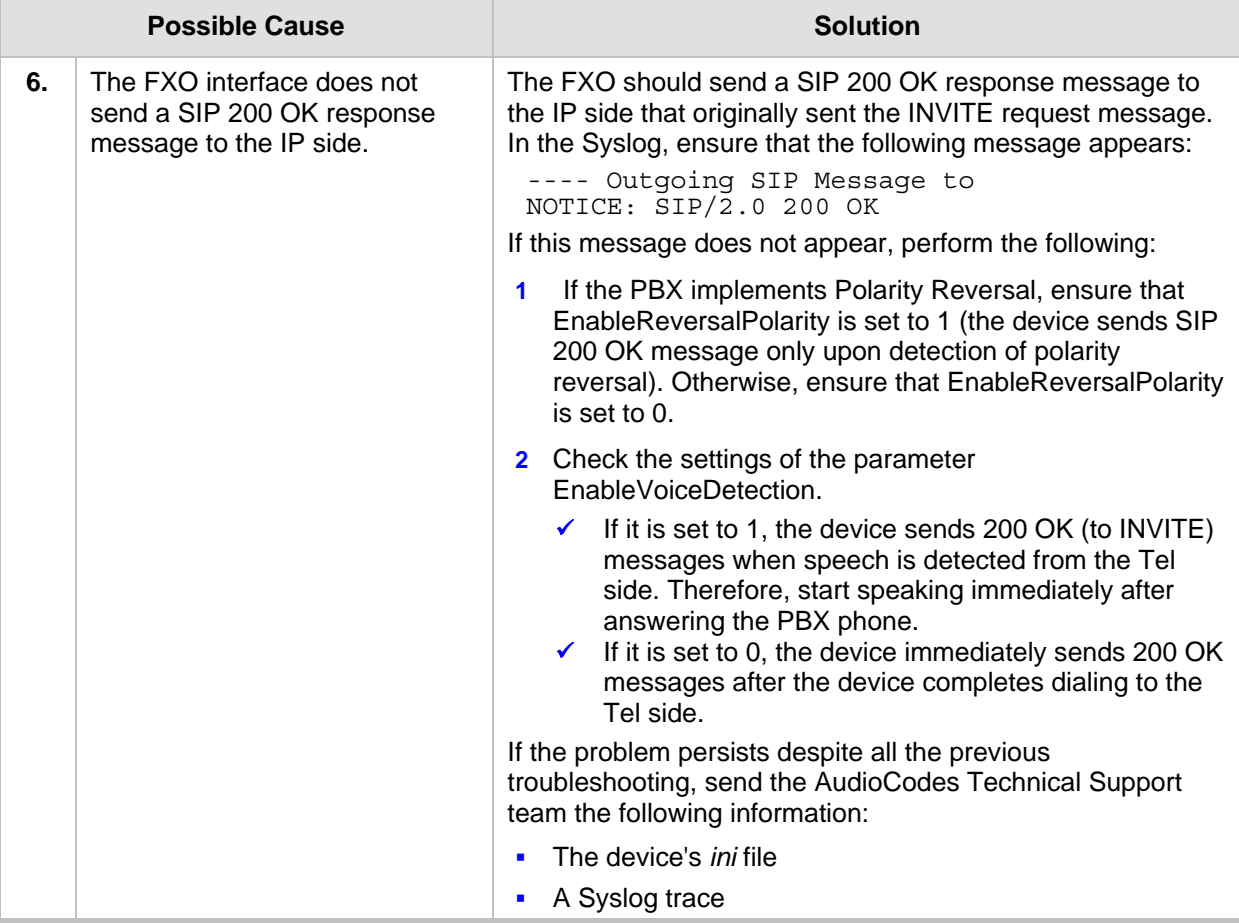

# <span id="page-26-0"></span>**4.1.5 Advanced IP-to-Tel Troubleshooting for FXO Interfaces (2-Stage Dialing)**

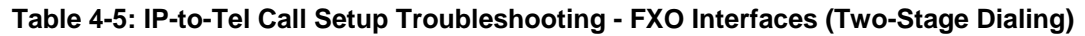

<span id="page-26-1"></span>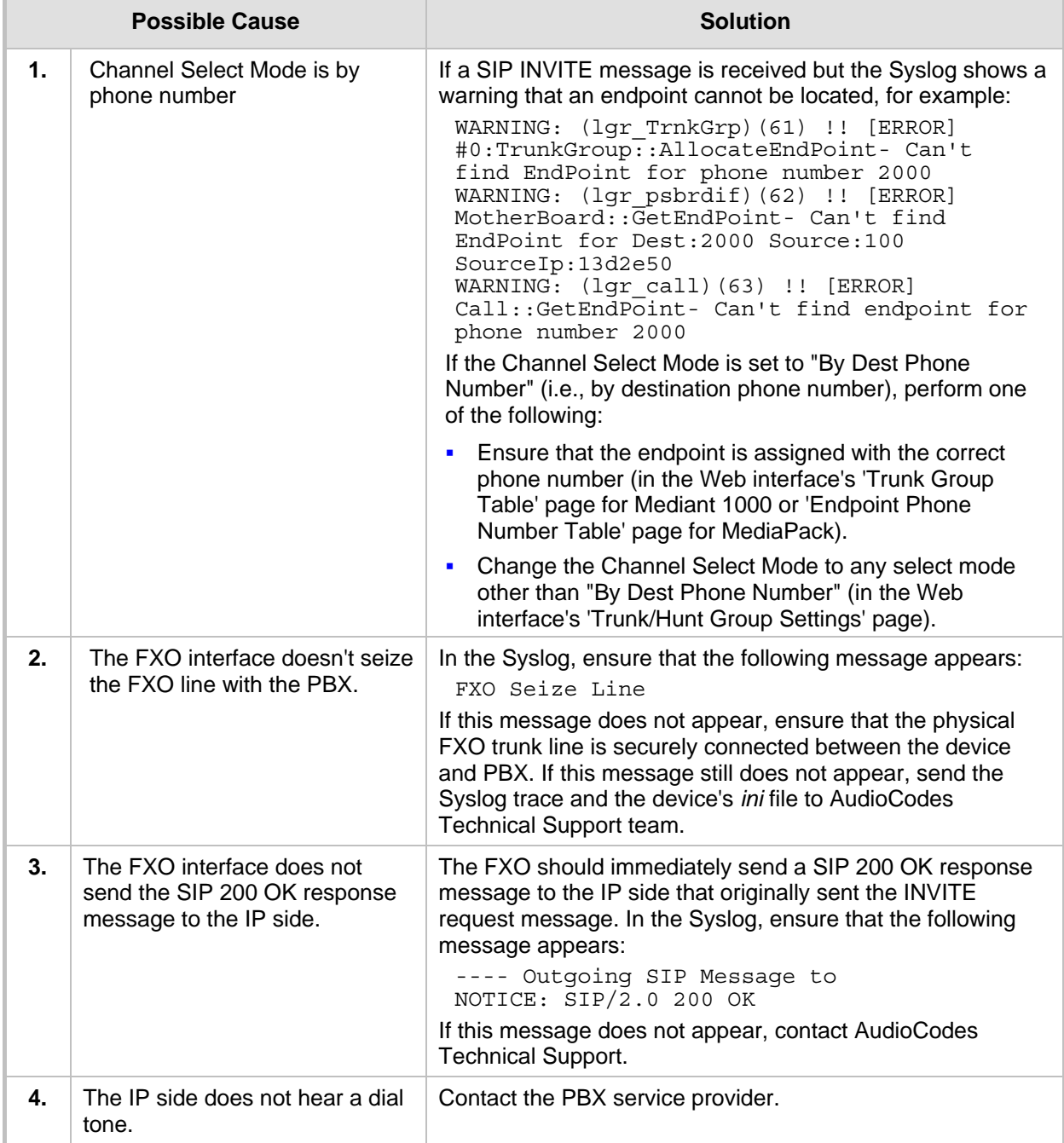

# <span id="page-27-0"></span>**4.2 How Do I Troubleshoot Tel-to-IP Call Setup**

The sections deals with troubleshooting for Tel-to-IP call setup:

- "How Do I Check Device (Tel-to-IP) Connectivity" on page [28](#page-27-1)
- "Initial Tel-to-IP Troubleshooting" on page [28](#page-27-3)
- "Advanced Tel-to-IP Troubleshooting for Digital interfaces" on page [32](#page-31-0)
- "Advanced Tel-to-IP Troubleshooting for FXO Interfaces" on page [34](#page-33-0)
- "Advanced Tel-to-IP Troubleshooting" on page [35](#page-34-0)
- "Why is there a Delay in Connecting a Call" on page [30](#page-29-0)

### <span id="page-27-1"></span>**4.2.1 How Do I Check Device (Tel-to-IP) Connectivity**

The procedure below describes how to verify the device's connectivity with a certain IP address (destination).

- ¾ **To check device connectivity with a specific IP destination:**
- **1.** Verify that the device's network settings (IP address, subnet mask, and default Gateway) are correct and suit your network environment. Ensure that you have defined a Default gateway in scenarios where the destination IP address is not in the same subnet as the device.
- **2.** Verify that you can ping from the device to the remote IP address (refer to ''How Do I Ping a Network Entity from the Device'' on page [10](#page-9-0)).

## <span id="page-27-2"></span>**4.2.2 Initial Call Setup Troubleshooting**

#### <span id="page-27-3"></span>**4.2.2.1 Initial Tel-to-IP Troubleshooting**

Follow the procedures below for troubleshooting Tel-to-IP call setup.

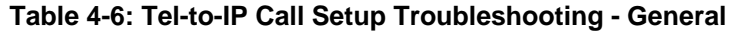

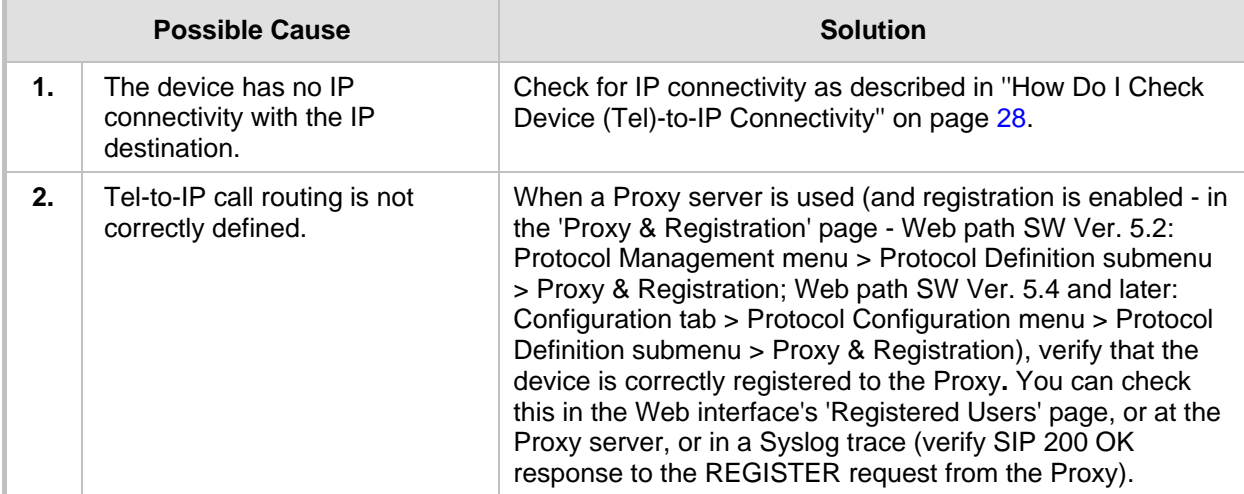

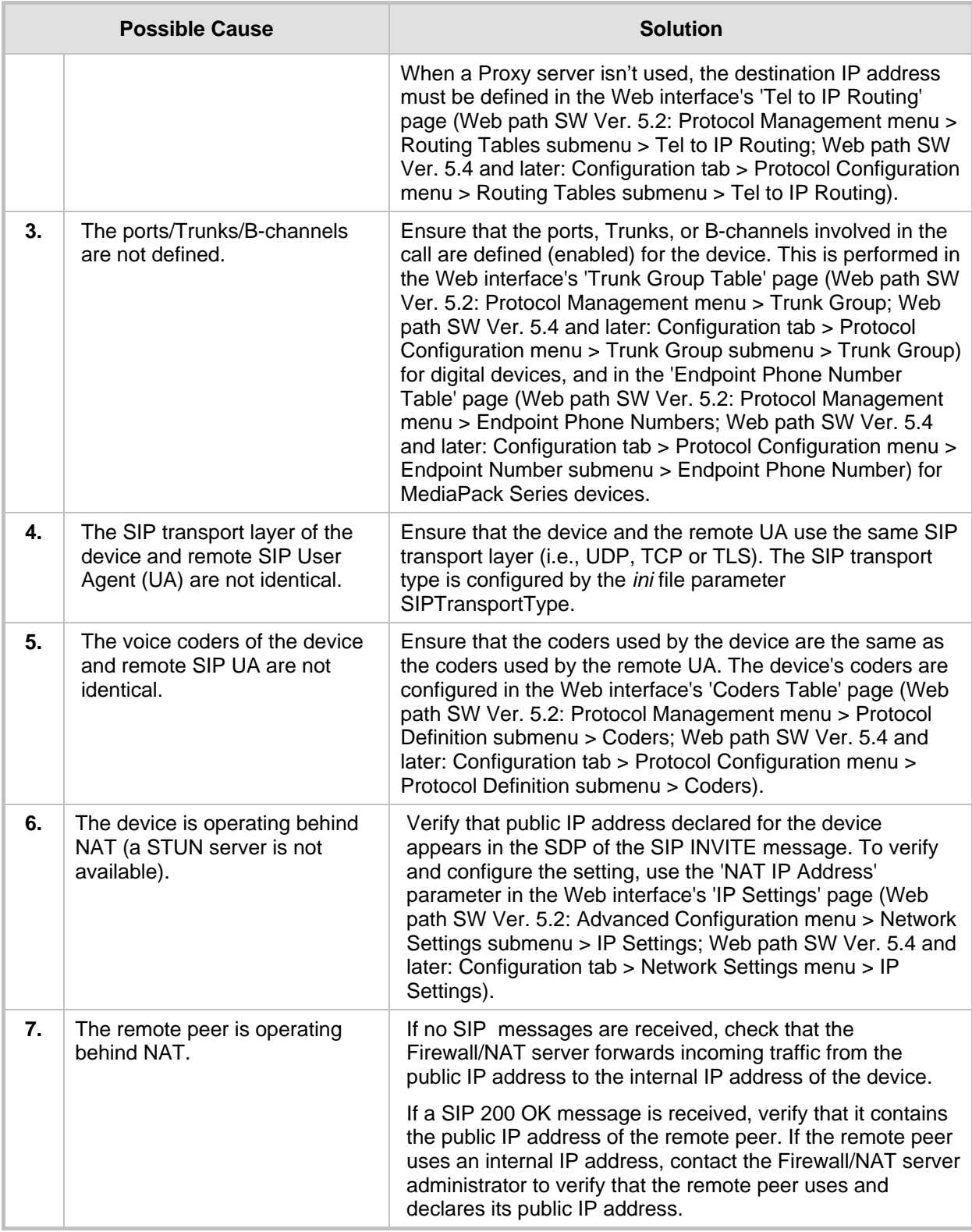

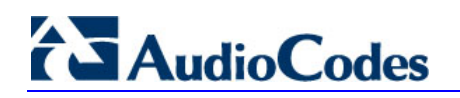

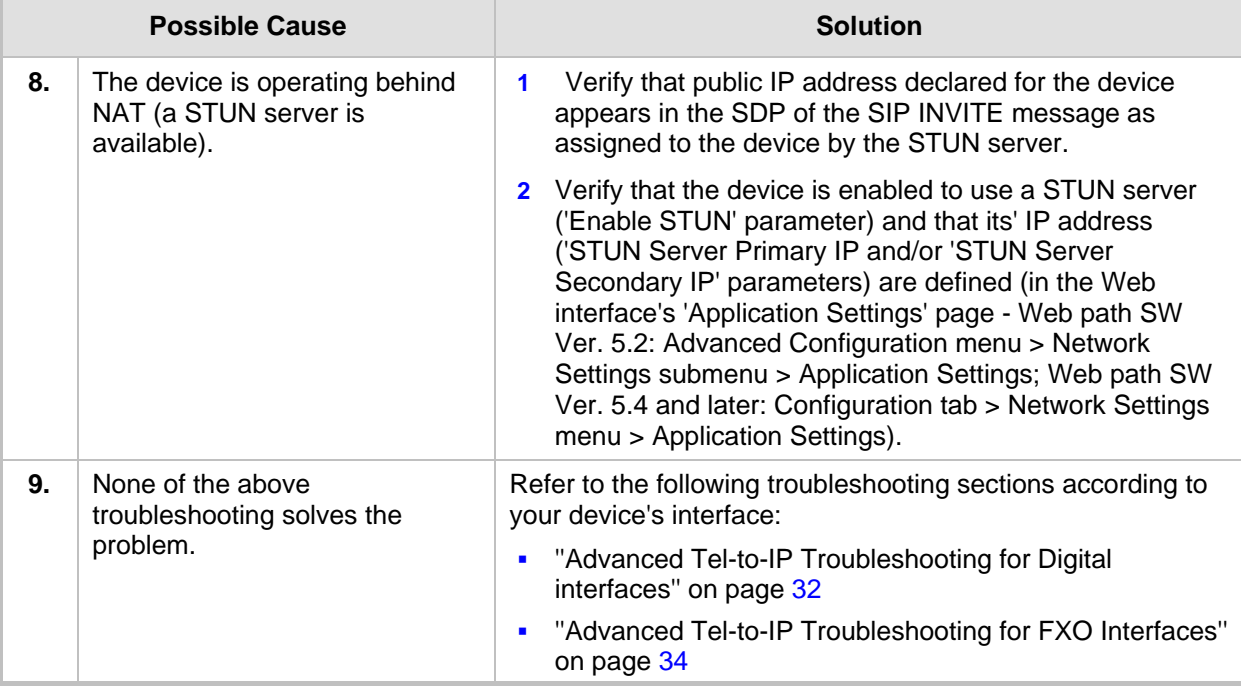

#### <span id="page-29-0"></span>**4.2.2.2 Why is there a Delay in Connecting a Call**

After dialing, if there is a delay until the call is connected, refer to the table below for troubleshooting.

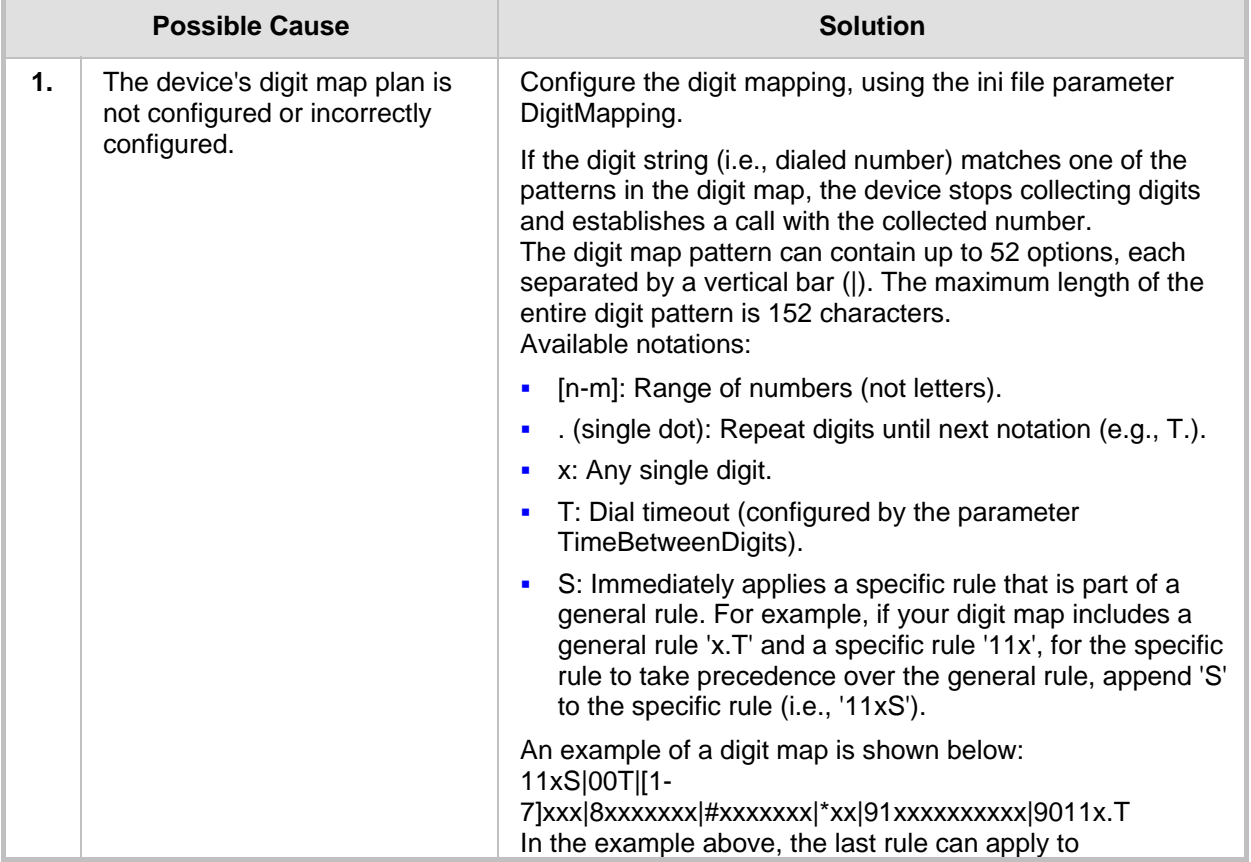

#### **Table 4-7: Delay in Connecting Call Troubleshooting**

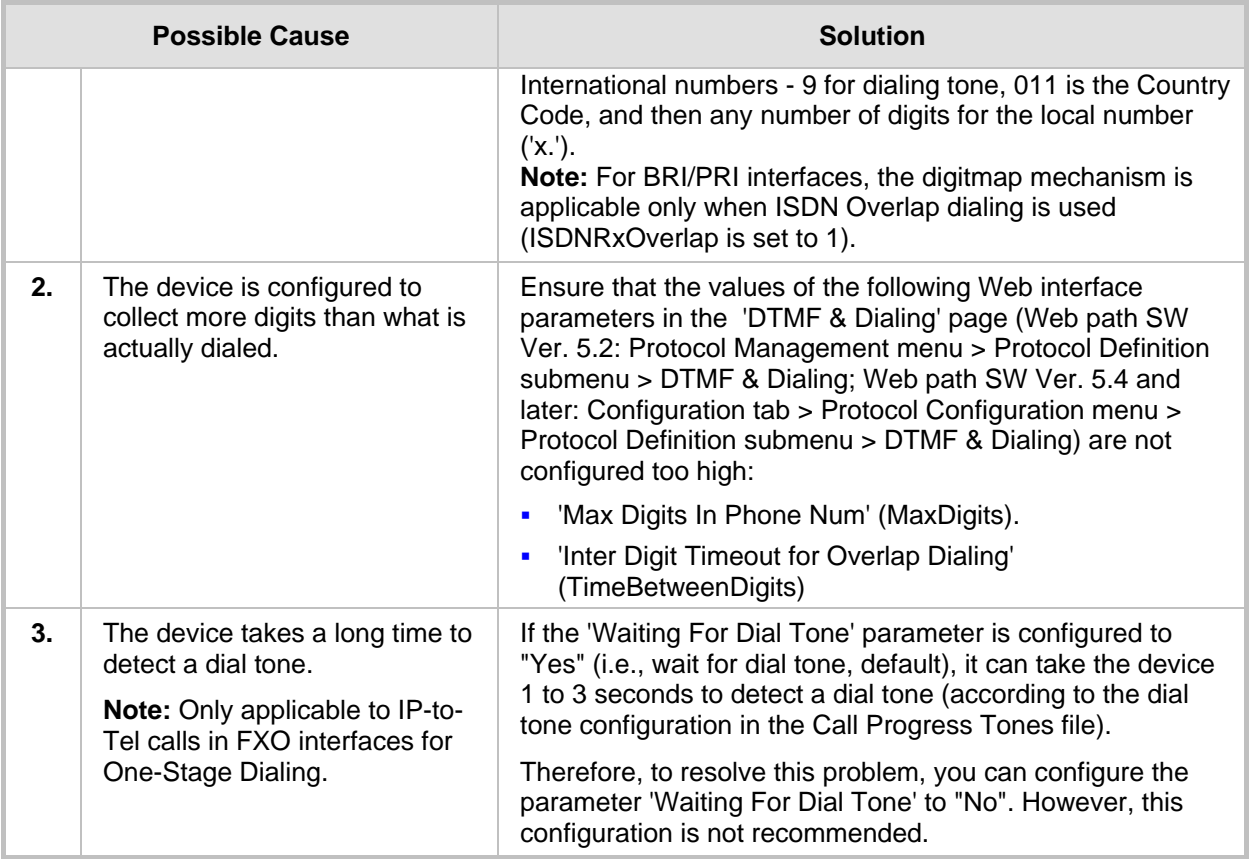

#### **4.2.2.3 Why No Response from Dialing Digits (DTMF) During a Call**

A common issue is that during an active call, you may be required to press digits (touchtone dialing) such as in IVR applications, but no response occurs. For example, when accessing your voice mail you need to enter (press) the digits of your account number or PIN.

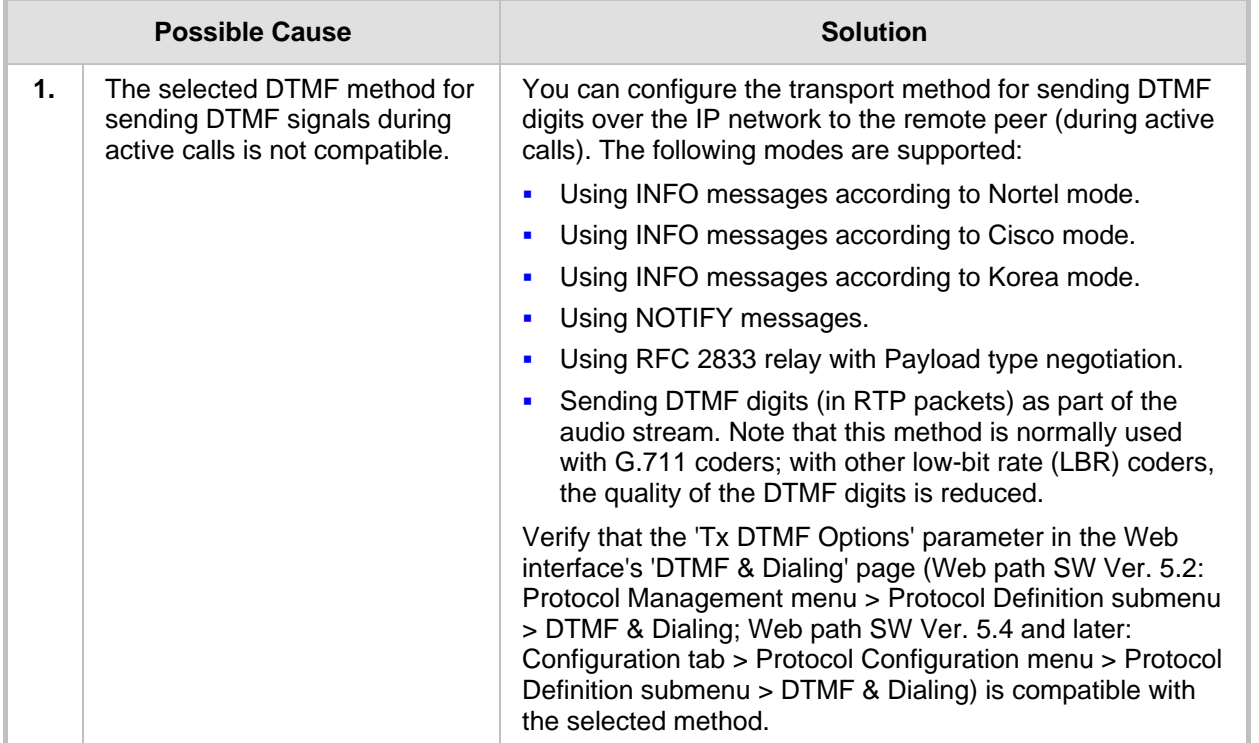

#### **Table 4-8: DTMF Digit Dialing Troubleshooting**

## <span id="page-31-0"></span>**4.2.3 Advanced Tel-to-IP Troubleshooting for Digital Interfaces**

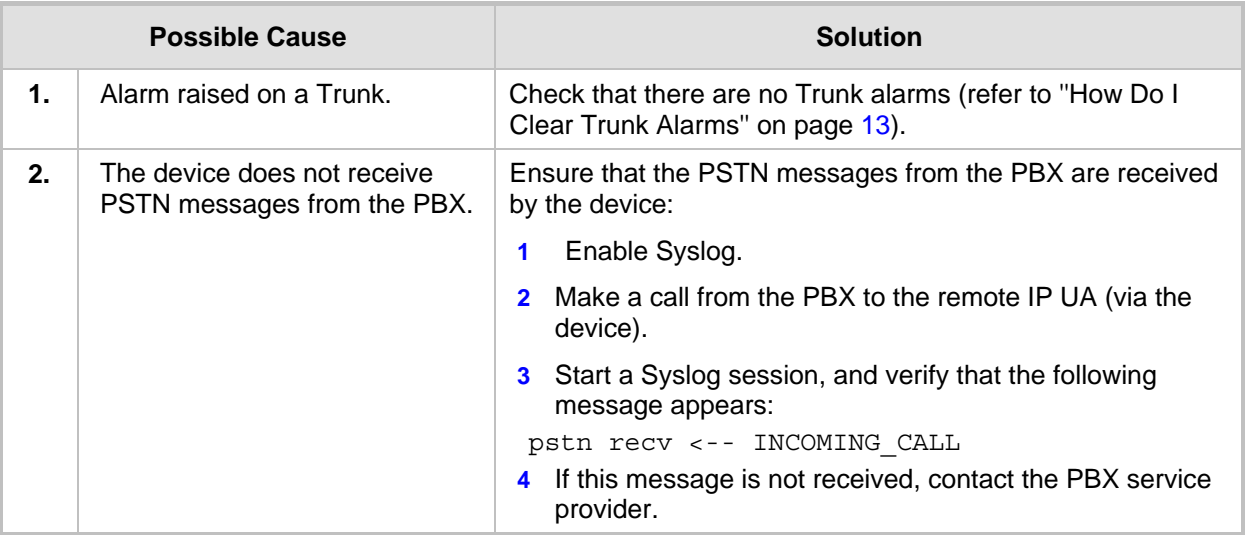

#### **Table 4-9: Tel-to-IP Call Setup Troubleshooting - Digital Interfaces**

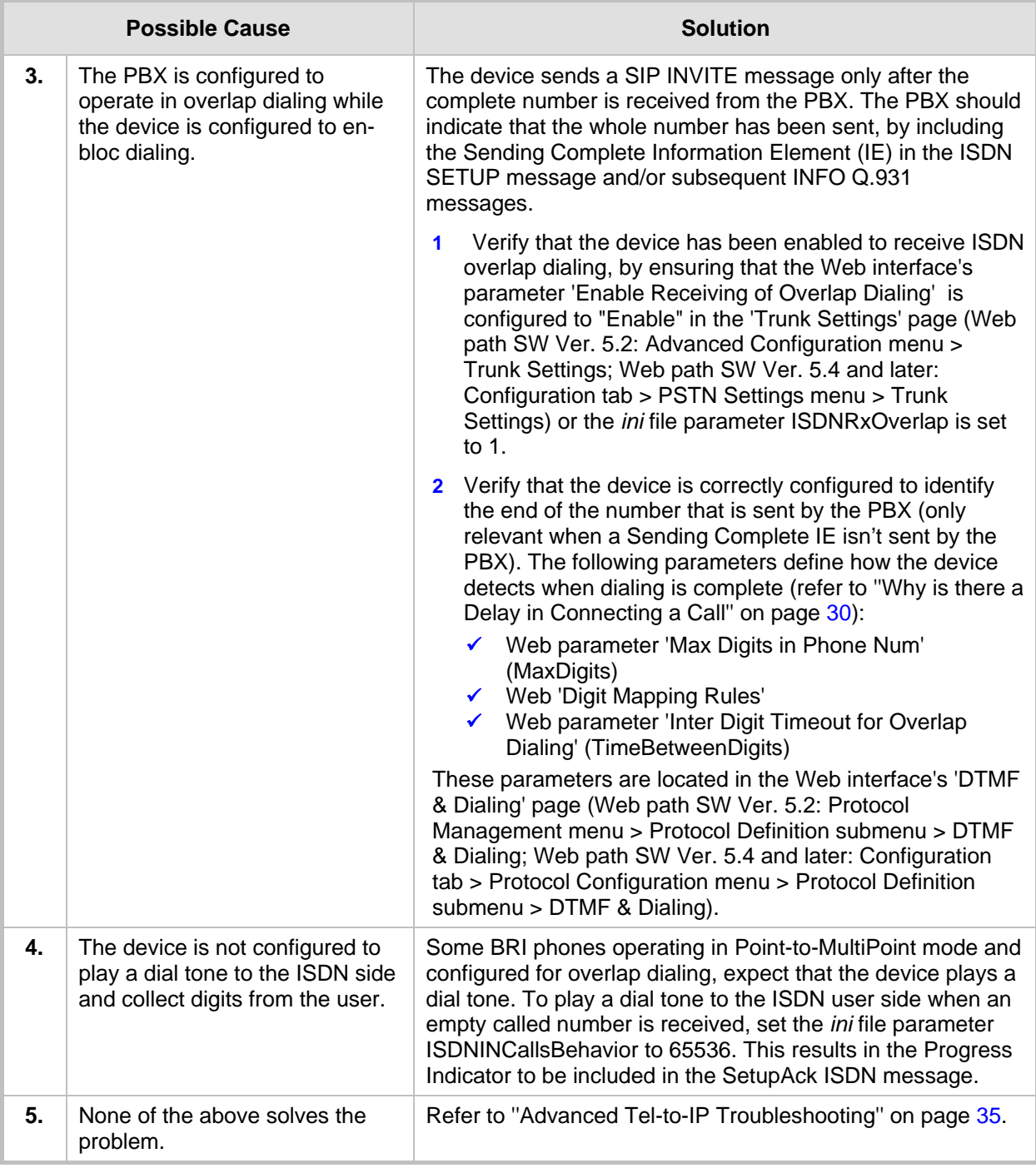

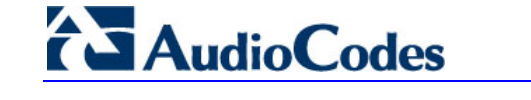

# <span id="page-33-0"></span>**4.2.4 Advanced Tel-to-IP Troubleshooting for FXO Interfaces**

#### **Table 4-10: Tel-to-IP Call Setup Troubleshooting - FXO Interfaces**

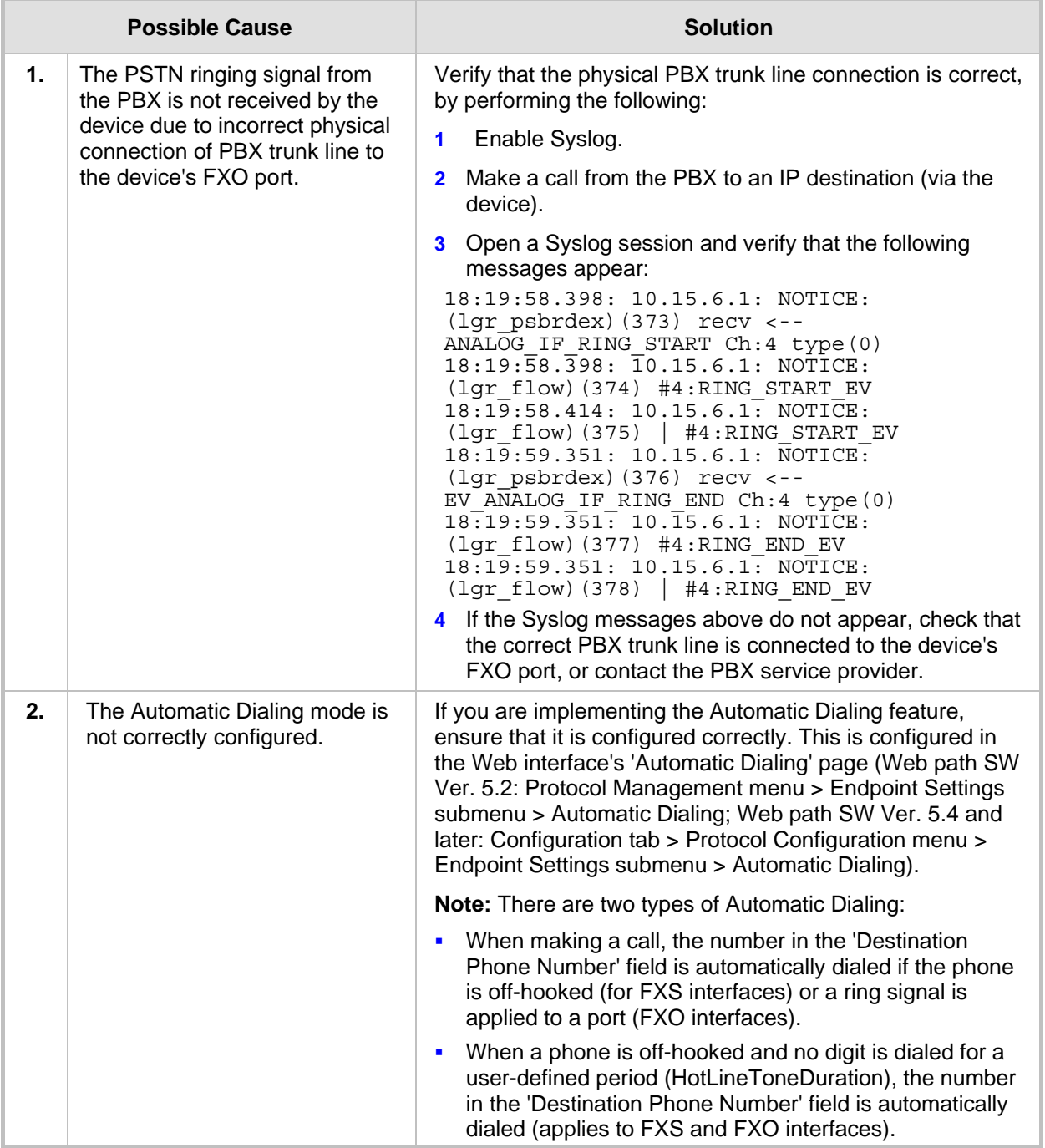

<span id="page-34-0"></span>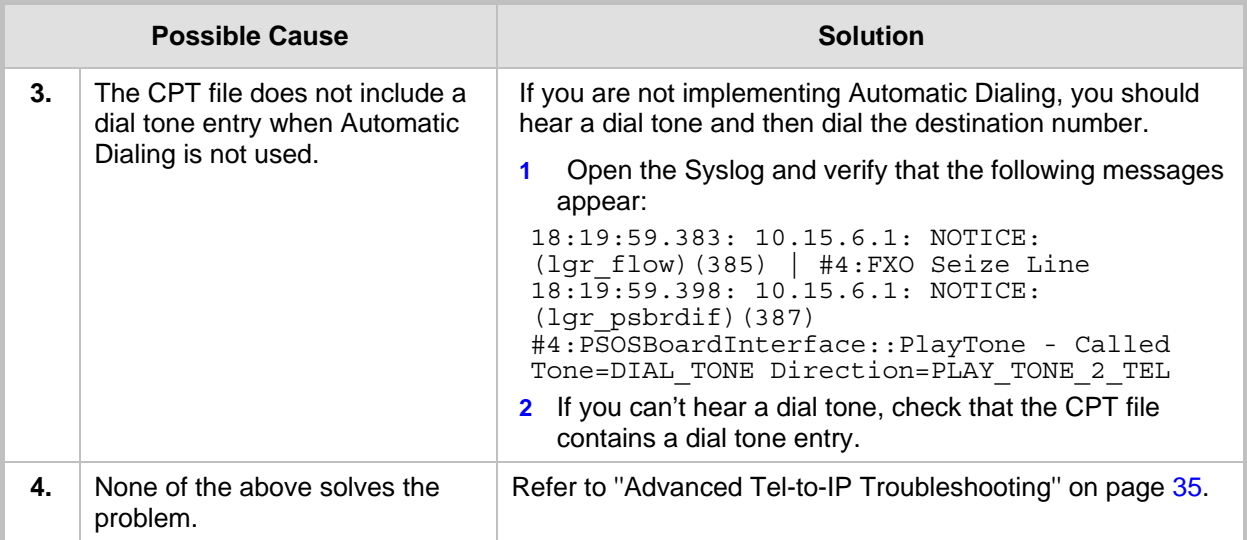

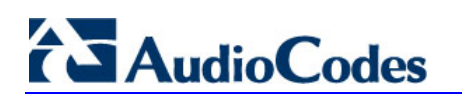

# <span id="page-35-0"></span>**4.2.5 Advanced Tel-to-IP Troubleshooting**

If none of the previous troubleshooting procedures have solved the problem, follow the troubleshooting described in the table below.

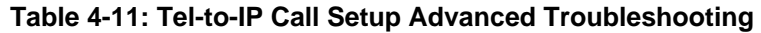

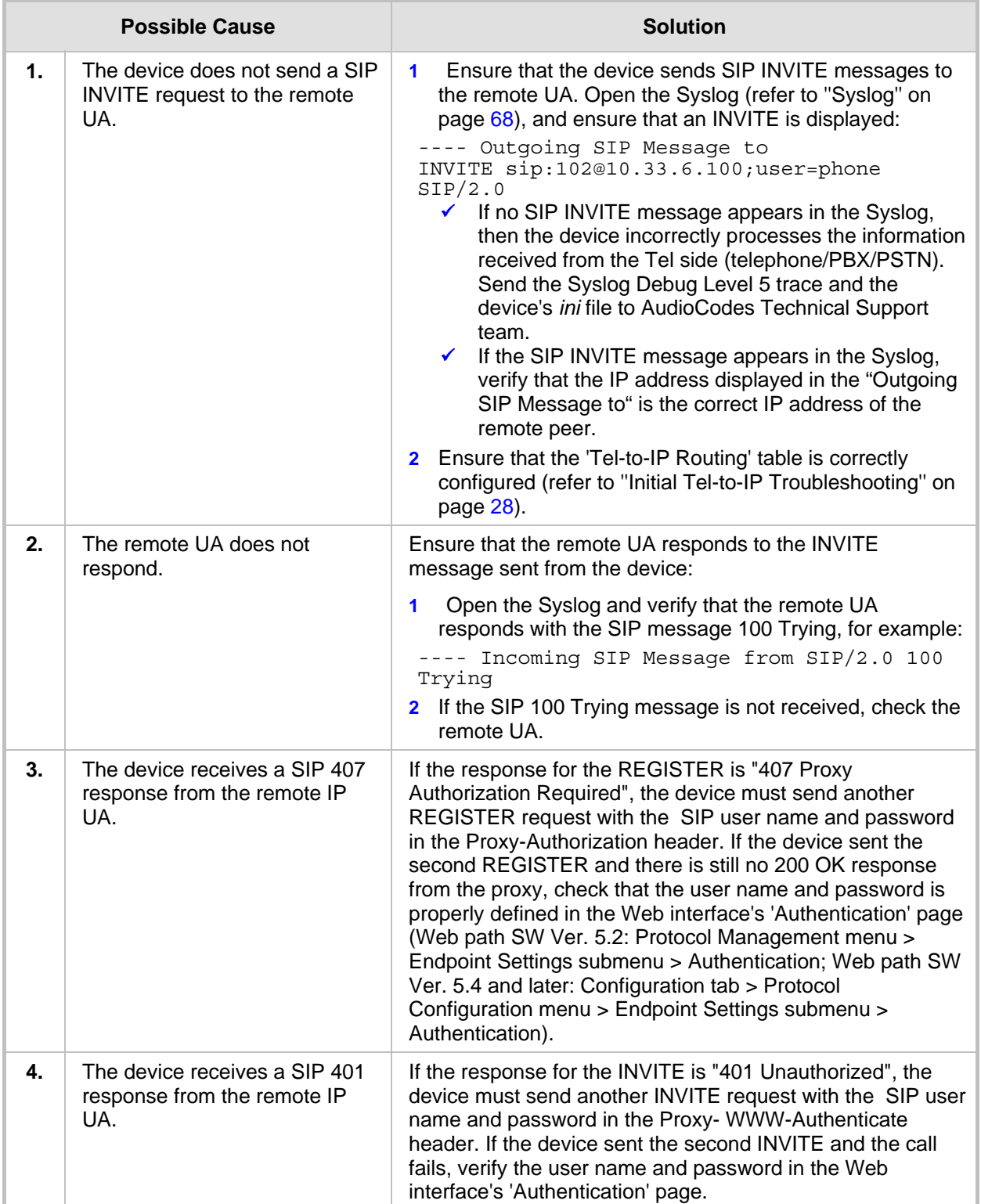
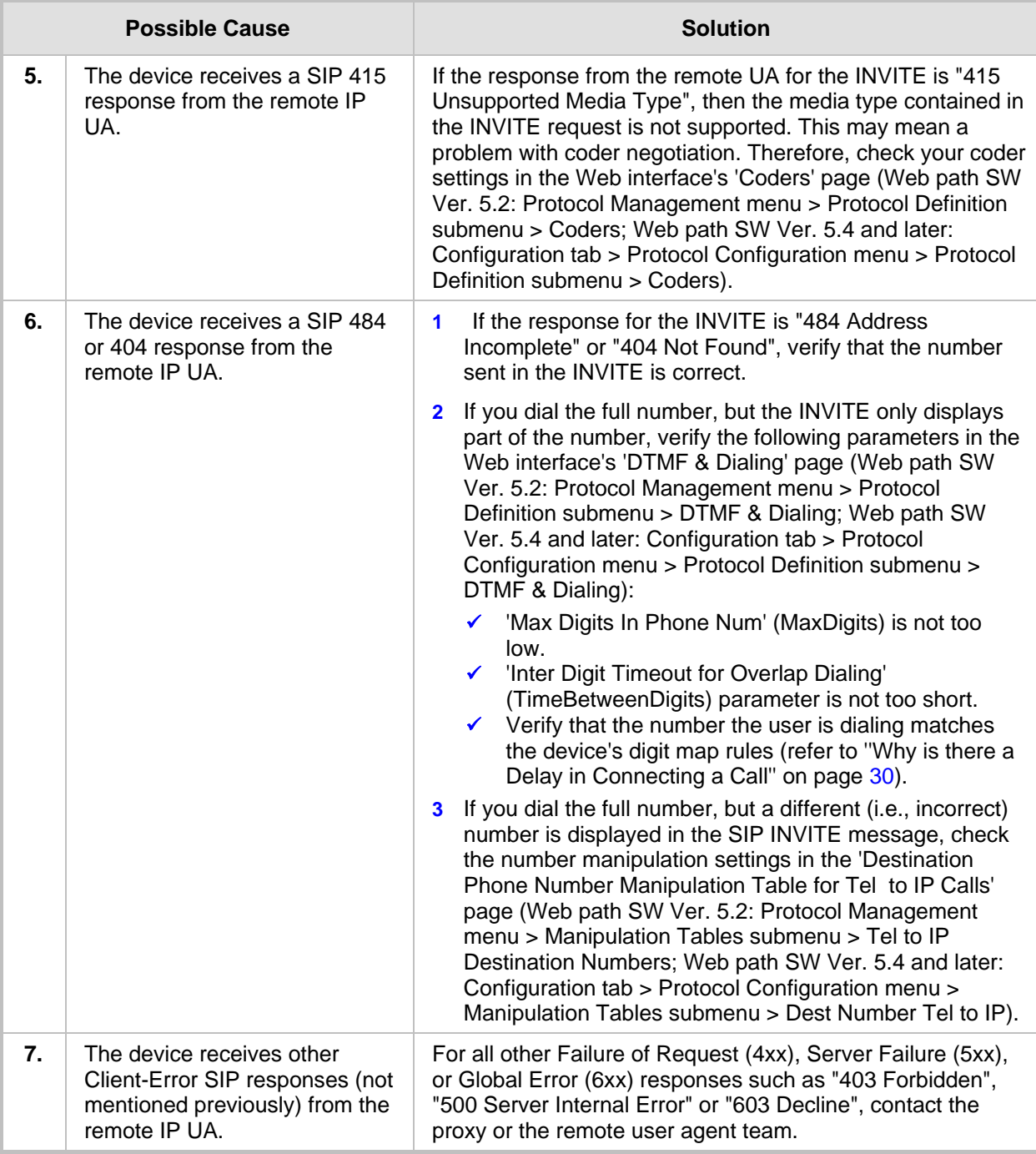

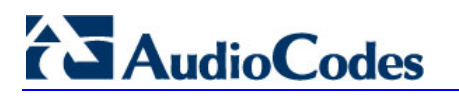

**Reader's Notes** 

# **5 Caller ID**

This section discusses troubleshooting for caller ID:

- ''Why Doesn't the FXO Device Detect Caller ID" on page [39](#page-38-0)
- "Why Doesn't the Phone Detect Caller ID (FXS)" on page [40](#page-39-0)
- "Why Doesn't Digital Device Detect Tel-to-IP Caller ID" on page [41](#page-40-0)
- "Why Doesn't Digital Device Generate Caller ID to Tel" on page [42](#page-41-0)

## <span id="page-38-0"></span>**5.1 Why Doesn't the FXO Device Detect Caller ID**

The troubleshooting information below is relevant to FXO devices that do not detect the Caller ID signal that is sent by the PBX (i.e. Tel-to-IP calls).

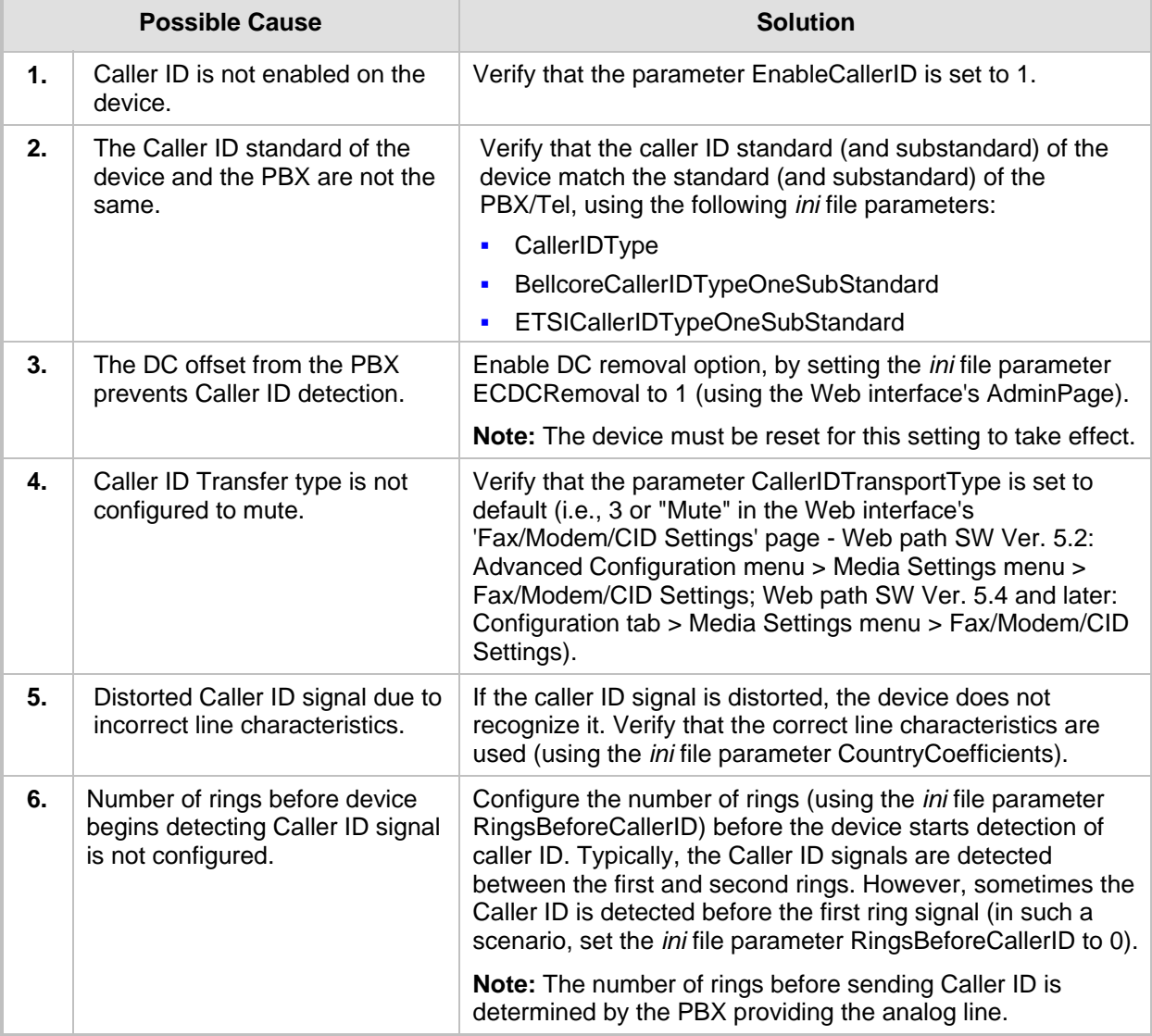

#### **Table 5-1: PBX Caller ID not Detected by FXO Device Troubleshooting**

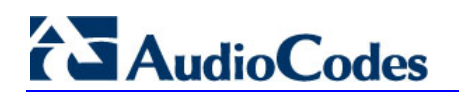

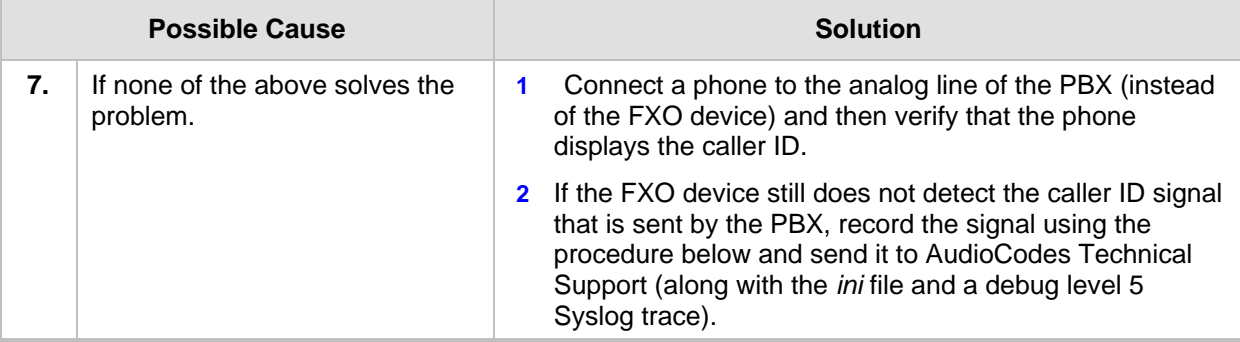

#### ¾ **To record the caller ID signal that is sent by the PBX to the FXO, take the following steps:**

- **1.** In the 'Tel to IP Routing' table, route everything to the PC that you use for capturing.
- **2.** Configure the following *ini* file parameters:
	- FXOSeizeLine = 0.
	- RTPOnlyMode = 1 (or 2) this allows the RTP to be sent without SIP signaling.
	- Set the Coder to G.711.
	- $\bullet$  EnableCallerID = 0.
	- RingsBeforeCallerID = 0.
	- Set the automatic dialing to hotline, for example: TargetOfChannel7 =  $9005.2$
	- HotLineToneDuration = 0.
	- CallerIDTransportType = 0
- **3.** These settings force the FXO to send RTP to your PC, by seizing the line immediately after receiving the first ring. Capture the RTP using Wireshark (refer to ''Wireshark Network Sniffer'' on page [69\)](#page-68-0) or you can also use DSP traces. Send the file to AudioCodes Technical Support.

<span id="page-39-0"></span>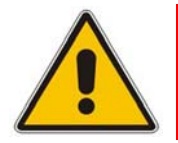

**Note:** To stop the RTP stream, reset the port using the Web interface, by clicking the port icon in the 'Home' page.

## **5.2 Why Doesn't the Phone Detect Caller ID (FXS)**

The troubleshooting information below is for FXS devices whose generated Caller ID signal is not detected by the phone connected to their analog ports (i.e., IP to Tel).

<span id="page-40-0"></span>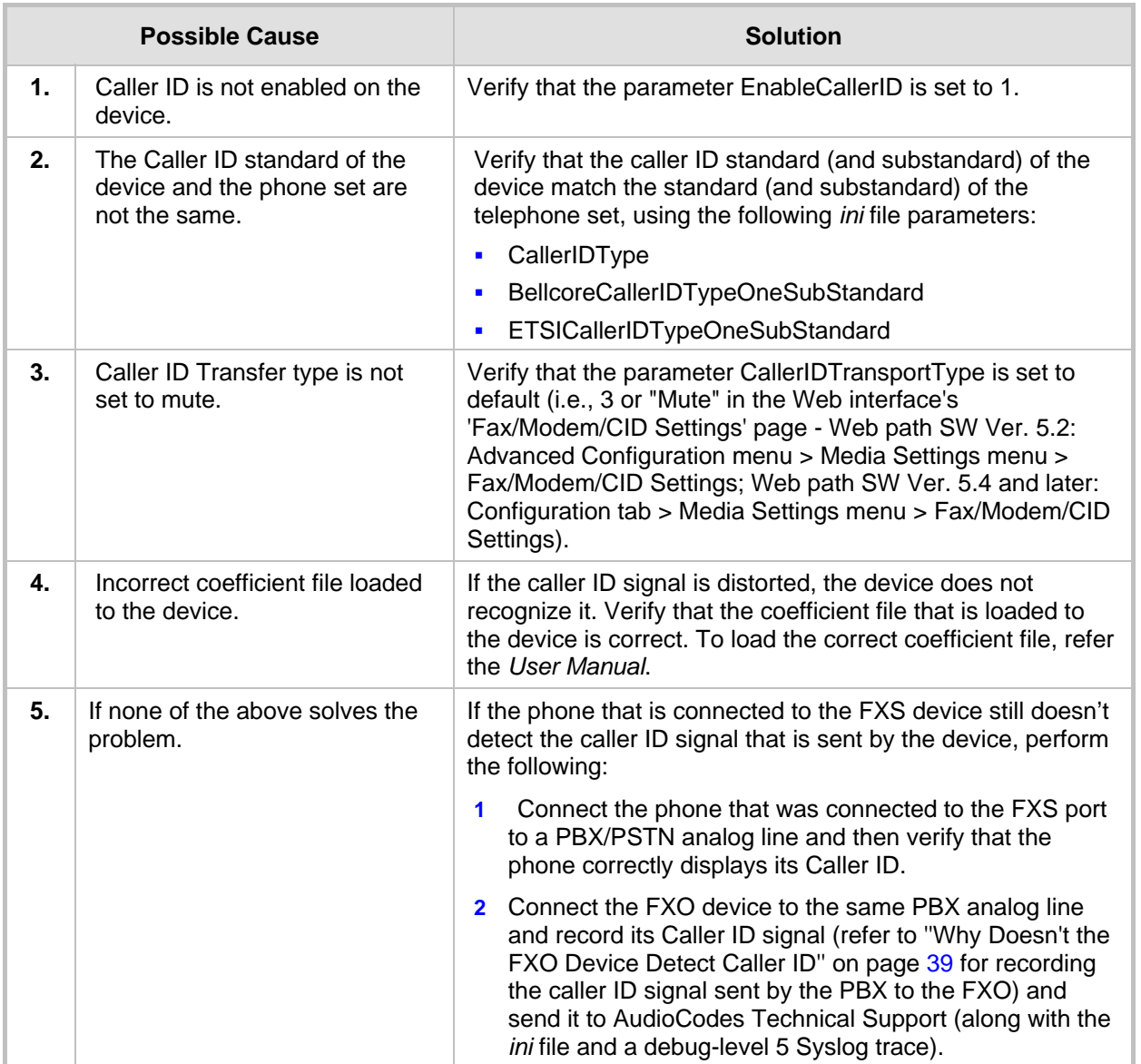

#### **Table 5-2: FXS Caller ID not Detected by Phone Troubleshooting**

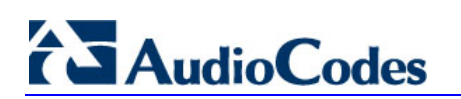

## **5.3 Why Doesn't Digital Device Detect Tel-to-IP Caller ID**

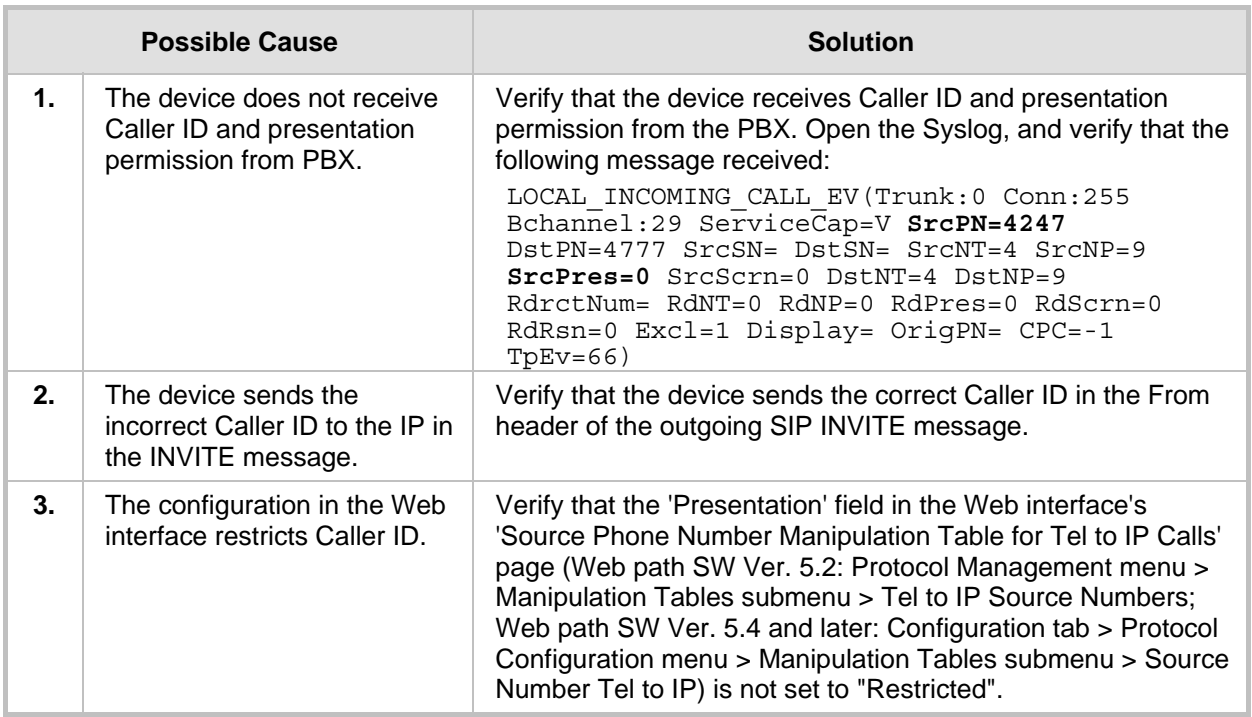

#### **Table 5-3: Device Doesn't Detect Caller ID from PBX Troubleshooting**

## <span id="page-41-0"></span>**5.4 Why Doesn't Digital Device Generate Caller ID to Tel**

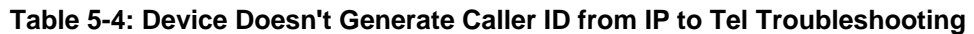

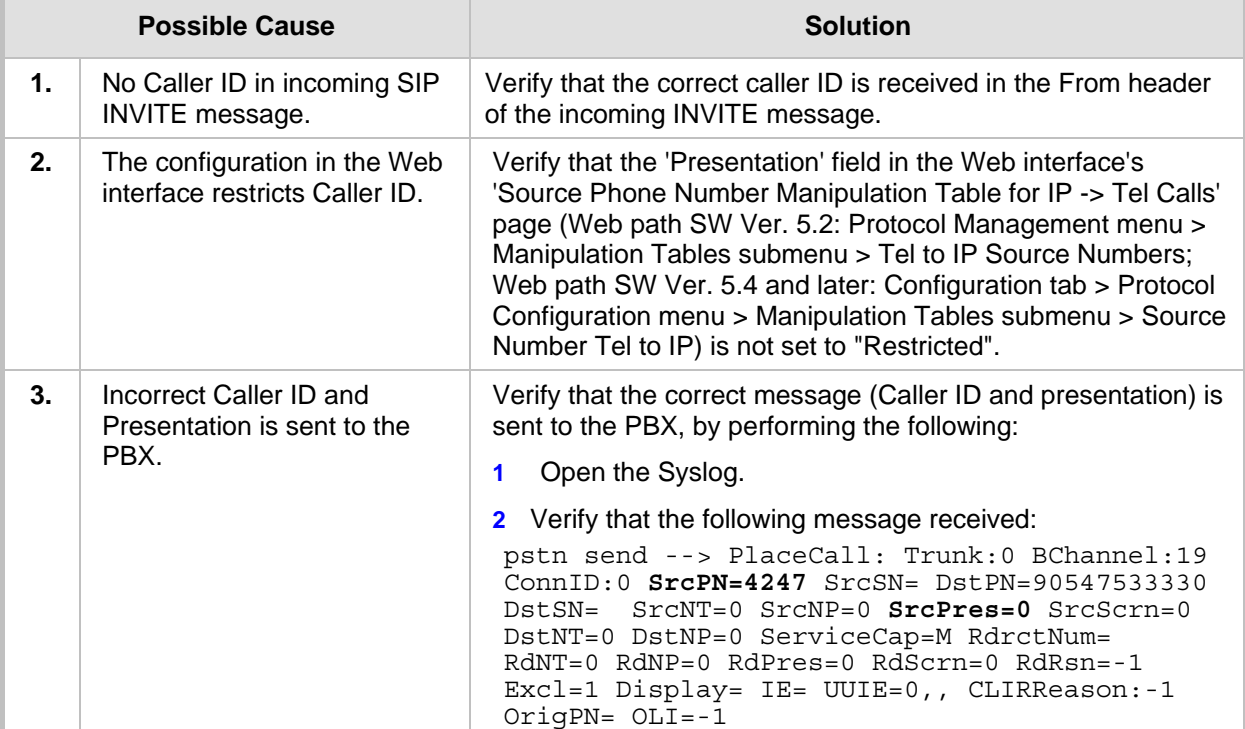

# **6 Voice Quality**

This section discusses troubleshooting for voice quality:

- "How Do I Troubleshoot Distorted Voice" on page [43](#page-42-0)
- "How Do I Troubleshoot Voice Echo" on page [44](#page-43-0)
- **T** "How Do I Troubleshoot Voice Delay" on page [45](#page-44-0)

## <span id="page-42-0"></span>**6.1 How Do I Troubleshoot Distorted Voice**

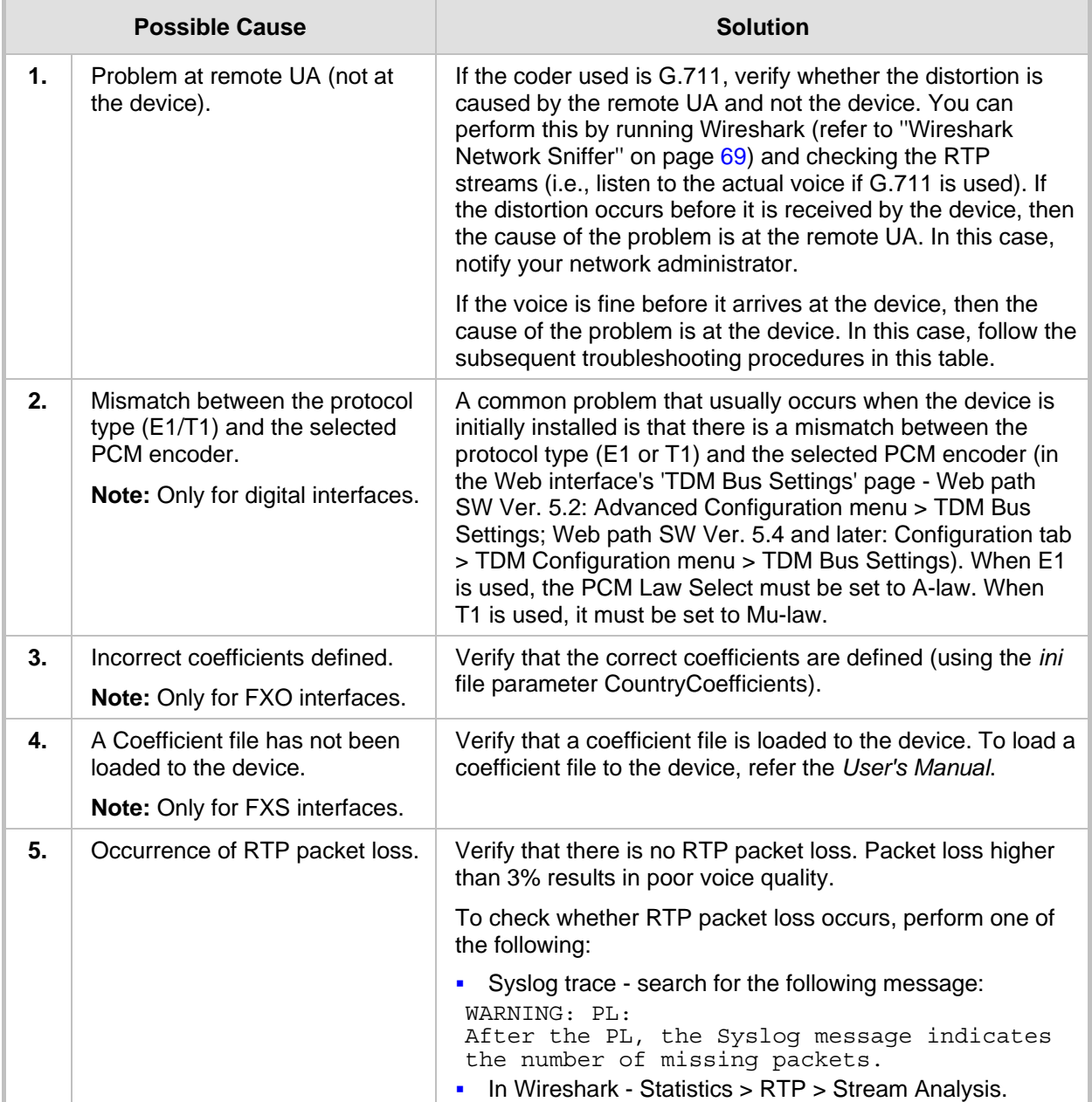

#### **Table 6-1: Distorted Voice Troubleshooting**

## <span id="page-43-0"></span>**6.2 How Do I Troubleshoot Voice Echo**

Before you start debugging echo problems, you should first note that when the echo is heard by a user that is connected directly to the device – it does not indicate any problem on the device itself, the problem is in the echo canceller at the remote UA. A problem exists on the device only when echo is heard by the remote UA.

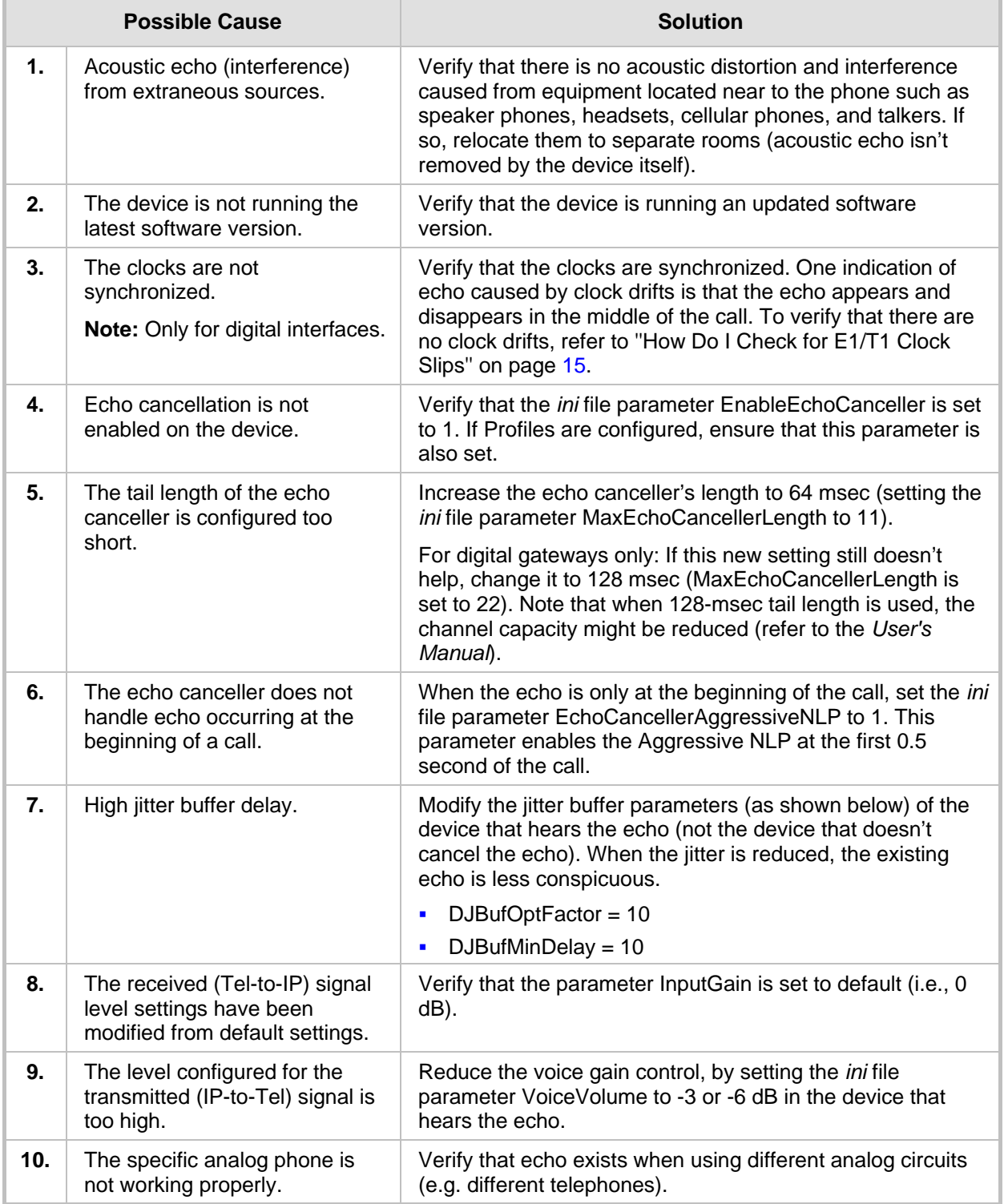

#### **Table 6-2: Voice Echo Troubleshooting**

<span id="page-44-0"></span>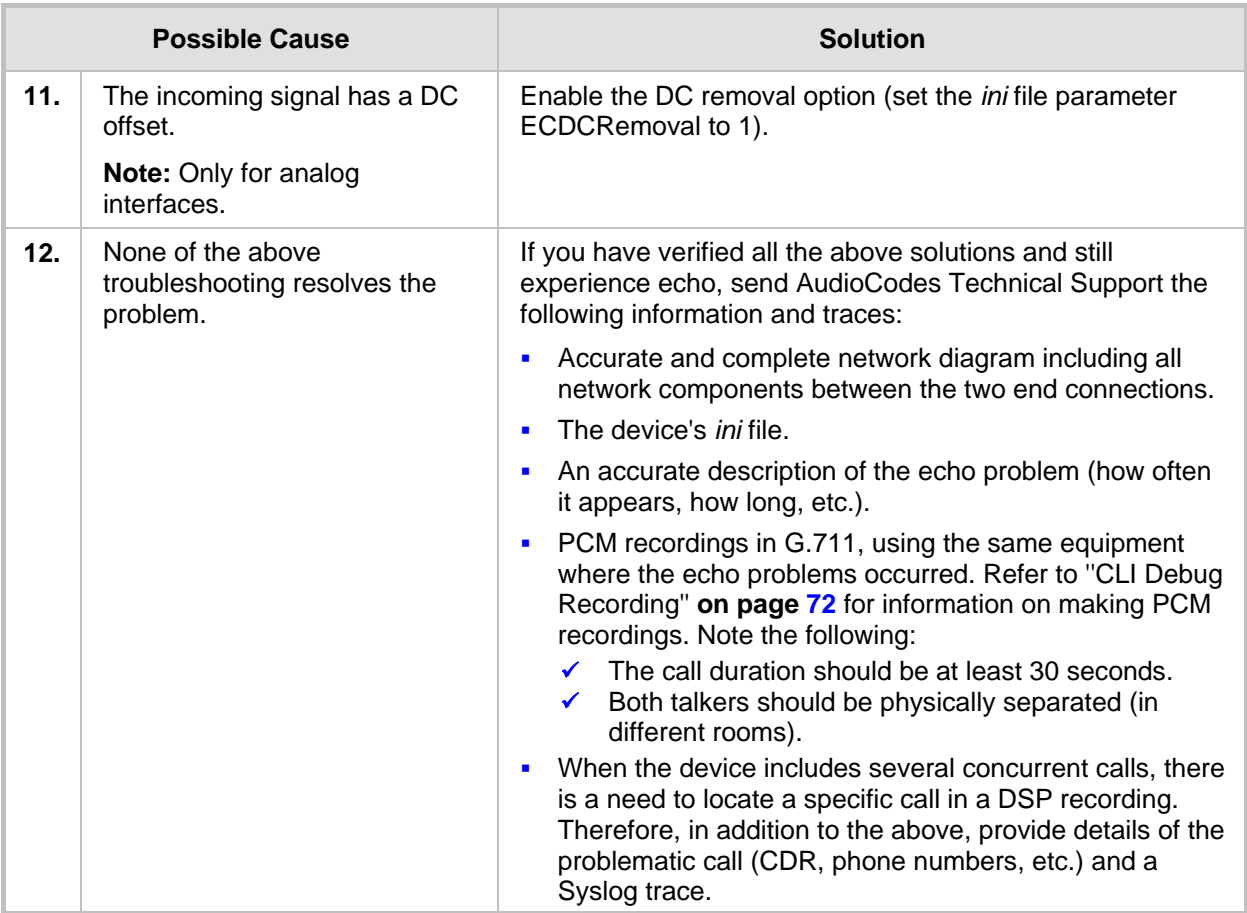

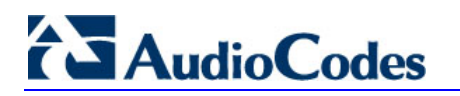

## **6.3 How Do I Troubleshoot Voice Delay**

Delay is when each component in the path (such as sender, network, and receiver) adds delay. ITU-T G.114 recommends 150 msec as maximum desired latency to achieve high voice quality.

Jitter-Variable delay is caused when voice packets suffer different transit delays, causing variation in arrival times at the receiver. It is calculated based on inter-arrival time of successive packets and minimized by buffering voice at the receiver for a period longer than expected delay variation.

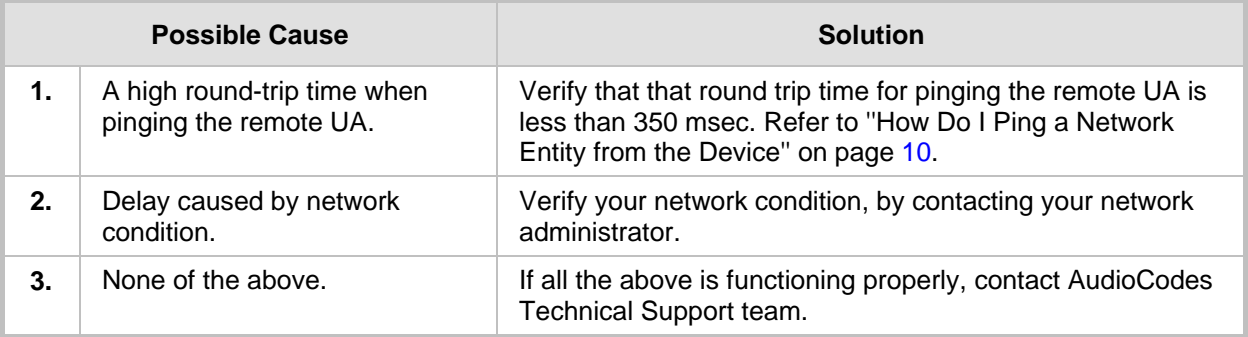

#### **Table 6-3: Voice Delay Troubleshooting**

# **7 Call Disconnect**

This section discusses troubleshooting for call disconnect:

- Why Doesn't the FXO End a PBX/PSTN Call" on page [47](#page-46-0)
- "Why Do Calls Randomly Disconnect?" on page [49](#page-48-0)
- "Why Don't Calls Disconnect upon ISDN Disconnect Message" on page 49
- "Why Does the PBX/PSTN Disconnect IP-to-Tel Calls" on page [50](#page-49-0)

## <span id="page-46-0"></span>**7.1 Why Doesn't the FXO End a PBX/PSTN Call**

A common issue is that a call from a PBX that is connected to the FXO device is not disconnected by the device and the voice channel remains open and a BYE message is not sent to the IP. This is because the device has not been properly configured to recognize the disconnection signaling that is used by the PBX.

Tip: When this occurs, there is no need to reset the device. Instead, access the Web interface's Home page of the device and click the channel that is still open. Select the option 'Reset Channel' to release the channel.

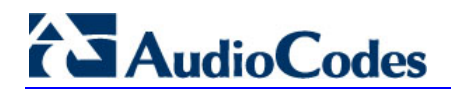

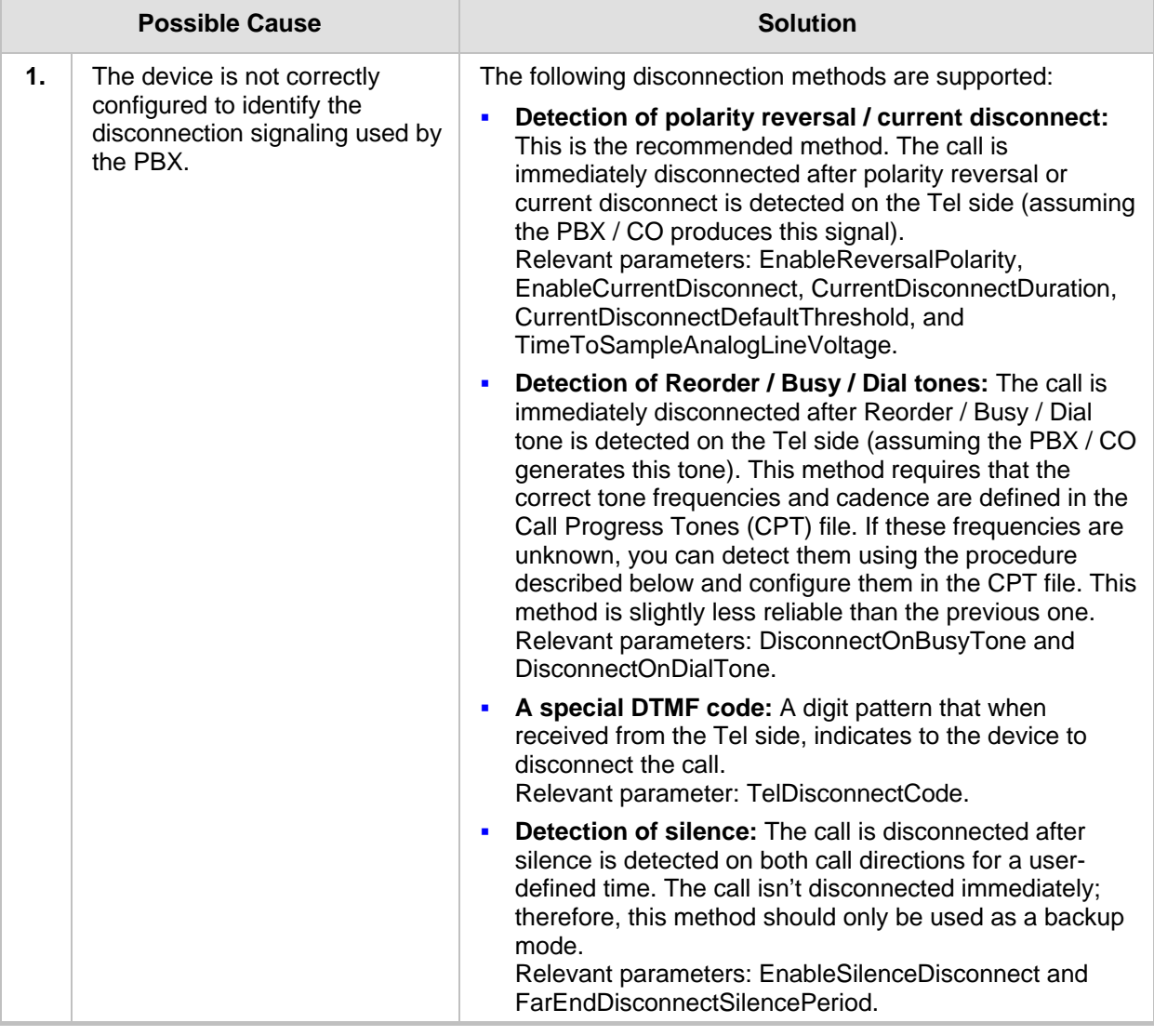

#### **Table 7-1: Unterminated PBX FXO Call Troubleshooting**

To detect the frequency and cadence of reorder/busy tones sent by a PBX, you can perform one of the following:

- Create a new CPT file, using the CPTwizard (refer to "CPTWizard" on page [77\)](#page-76-0).
- If Identify the busy or re-order tones used by the PBX refer to the procedure below.

#### ¾ **To detect the frequency and cadence of the reorder or busy tones sent by the PBX:**

- **1.** Make a call (using G.711) between the FXO device, which is connected to the PBX, and a remote entity in the IP network.
- **2.** Capture the call using a network sniffer such as Wireshark (refer to ''Wireshark Network Sniffer'' on page [69\)](#page-68-0).
- **3.** Disconnect the call from the PBX side, and then wait approximately 30 seconds before stopping the Wireshark recording.
- **4.** In the network trace, locate the RTP stream sent from the FXO, and then save the RTP payload on your PC as a *\*.pcm* file, by clicking **Save Payload** (Statistics menu > RTP > Stream Analysis. (**Note:** Ensure that you select the 'forward' option.)
- **5.** Open the *\*.pcm* file in a voice recording utility such as CoolEdit.
- **6.** Locate the tone that the PBX played to indicate the disconnected call (if such a tone exists) and locate the attributes of the tone -- its frequency and interval (on / off time).
- **7.** In the Call Progress Tones file, add a new Reorder Tone with the attributes you found in the previous step. Ensure that you update the numbers of the successive tones and the total number of tones in the beginning of the file.
- **8.** Create a Call Progress Tones *\*.dat* file using the DConvert Utility.
- **9.** Load the new file to the device, and then reset the device.

## <span id="page-48-0"></span>**7.2 Why Do Calls Randomly Disconnect?**

<span id="page-48-1"></span>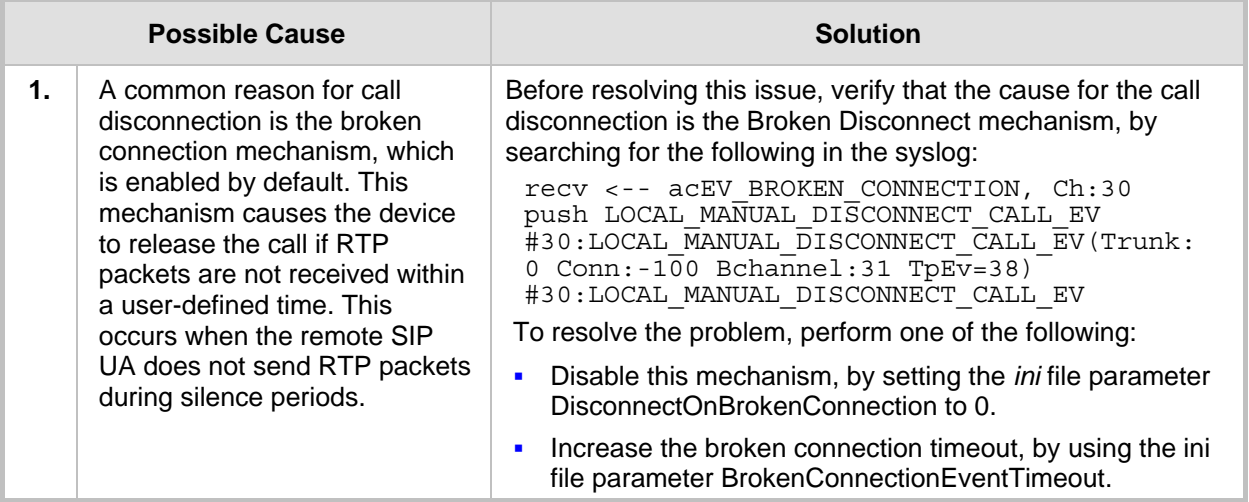

#### **Table 7-2: Random Call Disconnect Troubleshooting**

## **7.3 Why Don't Calls Disconnect Upon ISDN Disconnect Message**

#### **Table 7-3: Calls Not Disconnected Upon Receipt of ISDN Disconnect Troubleshooting**

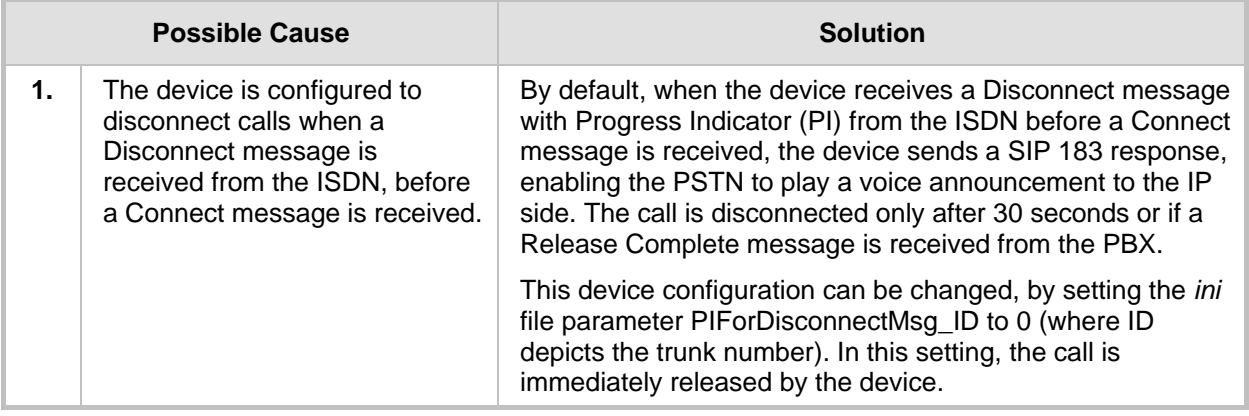

## <span id="page-49-0"></span>**7.4 Why Does the PBX Disconnect IP-to-Tel Calls**

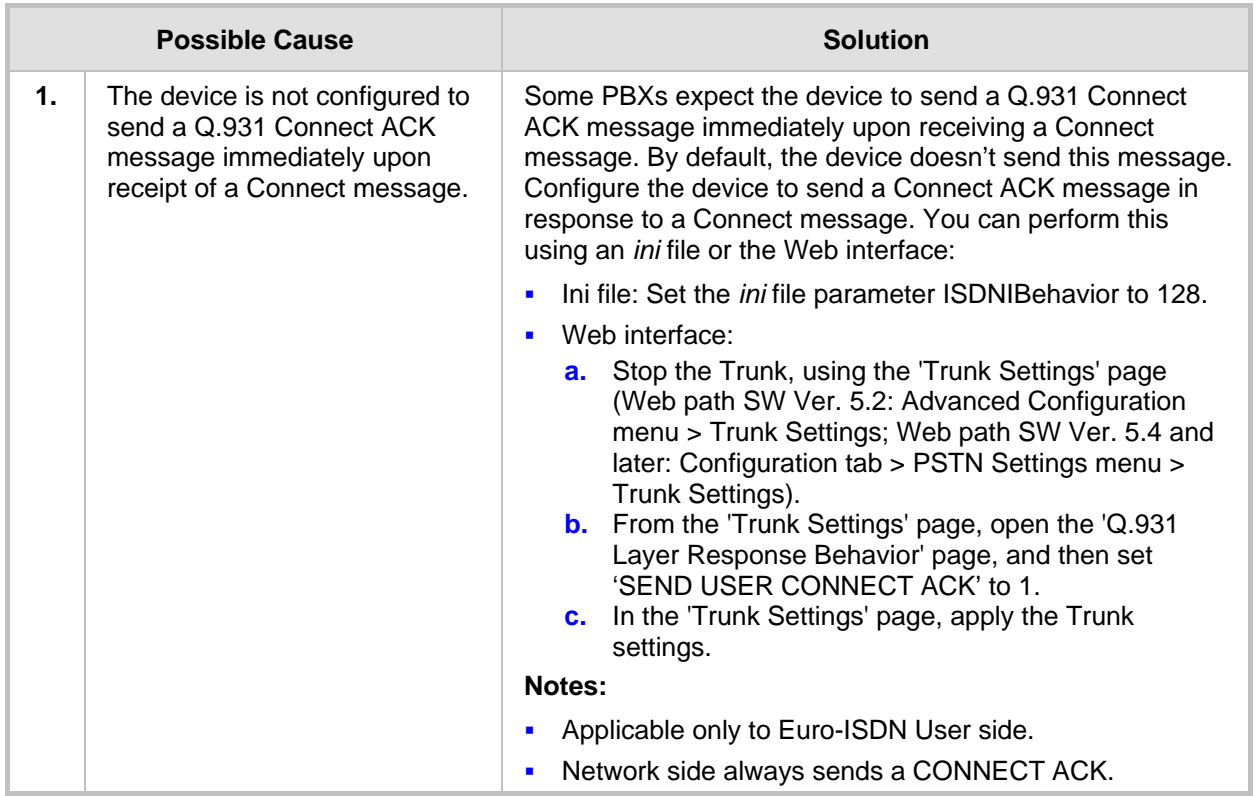

#### **Table 7-4: PBX Disconnects IP-to-Tel Calls Troubleshooting**

# **8 Fax and Modem**

This section discusses troubleshooting for fax and modem calls.

## **8.1 Why Do Fax Sessions Fail**

Each fax session begins with a regular voice call setup process. Only after this voice channel has been successfully established does fax negotiation begin.

| <b>Possible Cause</b> |                                                      | <b>Solution</b>                                                                                                    |
|-----------------------|------------------------------------------------------|----------------------------------------------------------------------------------------------------|
| 1.                    | Voice call setup prior to fax<br>negotiation failed. | Verify normal SIP/VoIP call setup establishment (refer to<br>"Call Setup" on page 19).                                                                                                    |
| 2.                    | Incorrect Fax transport type.                        | Ensure that the fax transport type configured for the device<br>is the same fax transport type supported by the remote<br>gateway or UA. The supported fax transport methods to<br>send fax over IP include the following:                                                                                                    |
|                       |                                                      | T.38 fax relay - fax signals are sent using the T.38<br>٠<br>protocol. Relevant parameters include the following:<br>IsFaxUsed (= 1 for switching to T.38 mode using SIP<br>✓<br>$Re\text{-}INVITE$ ; = 0 for automatically switching to T.38<br>mode without SIP Re-INVITE)<br>$FaxTransportMode = 1$ (only for automatically<br>✔<br>switching to T.38 mode without SIP Re-INVITE)<br>✔ FaxRelayEnhancedRedundancyDepth<br>← FaxRelayRedundancyDepth<br>← FaxRelayECMEnable<br>$\checkmark$ FaxRelayMaxRate                                                                                                    |
|                       |                                                      | Fax bypass - a proprietary method that uses a high bit-<br>п<br>rate coder. Relevant parameters include the following:<br>$IsFastUsed = 0$<br>✓<br>$\checkmark$ FaxTransportMode = 2<br>$\checkmark$ V21ModemTransportType = 2<br>$\checkmark$ V22ModemTransportType = 2<br>$\checkmark$ V23ModemTransportType = 2<br>$\checkmark$ V32ModemTransportType = 2<br>$\checkmark$ V34ModemTransportType = 2<br>$\checkmark$ BellModemTransportType = 2<br>← FaxModemBypassCoderType<br>← FaxBypassPayloadType<br>ModemBypassPayloadType<br>$\checkmark$<br>FaxModemBypassBasicRTPPacketInterval<br>$\checkmark$<br>FaxModemBypassDJBufMinDelay<br>✔<br>NSE Cisco's Pass-through bypass mode for fax.<br>$\blacksquare$ |
|                       |                                                      | Relevant parameters include the following:<br>$\checkmark$ IsFaxUsed = 0<br>$FaxTransportMode = 2$<br>$NSEMode = 1$<br>$NSEPayloadType = 100$<br>✔<br>$V21M$ odemTransportType = 2<br>$\checkmark$<br>$\checkmark$ V22ModemTransportType = 2<br>$V23M$ odemTransportType = 2<br>$\checkmark$<br>$V32M$ odemTransportType = 2<br>✓                                                                                                    |

**Table 8-1: Fax Failure Troubleshooting** 

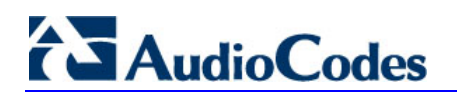

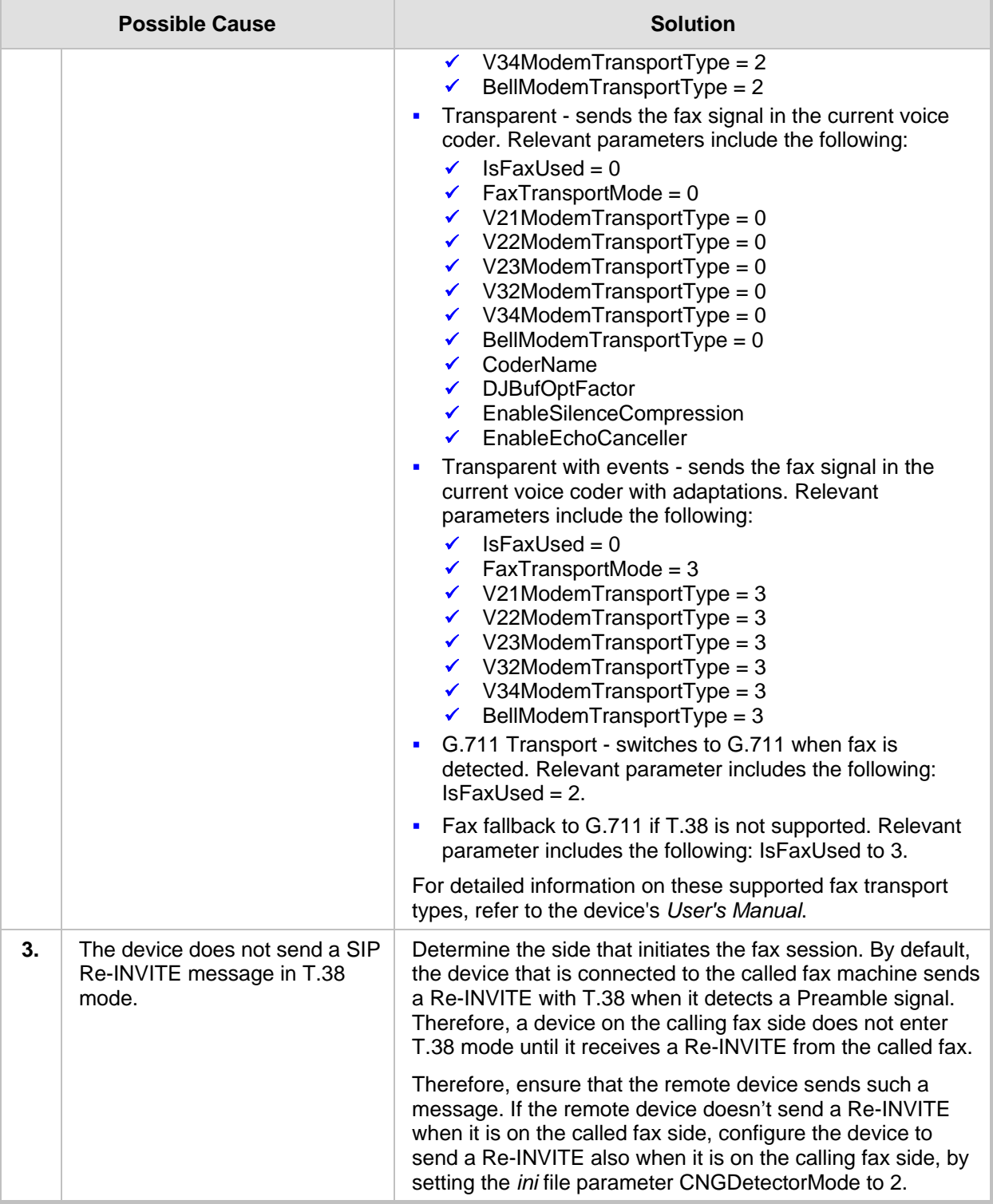

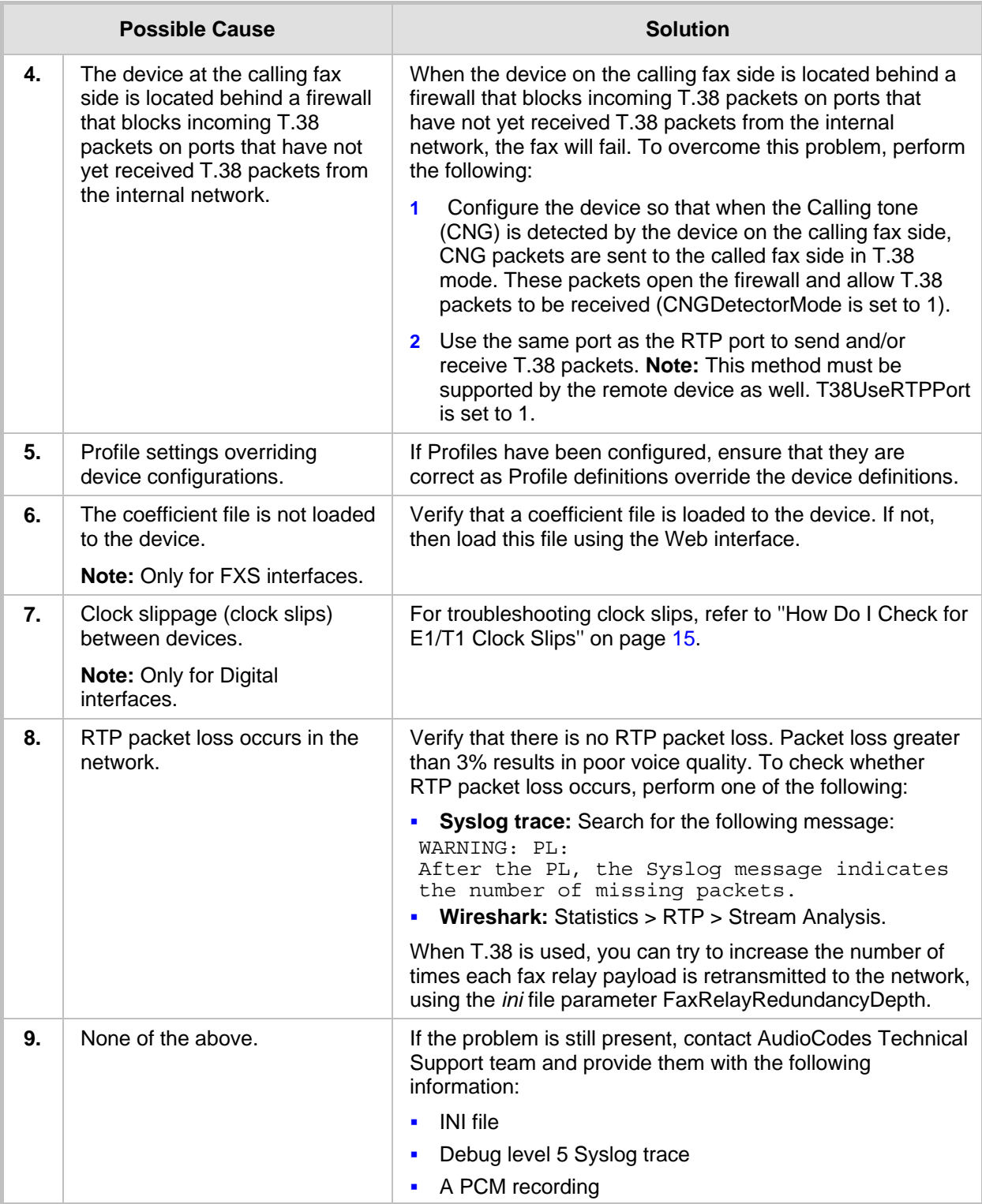

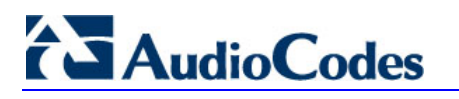

**Reader's Notes** 

# **9 Call Transfer**

This section discusses troubleshooting for call transfer:

- ''Why is a Call Transfer by the FXO Terminated" on page [55](#page-54-0)
- "Why Can't I Transfer a Call Between FXS Interfaces" on page [55](#page-54-1)

### <span id="page-54-0"></span>**9.1 Why Does PBX Terminate Call Transfer by the FXO Device**

After receiving a SIP REFER message from the IP side (to initiate call transfer), the FXO device performs the following in chronological order:

- **1.** Sends a hook-flash to the PBX.
- **2.** Dials the digits (received in the SIP Refer-To header) to the PBX.
- **3.** When blind transfer is used, for example, the device immediately drops the FXO line (on-hook).
- **4.** The PBX performs the call transfer internally.

<span id="page-54-1"></span>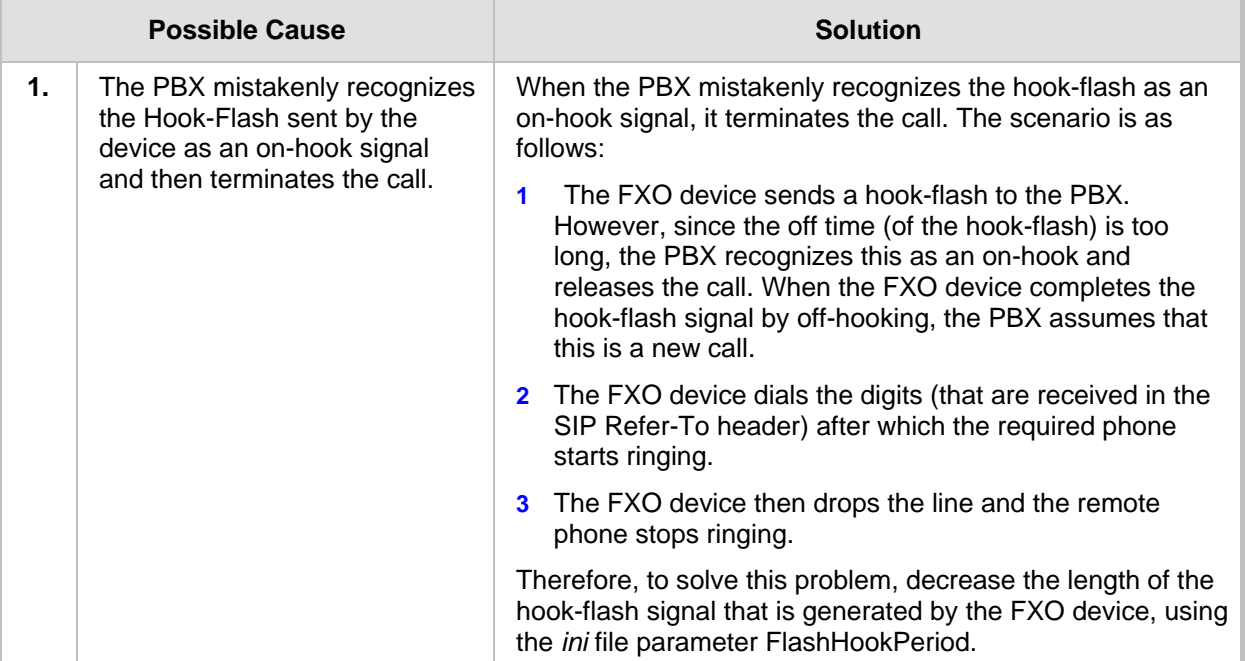

#### **Table 9-1: FXO Call Transfer Troubleshooting**

## **9.2 Why Can't I Transfer a Call Between FXS Interfaces**

Troubleshooting for call transfer between FXS interfaces can include the following issues:

- $\blacksquare$  The call disconnects between the initial call parties (e.g., A and B) when one of the parties (e.g., A) presses the Flash Hook button to try transfer the call to another party (e.g., C).
- $\blacksquare$  No secondary dial tone is played when one party (e.g., A) tries to transfer a call (with, for example, B) to another party (e.g., C), by pressing the Flash Hook button. The call between the two initial call parties (e.g., A and B) continues as usual.

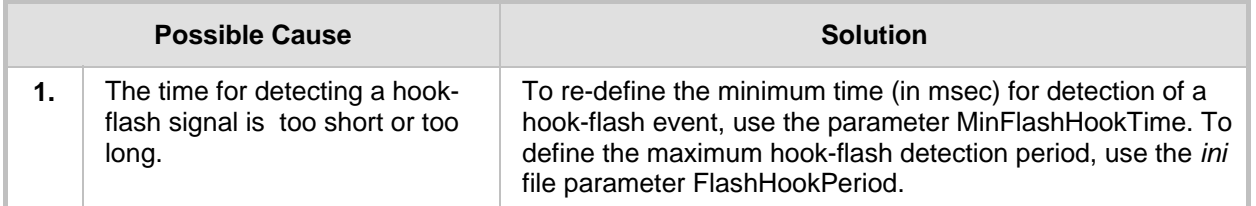

#### **Table 9-2: FXS Call Transfer Troubleshooting**

# **10 IP Voice Mail and Unified Messaging**

This section deals with troubleshooting for IP voice mail and Unified Messaging:

- I'l Cannot Retrieve Voice Mail Messages" on page [57](#page-56-0)
- "Why Does IP Voice Mail Request My Extension Number for Retrieving Voice Mail" on page [57](#page-56-1)
- "I Cannot Leave Voice Mail Messages" on page [58](#page-57-0)
- "Message Waiting Indication Does Not Function" on page [59](#page-58-0)
- I'l Cannot Transfer Calls to Users in Unified Messaging" on page [60](#page-59-0)

## <span id="page-56-0"></span>**10.1 I Cannot Retrieve Voice Mail Messages**

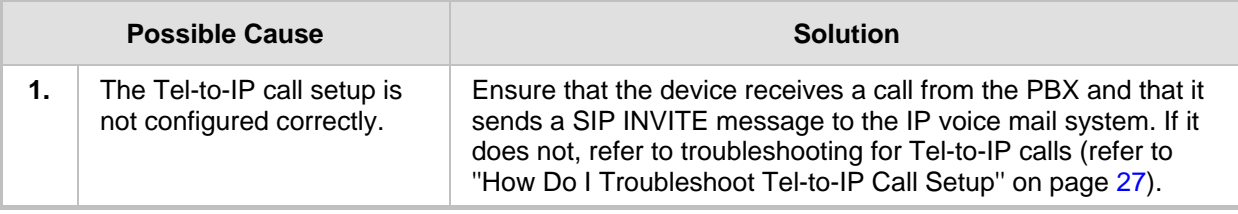

#### **Table 10-1: Voice Mail Retrieval Troubleshooting**

### <span id="page-56-1"></span>**10.2 Why Does IP Voice Mail Request My Extension Number for Retrieving Voice Mail**

The correct operation for retrieving IP voice mail is for the user to enter only a PIN number. However, the IP voice mail system may erroneously request the user's extension number in addition to the PIN number for access to voice mail.

| <b>Possible Cause</b> |                                                                       | <b>Solution</b>                                                                                                    |
|-----------------------|-----------------------------------------------------------------------|----------------------------------------------------------------------------------------------------|
| 1.                    | The PBX does not send<br>calling number information<br>to the device. | The solution to this problem depends on the type of voice mail<br>integration:<br>Using DTMF:<br><b>a.</b> Use the Syslog to verify that after the device seizes the<br>line, the PBX sends a digit pattern that includes the<br>calling number information.<br><b>b.</b> Verify that the correct digit patterns are configured for<br>the parameters 'Internal Call Digit Pattern' and 'External<br>Call Digit Pattern' on the 'Voice Mail Setting' page (Web<br>path SW Ver. 5.2: Protocol Management menu ><br>Advanced Applications submenu > Voice Mail; Web<br>path SW Ver. 5.4 and later: Configuration tab ><br>Advanced Applications menu > Voice Mail Settings).<br>Using SMDI: Use the Syslog to verify that the PBX sends an<br>SMDI message which includes the calling number.<br>Using QSIG: Use the Syslog to verify that the calling number<br>is included in the SETUP message received from the PBX. |

**Table 10-2: Extension Number for Voice Mail Retrieval Troubleshooting** 

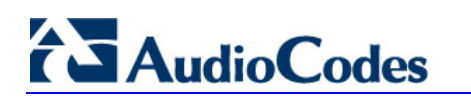

## <span id="page-57-0"></span>**10.3 I Cannot Leave Voice Mail Messages**

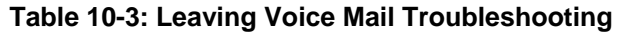

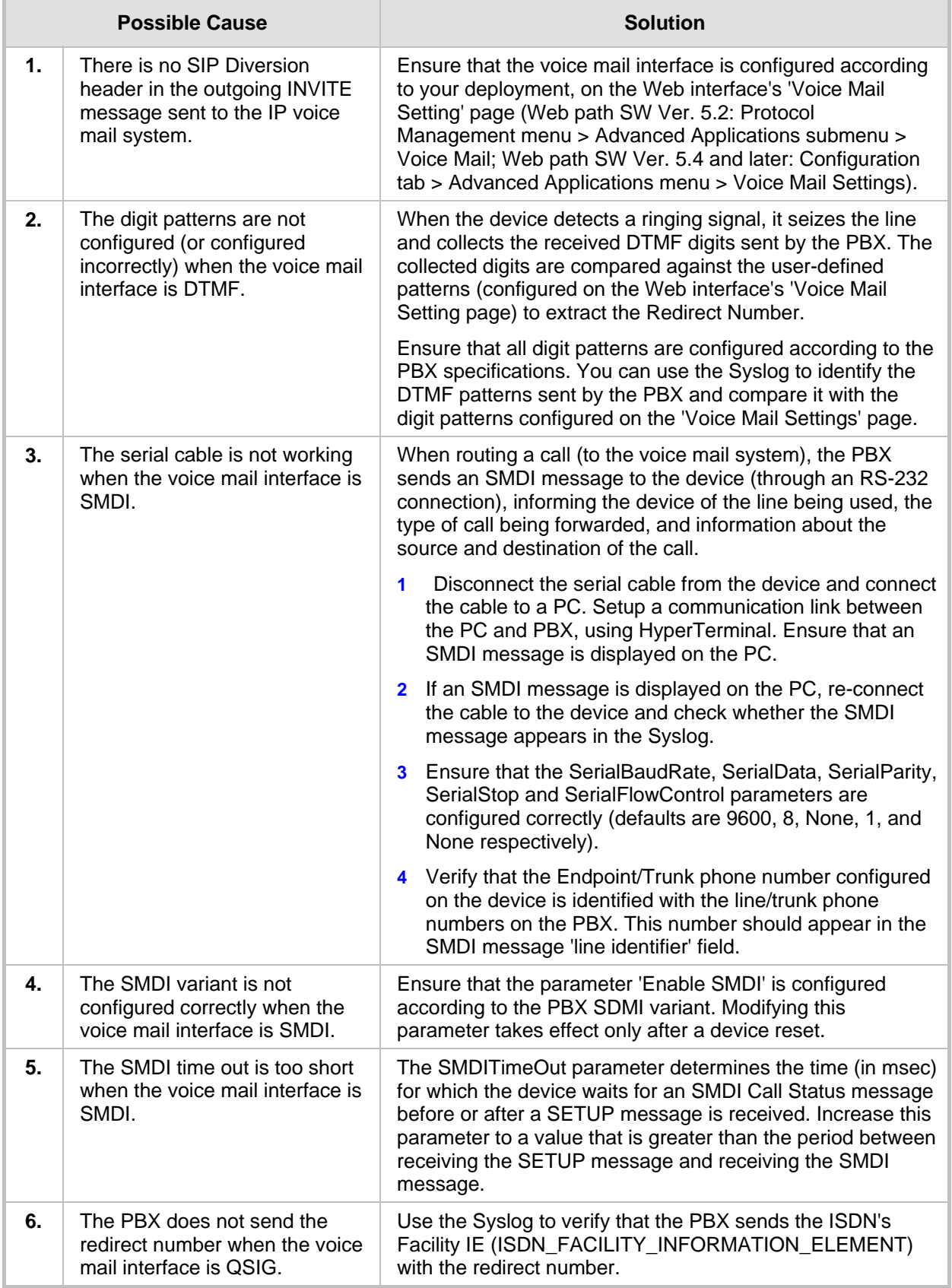

## <span id="page-58-0"></span>**10.4 Message Waiting Indication Does Not Function**

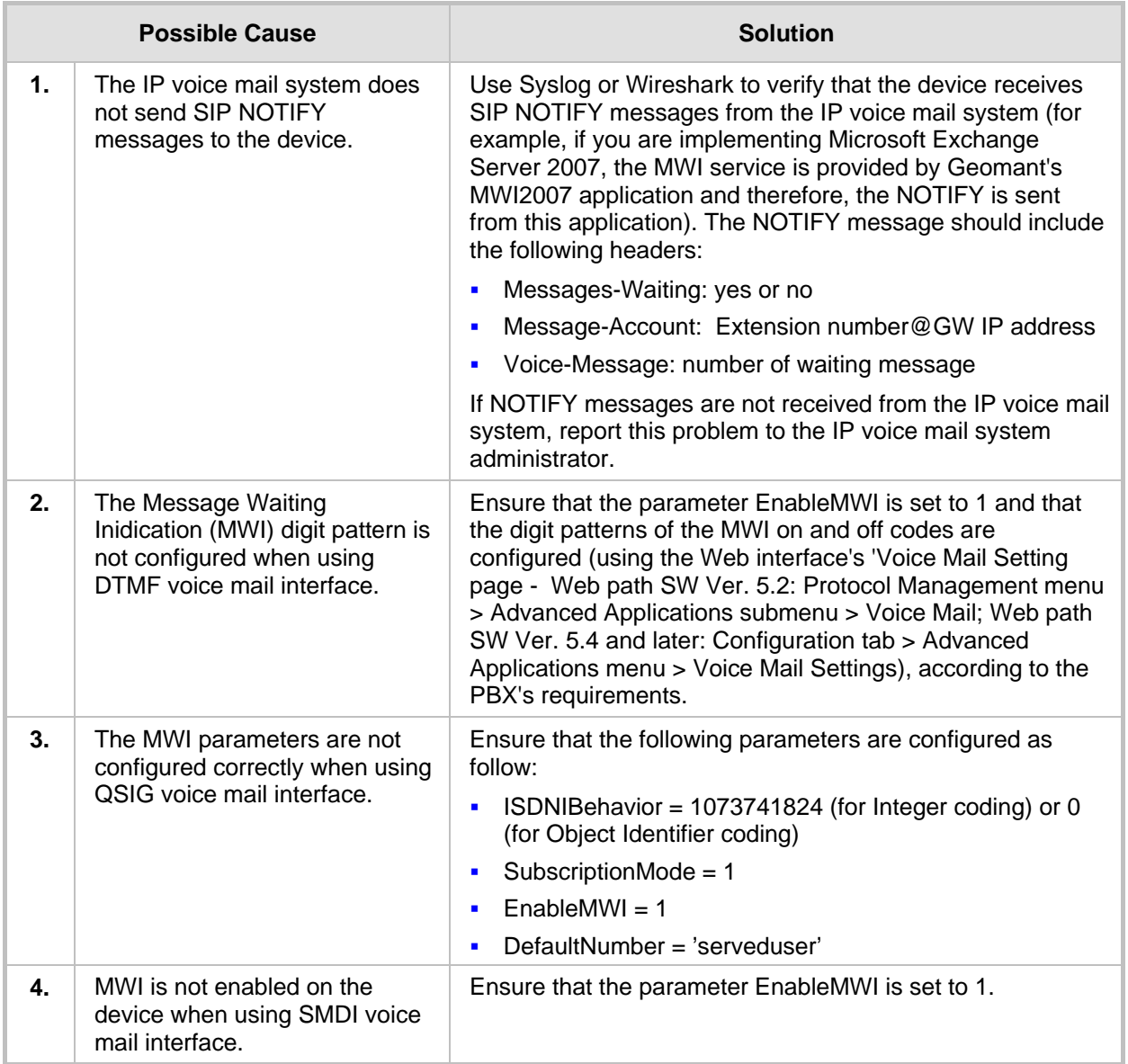

#### **Table 10-4: MWI for Voice Mail Troubleshooting**

## <span id="page-59-0"></span>**10.5 I Cannot Transfer Calls to Users in Unified Messaging**

**AudioCodes** 

#### **Table 10-5: Call Transfer for UM Troubleshooting**

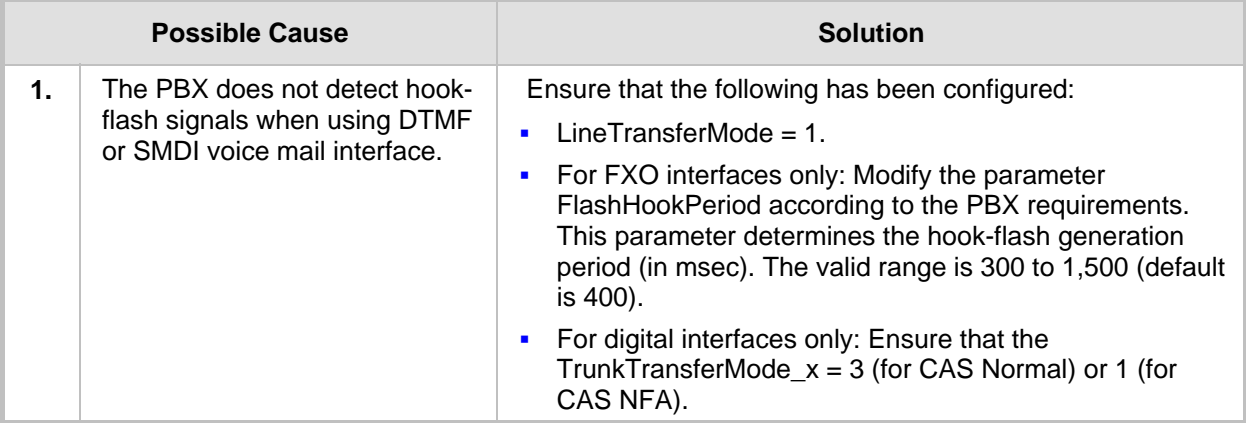

# **11 Common Web, SNMP and ini File Issues**

This section discusses common Web, SNMP, and *ini* file issues.

## **11.1 How Do I Restore Web Interface Username and Password Without Losing Configuration**

- ¾ **To restore the Web Interface's user name and password without losing existing configuration:**
- If your configuration is backed up as an *ini* file, include the parameter ResetWebPassword=1 to the *ini* file and load it to the device using BootP; the user name and password will be set to their default values ('Admin' and 'Admin' respectively).
- **If** you don't have a backup *ini* file, load the parameter ResetWebPassword to the device, using SNMP. Set the acSysGenericINILine to ResetWebPassword = 1. Reset the device, using SNMP with the burn-to-FLASH option (refer to ''How Do I Reset the Device Via SNMP'' on page [62](#page-61-0)).
- You can always restore the parameters of the device to their default values, using the reset button (refer to the device's *User's Manual* for more information) and re-configure the device.

### **11.2 How Do I Obtain the Complete ini File**

The *ini* file containing all your device's parameter configurations is located on the FAE page. It is protected by a password mechanism that is different from the password used to access the Web Interface. This password can be created by AudioCodes based on the device's IP address. However, there is no need to use the Complete *ini* file since it includes internal parameters that (if changed) can affect the normal functioning of the device. All necessary information can be obtained from the regular *ini* file.

### **11.3 Where Do I Place a Parameter in the ini File**

You can add a parameter anywhere in the *ini* file; its location in the *ini* file does not affect its functioning. When obtaining the device's *ini* file from the Web interface, the saved *ini* file groups the parameters into sections (such as [Voice Engine Params]); this division is simply for convenience.

## **11.4 How Can I Update the ini File Via SNMP**

Most of the *ini* file parameters have a specific OID and can be updated directly using SNMP. The *ini* file parameters that don't have a specific OID can be set using acSysGenericINILine. Use the format, parameter name = value (this format doesn't apply to complex table parameters). For the changes to take effect, the device must be reset with the burn-to-FLASH option (refer to ''How Do I Reset the Device Via SNMP'' on page [62\)](#page-61-0).

**AudioCodes** 

## **11.5 How Do I Obtain the ini File Via SNMP**

It is not possible to obtain (Get) the *ini* file directly using SNMP. The only available method is to trigger the auto update mechanism (that uses an HTTP server, for example). The relevant parameters are located under cSysHTTPClient.

### **11.6 How Do I Change Web Username and Password Via SNMP**

- ¾ **To change the Web login user name and password, using SNMP:**
- **1.** By default, you cannot change the Web interface's user name and password, using SNMP. To enable this option, perform one of the following:
	- Set the parameter WEBPasswordControlViaSNMP = 1 in the *ini* file (or in the AdminPage).
	- Using SNMP, set acSysGenericINILine to WEBPasswordControlViaSNMP = 1 and then reset the device with FLASH burn (set acSysActionSetResetControl to 1 and acSysActionSetReset to 1).
- **2.** Change the user name and/or password using the SNMP table acSysWEBAccessEntry. Use the following format:
	- Username acSysWEBAccessUserName: old/pass/new
	- Password acSysWEBAccessUserCode: username/old/new

### <span id="page-61-0"></span>**11.7 How Do I Reset the Device Via SNMP**

#### ¾ **To reset the device using SNMP:**

- **1.** Determine the reset method you want to apply to the device, using the parameter acSysActionSetResetControl.
- **2.** Reset the device by setting the parameter acSysActionSetReset to 1. The available options are:
	- resetFromFlashAfterBurn(1) resets the device and saves ('burns') the configuration to flash memory.
	- resetFromFlashNoBurn(2) resets the device without 'burning' the configuration to flash.
	- resetFromBoot $P(3)$  similar to a physical reset.

### **11.8 How Do I Force the Device to Send a SIP REGISTER via SNMP**

- ¾ **To force the device to send a SIP REGISTER message, using SNMP:**
- Use the SNMP parameter h323GKRegister. This parameter performs the same operation as the **REGISTER / Un-REGISTER** buttons on the Web interface.

### **11.9 How Do I Remove/Insert Mediant 1000 Modules Via SNMP**

The FRU (Field Replace Unit) via SNMP:

#### ¾ **To replace a module using SNMP:**

- **1.** Remove the module, by performing the following:
	- **a.** Set the acSysModuleFRUaction with fruOutOfServiceAction(2), where the instance refers to the corresponding module.
	- **b.** Check that the action succeeds by performing a Get of the value of acSysModuleFRUstatus with the same instance. The value should be moduleOutOfService(3.)
	- **c.** There is no need to stop the trunks before setting the module to OutOfService. But, if one of the trunks on the module provides the clock (assuming that TDM Bus Clock Source = network and TDM Bus PSTN Auto Clock = disable), then you cannot remove this module. Therefore, before removing the module, you must change the clock reference to a trunk on a different module. The last digital module can always be removed even if it provides the clock reference.
- **2.** Insert a module, by performing the following:
	- **a.** Set the acSysModuleFRUaction with fruBackToServiceAction(3), where the instance refers to the corresponding module.
	- **b.** Check that the action succeeds by performing a Get of the value of acSysModuleFRUstatus, with the same instance. The value should be moduleExistOk(2).

## **11.10 How Do I View PSTN Alarms Via SNMP**

#### ¾ **To view PSTN alarms, using SNMP:**

- The acTrunkStatusEntry table can be used to view the color and status (steady or blinking) of the E1/T1 LEDs that are located on the front panel of the device.
- The dsx1LineStatus table can be used to view Line Status of the interface. It contains loop back, failure, received alarm and transmitted alarms information.
- The AcDChannelStatus trap is sent to indicate a D-channel alarm.

## **11.11 How Do I Work with Row-Status**

Generally, when working with Row-Status there are two modes:

- One-Shot mode the EMS provides all information within one PDU and uses Create-And-GO.
- Dribble mode the EMS must first send Create-And-Wait and thereafter the data. Active SET must be sent at the end of the process. For example, to add a row to the channelsEntry table (via a MIB browser), you need to perform the following:
	- **a.** Set the channelRowStatus; the window 'Select Table Instance' is opened.

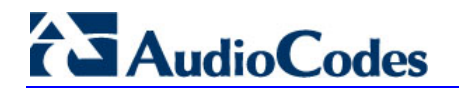

- **b.** Close the window 'Select Table Instance'. After the window is closed, the 'set channelRowStatus' screen appears.
- **c.** In the field 'OID to Set', select a new OID, and then in the field 'Value to Set', select option 5 (createandWait). After configuring the parameter of the new entry, set the channelRowStatus to 1 (Active).

## **11.12 Why Doesn't BootP Install on Windows Vista**

If you have problems installing BootP on your PC, follow the procedure below.

- ¾ **To install the BootP application on a PC running Windows Vista:**
- **1.** Install BootP version BootP\_2\_3\_0\_12 or later.
- **2.** Right click the *setup.exe* file, and then from the shortcut menu, choose **Properties**; the setup.exe Properties dialog box appears. Perform the following:
	- **a.** Click the **Compatibility** tab.
	- **b.** Under the Compatibility mode group, from the drop-down list, select "Windows" XP", and then select the check box.

#### **Figure 11-1: Properties Dialog Box for BootP Compatibility**

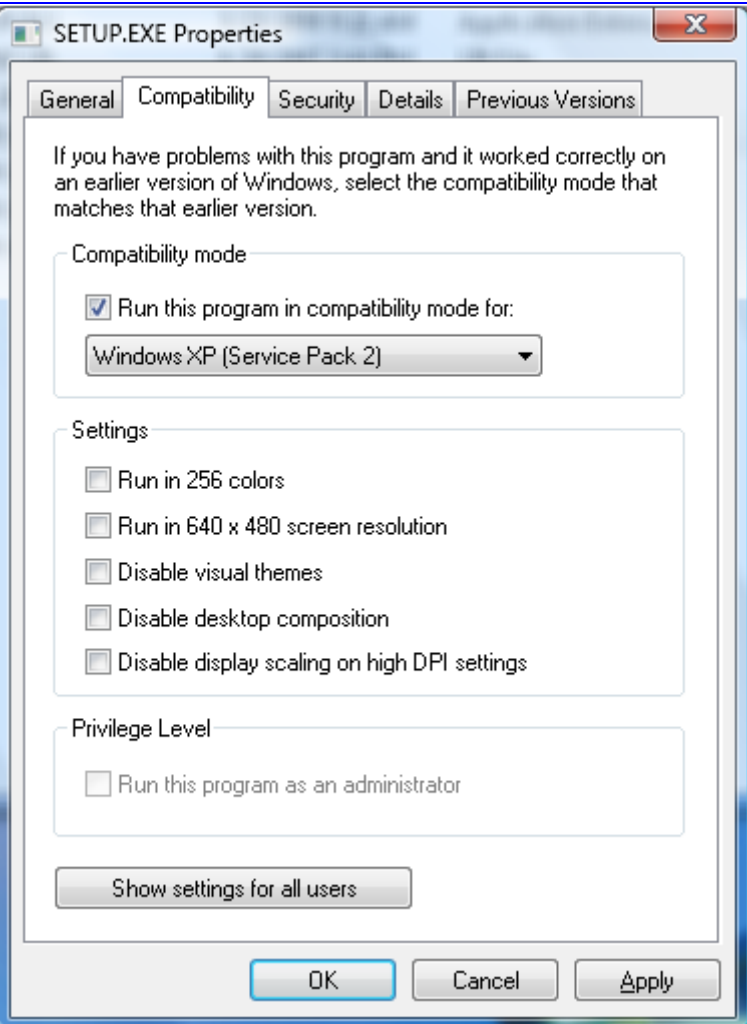

# **12 Traffic Debug Analysis**

This section discusses troubleshooting for debug troubleshooting:

- ''Why Can't I Record the Device's Traffic'' on page [65](#page-64-0)
- ''Why Doesn't Wireshark Decode Messages'' on page [65](#page-64-1)

## <span id="page-64-0"></span>**12.1 Why Can't I Record the Device's Traffic**

In most deployments, the device is connected to a switch and therefore, it isn't possible to record the network messages that are sent and received by the device. To overcome this issue, you can perform one of the following:

- **Connect the PC and the device to the same hub. When a hub receives a packet** (chunk) of data at the device's port, it transmits (repeats) the packet to all of its ports and, thus, to the other PC's that are connected to its ports.
- $\blacksquare$  Use port mirroring if you are using a switch (to which the device and PC are connected).
- Use Debug Recording (refer to "CLI Debug Recording" on page [72](#page-71-0)) for recording the traffic (the device duplicates the packets it transmits and receives, and then sends them to a user-defined destination).

## <span id="page-64-1"></span>**12.2 Why Doesn't Wireshark Decode Messages**

Follow the troubleshooting below when the Wireshark application (refer to ''Wireshark Network Sniffer" on page [69\)](#page-68-0) doesn't correctly decode the debug recording messages that are sent by the device.

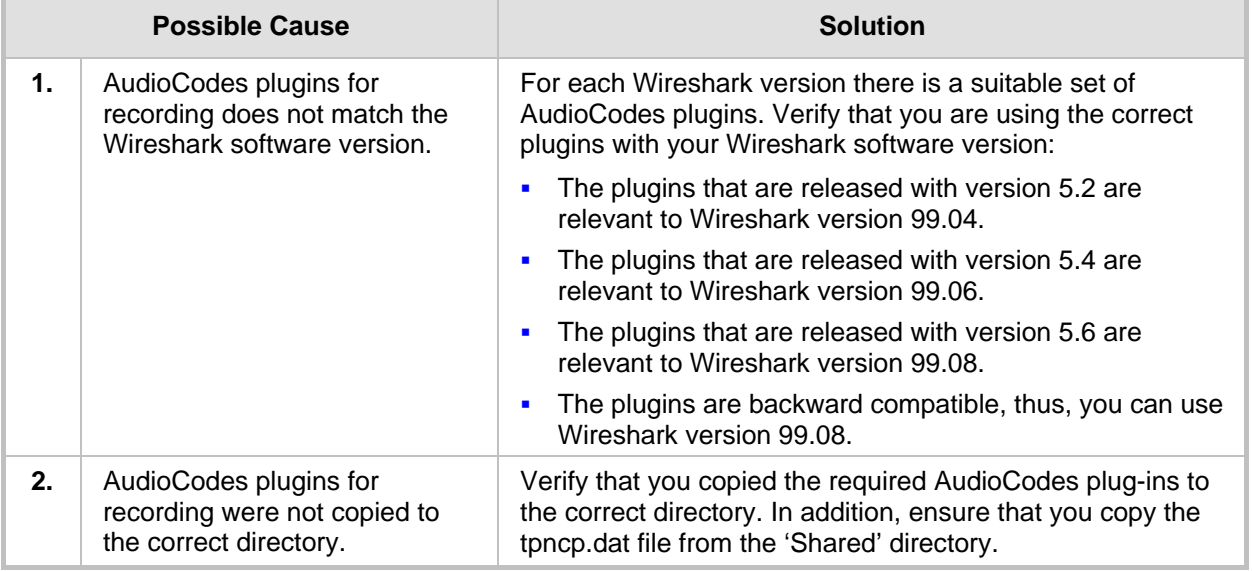

#### **Table 12-1: Wireshark Decoding Troubleshooting**

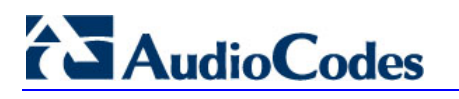

**Reader's Notes** 

# **13 Debugging Procedures**

This section discusses debugging procedures:

- "Case Reporting Procedures" on page [67](#page-66-0)
- Syslog" on page [68](#page-67-0)
- "Wireshark Network Sniffer" on page [69](#page-68-0)
- "CLI Debug Recording" on page [72](#page-71-0)

## <span id="page-66-0"></span>**13.1 Case Reporting Procedures**

When reporting a problem to AudioCodes' Technical Support department, the following information should be provided:

- Basic information (required for all types of problems):
	- Problem description (nature of failure, symptoms, call direction, etc.)
	- Network diagram
	- *ini* configuration file (downloaded to your PC from the device, using the Web interface)
	- Syslog trace (without missing messages)
	- Unfiltered IP network trace using the Wireshark application (Note: If you are unable to collect all the network traffic, then at least collect the mandatory protocols SIP, RTP, and T38.)
- Advanced information (if required upon request):
	- PSTN message traces for PSTN problems
	- Media stream traces for problems related to voice quality, modem\fax, DTMF detection, etc.

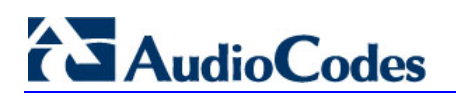

## <span id="page-67-0"></span>**13.2 Syslog**

Syslog is a standard for forwarding log messages in an IP network. A syslog client, embedded in the device sends error reports/events generated by the device to a remote Syslog server using IP/UDP protocol. This information is a collection of error, warning and system messages that record every internal operation of the device. You can use the supplied AudioCodes proprietary Syslog server "ACSyslog" (shown in the figure below) or any other third-party Syslog server for receiving Syslog messages.

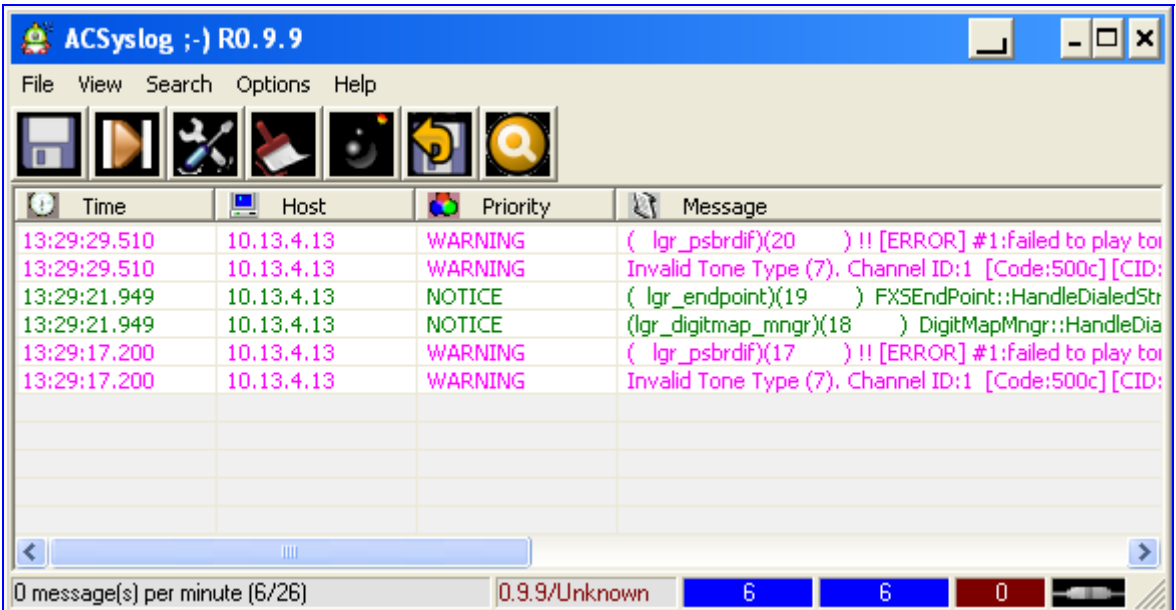

#### **Figure 13-1: AudioCodes' Proprietary Syslog Server**

#### ¾ **To activate the Syslog client on the device using the Web interface:**

- **1.** Open the Web interface's 'Management Settings' page (Web path SW Ver. 5.2: Advanced Configuration menu > Management Settings; Web path SW Ver. 5.4 and later: Management tab > Management Configuration menu > Management Settings).
- **2.** In the 'Syslog Sever IP Address' field, enter the IP address of the Syslog server (*ini* file parameter SyslogServerIP).
- **3.** From the 'Enable Syslog' drop-down list, select 'Enable' to enable the device to send syslog messages to a Syslog server (defined in Step 2).

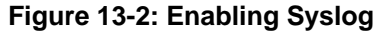

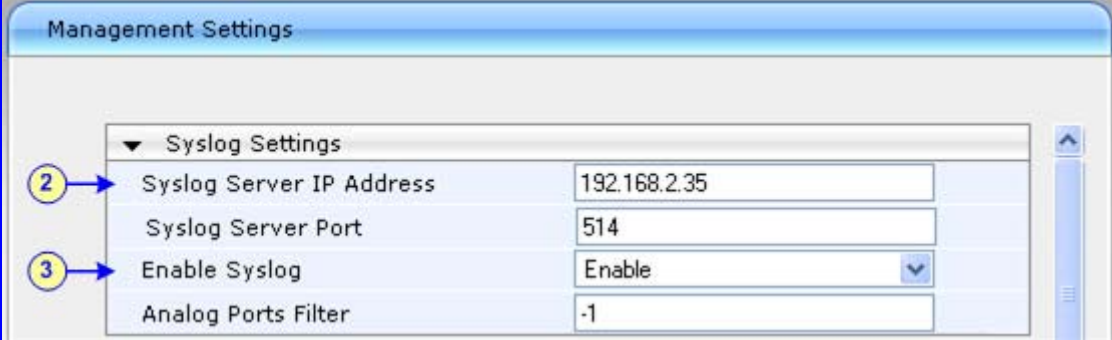

**4.** Open the Web interface 'Advanced Parameters' page (Web path SW Ver. 5.2: Protocol Management menu > Advanced Parameters submenu > General Parameters; Web path SW Ver. 5.4 and later: Configuration tab > Protocol Configuration menu > SIP Advanced Parameters submenu > Advanced Parameters).

#### **Figure 13-3: Determining Debug Level**

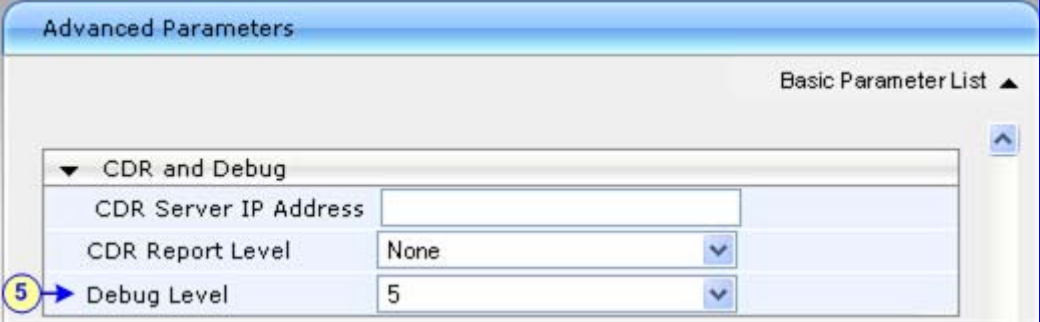

**5.** From the 'Debug Level' drop-down list, select '5' if debug traces are required.

To enable syslog reporting, using the *ini* file, load an *ini* file to the device with the following settings:

```
[Syslog] 
SyslogServerIP = 192.168.2.35 
EnableSyslog = 1 
SyslogServerPort = 514 
GWDebugLevel = 5
```
### <span id="page-68-0"></span>**13.3 Wireshark Network Sniffer**

Wireshark is a freeware packet sniffer application that allows you to view the traffic that is being passed over the network. Wireshark can be used to analyze any network packets. Wireshark can also be used to analyze RTP data streams and extract the audio from the data packets (only for G.711). The audio can be saved as a \*.pcm file.

- ¾ **To record traffic that is sent to / from the device:**
- **1.** Install Wireshark on your PC. (You can download it from the following Web site: http://www.wireshark.org/.)
- **2.** Connect the PC and the device to the same hub.
- **3.** If you are using a switch, use a switch with port mirroring for the port to which the Wireshark is connected.
- **4.** Start Wireshark.

**5.** Select the network interface that is currently being used by the PC - on the toolbar, click **Interfaces**, and then in the 'Capture Interfaces' dialog box, click the **Options**  button corresponding to the network interface:

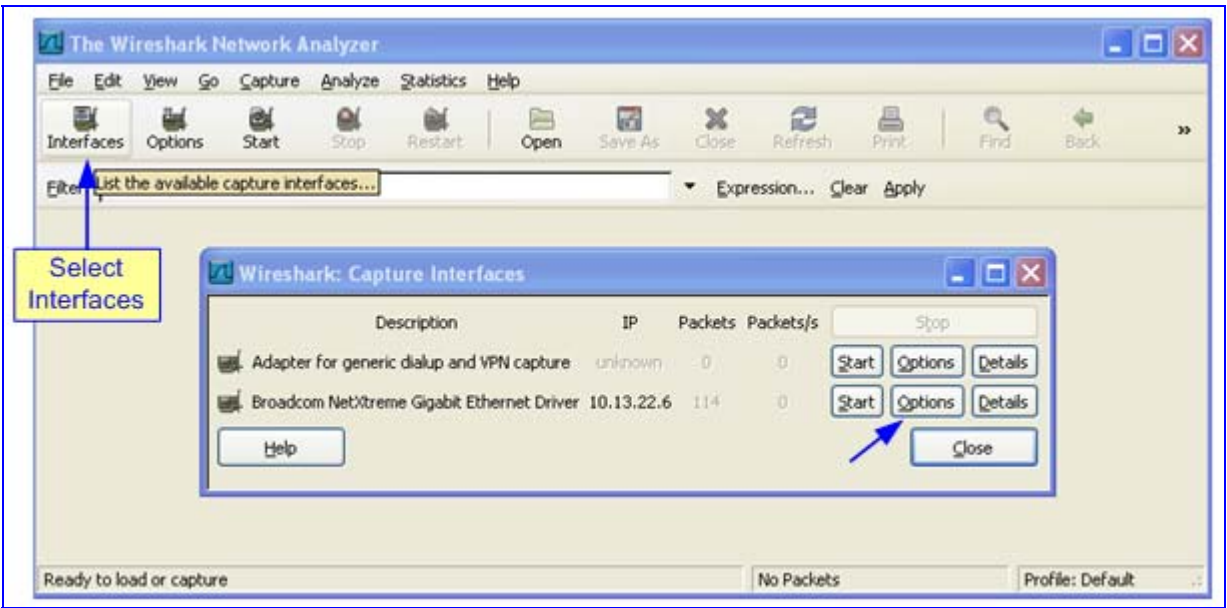

**Figure 13-4: Selecting Interface Currently used by the PC** 

**AudioCodes** 

**6.** In the 'Capture Options' dialog box, select the desired display options:

**Figure 13-5: Configuring Wireshark Display Options** 

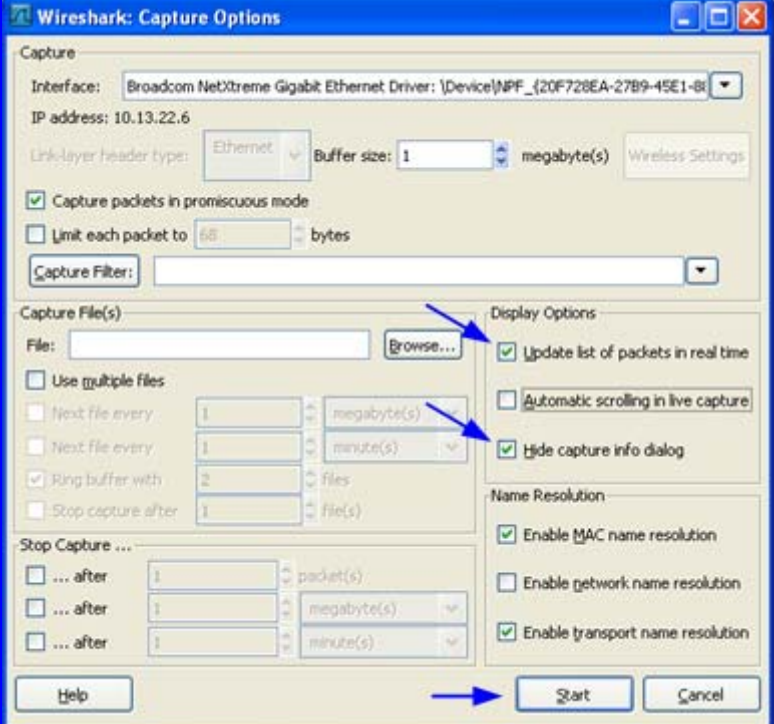

**7.** Click **Start**.

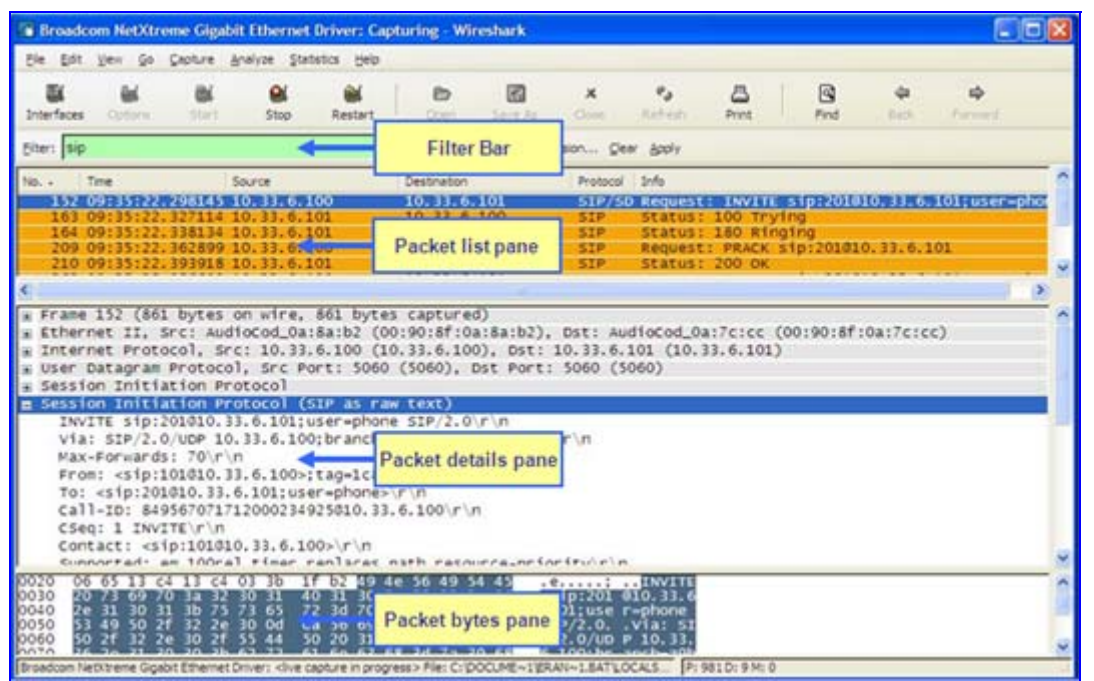

#### **Figure 13-6: Captures Packets**

**8.** To view VoIP call flows, from the **Statistics** menu, choose **VoIP Calls**. You can view the statistics in graph format by clicking **Graph**.

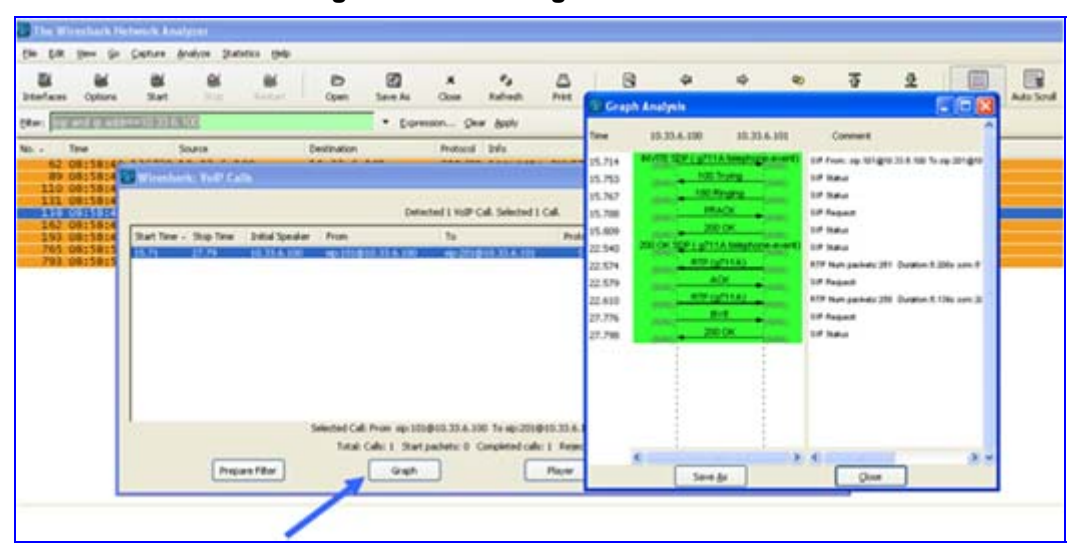

#### **Figure 13-7: Viewing VoIP Call Flows**

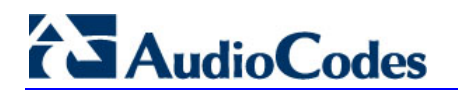

**9.** To play G.711 RTP streams, click the **Player** button.

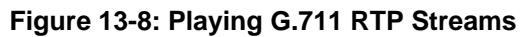

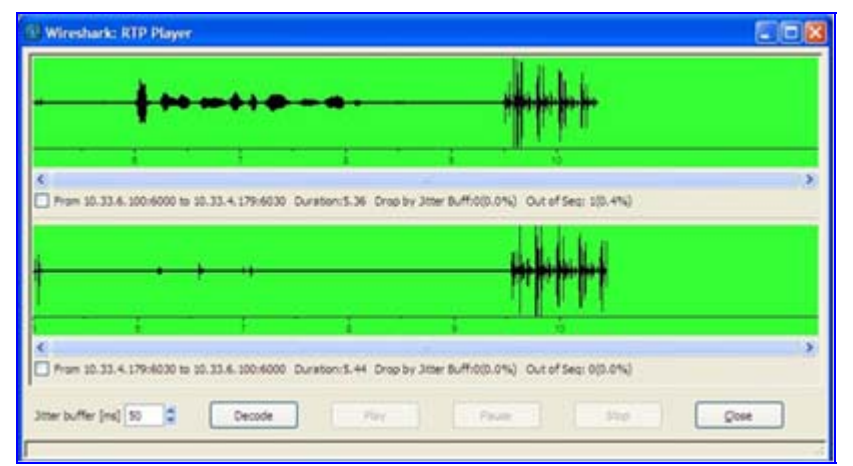

**10.** To analyze the RTP data stream and extract the audio (which can be played using programs such as CoolEdit) from the data packets (only for G.711), from the **Statistics**  menu, point to **RTP**, and then choose **Stream Analysis**.

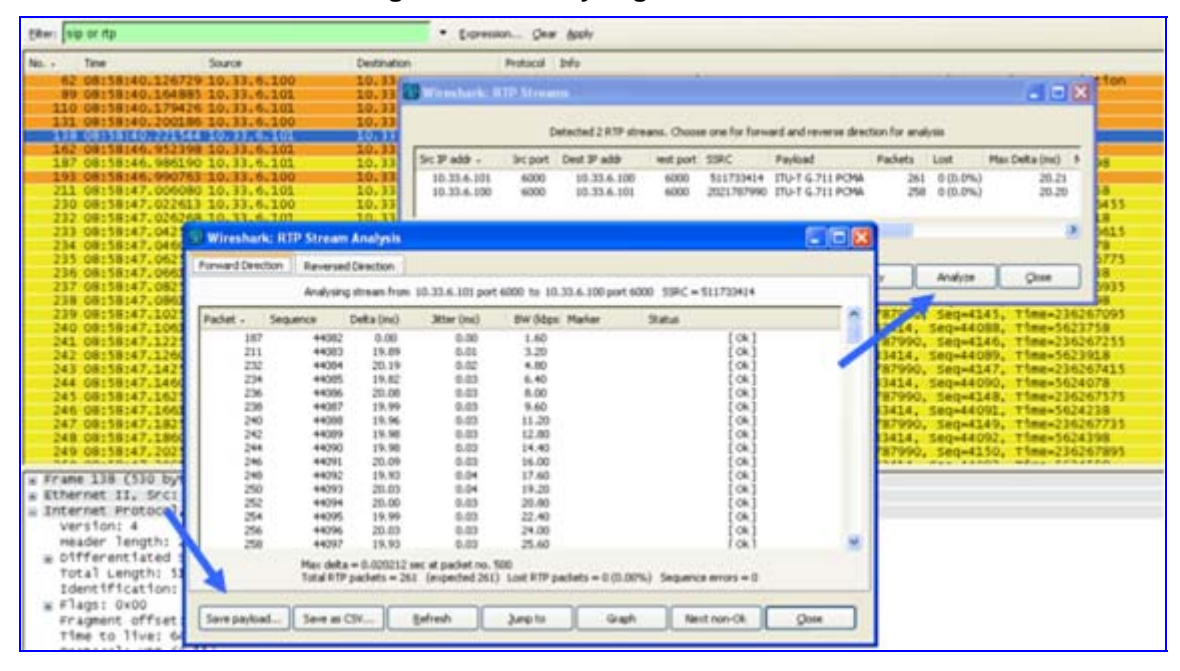

**Figure 13-9: Analyzing the RTP Data** 

- **a.** Save the audio payload of the RTP stream to a file.
- **b.** Save the Payload as a \*.pcm file.
- **c.** Select the 'forward' option.
- <span id="page-71-0"></span>**11.** Use Debug Recording (refer to ''CLI Debug Recording'' on page [72](#page-71-0)).
### **13.4 CLI Debug Recording**

The Debug Recording (DR) is a mechanism that is used to capture and record the traffic that is sent and received by the device:

- Media streams (RTP, T.38 and PCM)
- **PSTN messages (ISDN, CAS, SS7)**
- Control messages (SIP, MGCP, MEGACO)
- Networking streams (such as HTTP and SCTP)
- Other internal information (such as DSP Events)

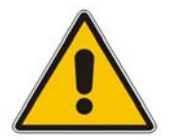

**Note:** DR packets are captured using Wireshark (refer to ''Wireshark Network Sniffer'' on page [69](#page-68-0)).

#### ¾ **To collect DR messages:**

**1.** Install the open source Wireshark program (which can be downloaded from www.wireshark.org). An Audiocodes proprietary plug-in acdr.dll (supplied in the software kit) must be placed in the 'plugin' folder of the installed Wireshark version (typically, c:\Program Files\WireShark\plugins\<Wireshark version>\). Use the filter "ACDR" or "udp.port==925" to view the DR messages that are sent by the device.

#### **Notes:**

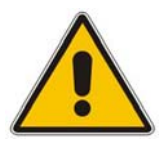

- The plugins for DR are per major AudioCodes release. The plug-ins that are released with version 5.4 are applicable to Wireshark version 99.06. The plugins that are released with version 5.6 are applicable to Wireshark version 99.08. The plugins are backward compatible.
- From Wireshark version 99.08, the tpncp.dat file must be placed in the folder ...Wireshark\tpncp and not in the ...Wireshark\plugins directory.

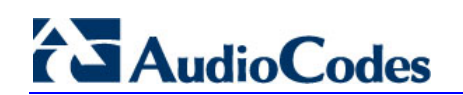

- **2.** Start a CLI management session:
	- **a.** In your Web browser's URL field, append the suffix 'FAE' (case-sensitive) to the IP address of the device (e.g., http://10.1.229.17/FAE). The 'FAE' page is displayed.
	- **b.** On the left pane, click the **Cmd Shell** button.

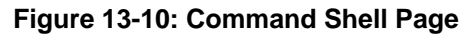

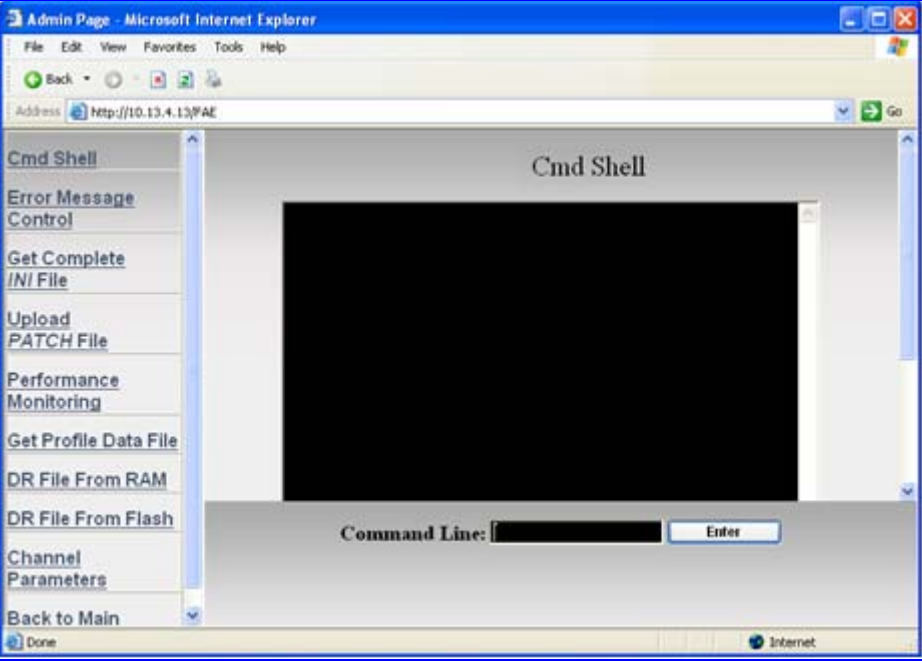

- **c.** At the prompt, type **DR** to access the DebugRecording directory.
- **d.** At the prompt, type **STOP** to terminate all active recordings, if any.
- **e.** At the prompt, type **RTR** ALL to remove all previous recording rules.
- **f.** At the prompt, type **RT ALL** to remove all DR targets (i.e., client IP addresses) from the list.
- **g.** At the prompt, type **AIT <IP address of the target>** to define the IP address of the PC (running Wireshark) to which the device sends its debug packets.
- **h.** Continue with the procedures described below for capturing PSTN and/or DSP traces.
- **3.** To capture PSTN (SS7, CAS, ISDN) traces:
	- **a.** Enable PSTN traces on the required trunk (no need to stop the trunk), enter the following commands:

```
<dot><dot><enter> (to exit DR) 
pstn 
PstnCOmmon 
PstnSetTraceLevel <TrunkId> <BChannel> <TraceLevel> 
For example, to enable PSTN traces on the first trunk, enter 
the following command: PstnSetTraceLevel 0 -1 1 
<dot><dot><enter> (to exit PSTN) 
DR
```
- **b.** For SS7 only, set the field 'Trace' to 1 (under **Configuration** tab > **SS7 Configuration** menu > SNs and Links tables).
- **c.** At the prompt, type **APST** <packet type -- ISDN, CAS, or SS7>.
- **4.** To capture DSP traces (internal DSP packets, RTP, RTCP, PCM, and T.38), at the prompt, type **ANCT ALL-WITH-PCM 1**. The next call on the device will be recorded.
- **5.** To capture IP traces (such as SCTP and HTTP messages), perform the following:
	- **a.** At the prompt, type **AIPTT n2h 132 a a** (132 for SCTP).
	- **b.** At the prompt, type: **AIPTT h2n 132 a a** (132 for SCTP).
- **6.** To capture Syslog messages, at the prompt, type **AIPTT H2N udp a 514**. Note that 514 is the destination port for Syslog messages.
- **7.** To capture SIP messages, at the prompt, type **AddIPControlTrace n2h sip**.
- **8.** To start recording, at the prompt, type **START**; start Wireshark, and filter according to the UDP port (default is 925) to where debug packets will be sent.
- **9.** To stop the DR recording, type **STOP**.

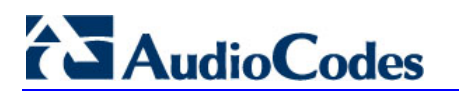

**Reader's Notes** 

## **14 Management Utilities**

This section discusses AudioCodes' proprietary management tools that can be used for debugging:

- ''CPTWizard'' on page [77](#page-76-0)
- ''BootP/TFTP Server'' on page [77](#page-76-1)

### <span id="page-76-0"></span>**14.1 CPTWizard**

The Call Progress Tones Wizard (CPTWizard) is an AudioCodes proprietary application designed to facilitate the provisioning of FXO devices, by recording and analyzing Call Progress Tones (CPT) generated by any PBX or telephone network. These CPT's include tones such as dial tone, busy tone, ring tone, and reorder tone. The CPTWizard creates these CPT files in *\*.dat* file format, for loading to the device.

For a full description of the CPTWizard, refer to the *Product Reference Manual*.

### <span id="page-76-1"></span>**14.2 BootP/TFTP Server**

The Bootstrap Protocol allows a host to configure itself dynamically. AudioCode's proprietary BootP/TFTP Server utility allows you to perform the following:

- **Assignment of IP address, subnet mask and default gateway IP address to the device.**
- **Provides the name of the software (\*.cmp) and configuration (\*.ini) files to be loaded to** the device (via TFTP). (BootP also provides the IP address of the TFTP server).

The table below lists the device's default IP addresses:

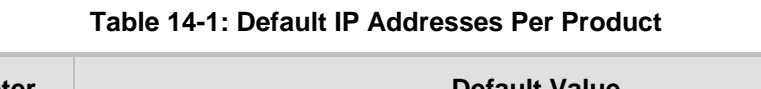

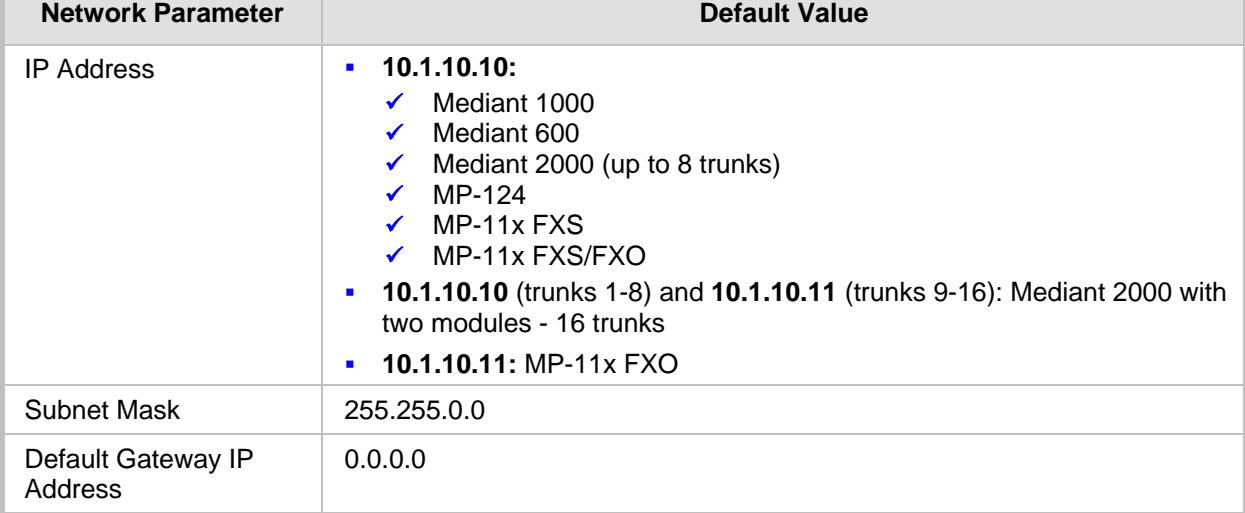

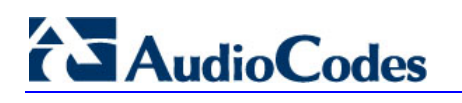

The TFTP server is defined in the BootP/TFTP Server utility's 'Preferences' dialog box, as shown below:

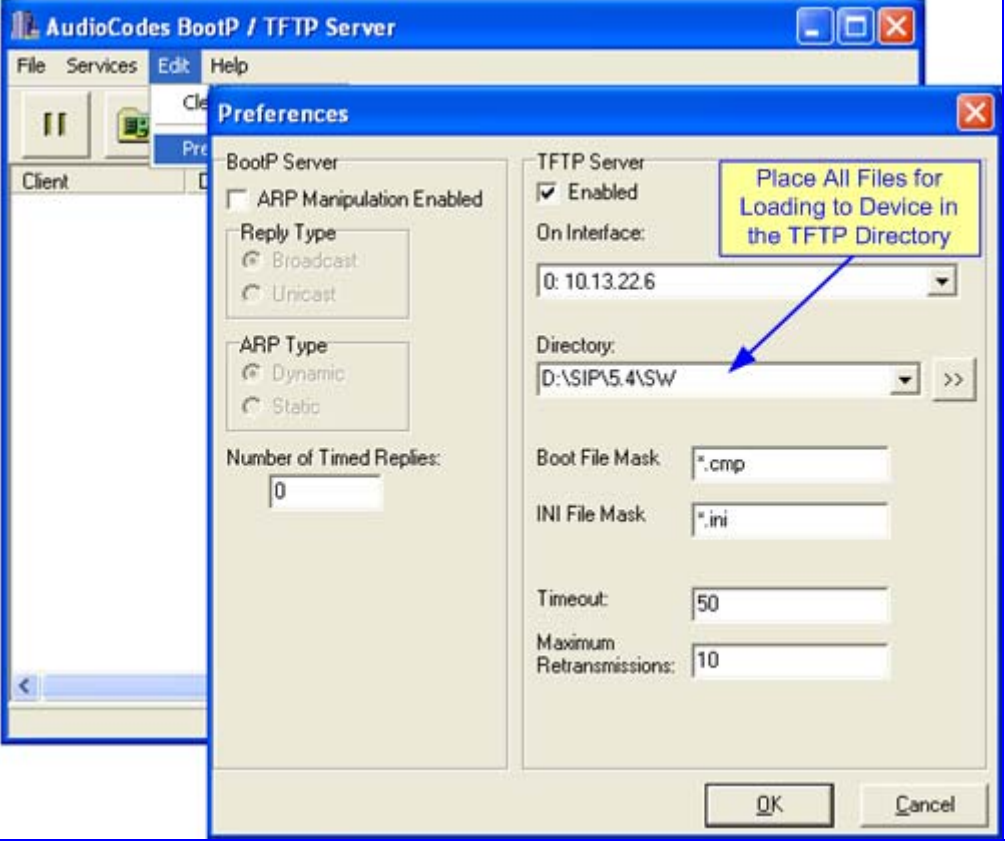

**Figure 14-1: Defining TFTP and SW Files** 

The device to which you want to assign an IP address and load the software files is defined in the BootP/TFTP Server utility's 'Client Configuration' dialog box, as shown below. The device is defined by MAC address. Ensure that the 'Flash Burn' check box is selected in order to save the loaded firmware file (cmp) to the device's flash memory; otherwise, the cmp file is only stored in the volatile memory (RAM) and after a device reset, the device will revert to the previous software version.

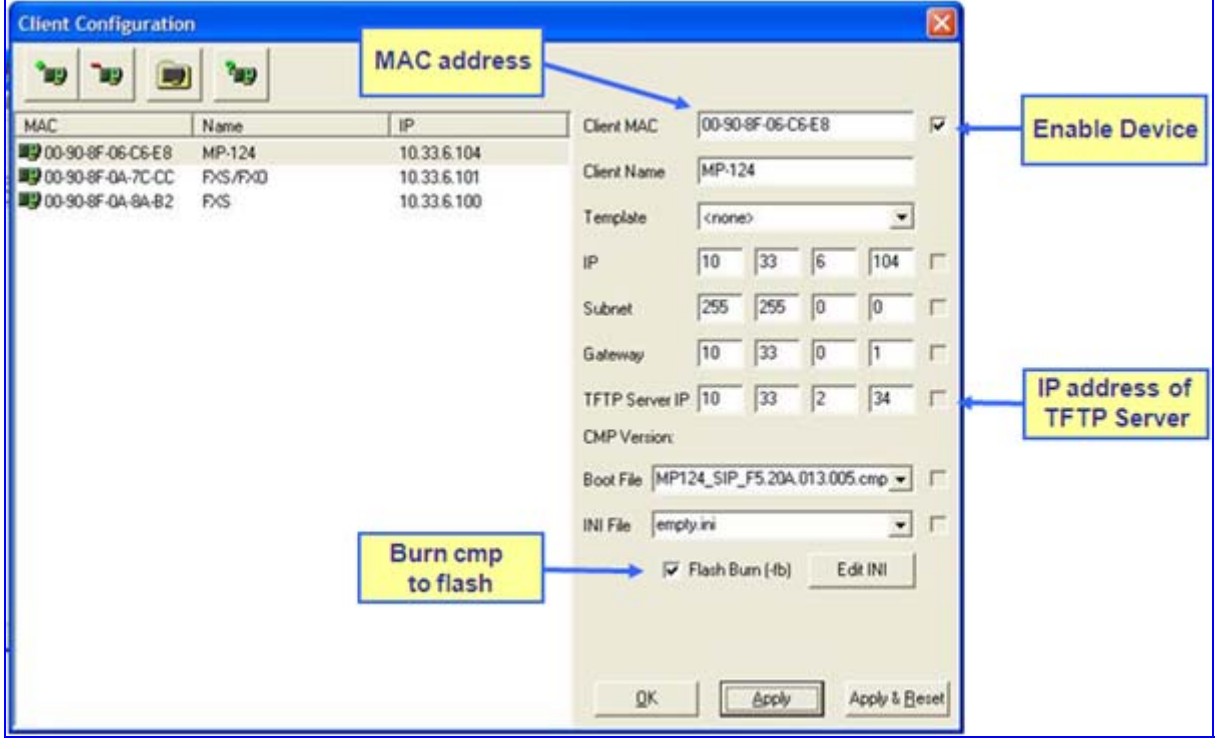

#### **Figure 14-2: Defining Device**

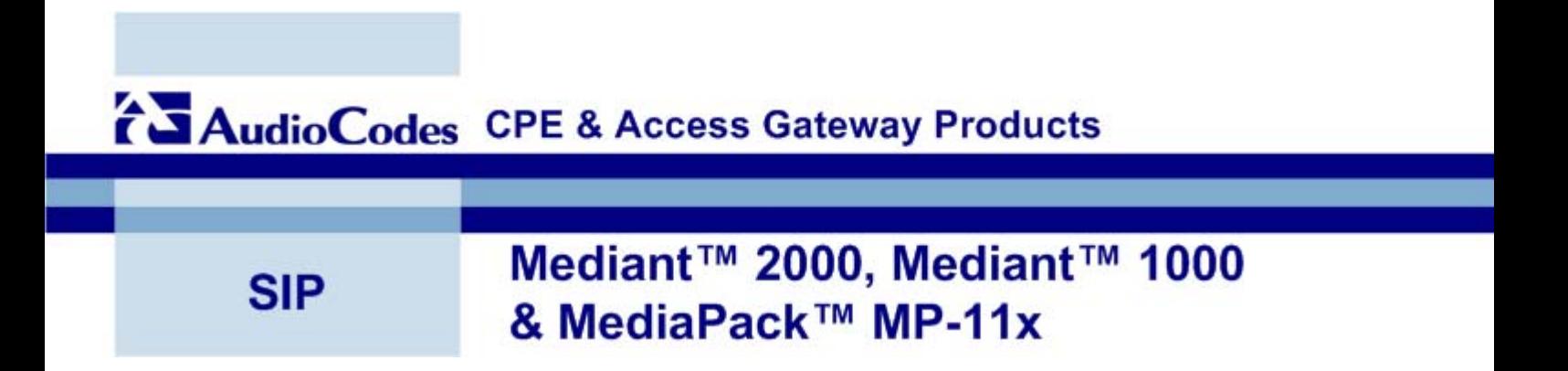

# **CPE Troubleshooting Guide**

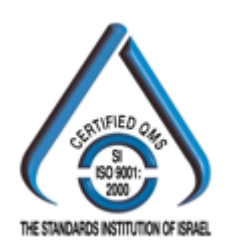

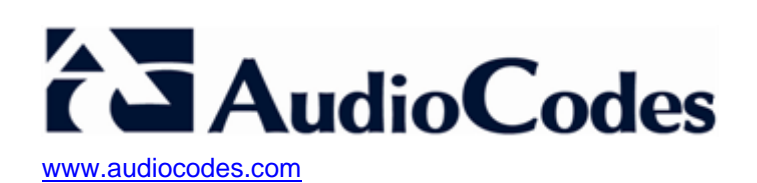